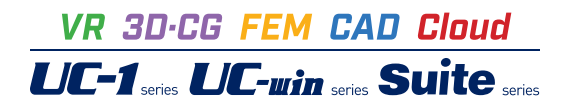

# Engineer's Studio® 面内 Ver.3

**Operation Guidance 操作ガイダンス**

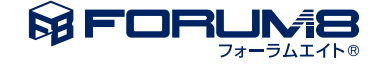

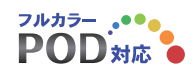

# 本書のご使用にあたって

本操作ガイダンスは、主に初めて本製品を利用する方を対象に操作の流れに沿って、操作、入力、処理方法 を説明したものです。

ご利用にあたって

ご使用製品のバージョンは、製品「ヘルプ」のバージョン情報よりご確認下さい。 本書は、表紙に掲載のバージョンにより、ご説明しています。 最新バージョンでない場合もございます。ご了承下さい。

本製品及び本書のご使用による貴社の金銭上の損害及び逸失利益または、第三者からのいかなる請求につ いても、弊社は、その責任を一切負いませんので、あらかじめご了承下さい。 製品のご使用については、「使用権許諾契約書」が設けられています。

※掲載されている各社名、各社製品名は一般に各社の登録商標または商標です。

© 2017 FORUM8 Co., Ltd. All rights reserved.

目次

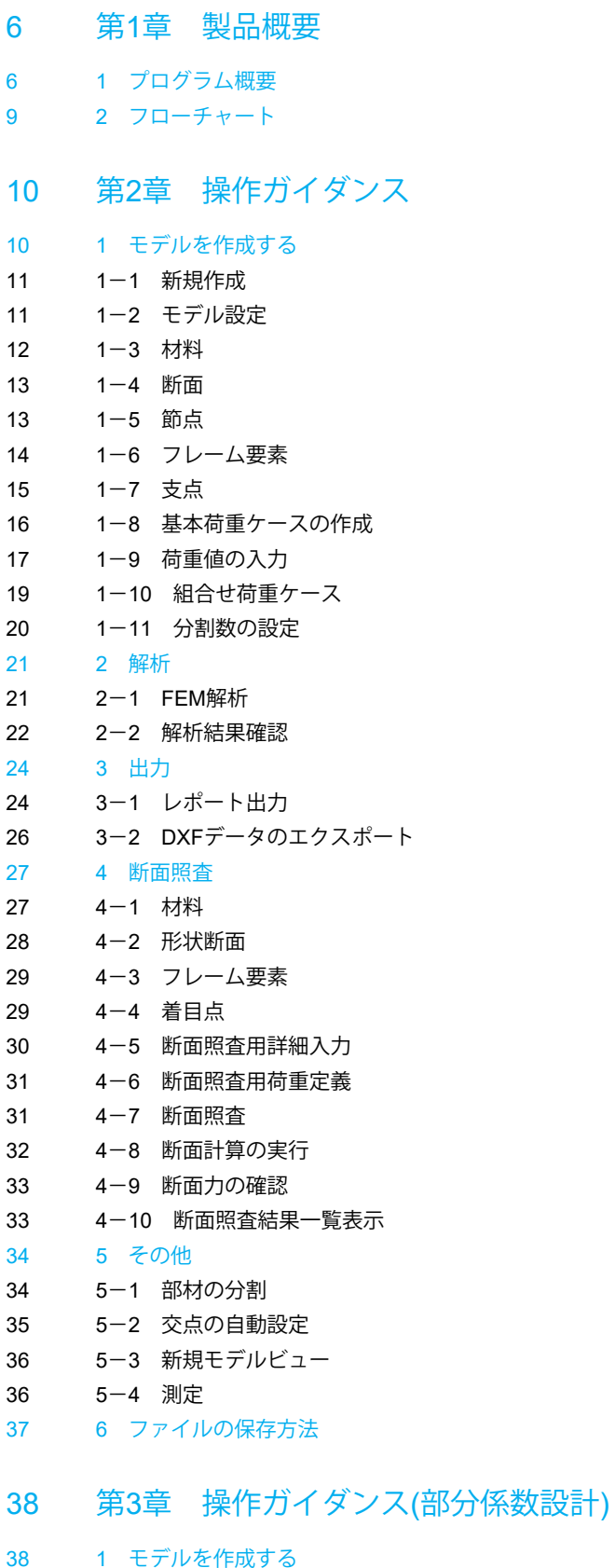

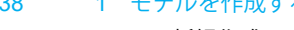

[39 1](#page-38-0)-1 新規作成

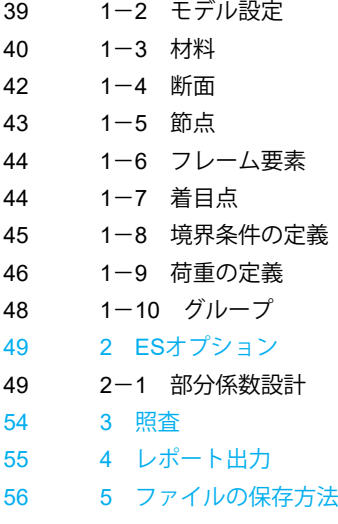

57 第4[章 Q&A](#page-56-0)

# <span id="page-5-0"></span>第1章 製品概要

# 1 プログラム概要

### はじめに

「Engineer's Studio面内」は平面骨組構造解析を行うプログラムです。弊社製品「Engineer's Studio」(3次元汎用FEMプロ グラム)をX-Y平面に特化して入出力画面およびレポート出力部分を再構築しています。 土木・建築構造物の部位を1本棒に見立てた梁要素でモデル化して、断面力・変位・反力を算出します。 道路橋示方書や土木学会コンクリート示方書を参考にした断面照査機能、活荷重を対象とした影響線解析も可能です。

### 主な特長

- ・メイン画面に設定ウィンドウを自由にはめ込み・取り外し可能なドッカブルインターフェース(\*1)
- ・設定画面を複数呼び出して相互参照しながら入力が可能(\*1)
- ・モデル図の複数画面起動に対応(\*1)
- ・モデル作成手順がわかるツリー構造
- ・コピー&ペーストが容易な表形式入力
- ・高品質なレポート出力機能
- ・計算前後で詳細なレポート設定が可能(\*1)
- ・2次元CADのようなモデルの矩形拡大、縮小、縦横移動
- ・入力操作のやり直しが容易なアンドゥ・リドゥ機能(\*1)
- ・マウス操作による連続はり要素作成機能(\*1)
- ・マウス操作による節点の配置(\*1)
- ・マウス操作によるフレーム要素の配置(\*1)
- ・マウス操作によるばね要素の配置(\*1)
- ・マウス操作による剛体要素の配置(\*1)
- ・マウスのドラッグ操作による要素の移動、伸縮(\*1)
- ・既存モデルに別モデルを簡単に貼り付け可能(マージ機能)(\*1)
- ・強力な検索機能(節点、フレーム要素、ばね要素、剛体要素)(\*1)
- ・グループ機能による構造部位毎の断面力算出(\*1)
- ・死荷重ケースの自動生成機能
- ・水平震度荷重の自動生成機能
- ・部材変位の算出(\*1)
- ・節点名称、要素名称、断面名称等に半角英字、漢字が使用可能(\*1)
- ・モデル内の節点をクリックして支点の設定が可能(\*1)
- ・モデル内のフレーム要素をクリックして要素分割が可能(\*1)
- ・モデル内の要素を選択して移動、回転が可能(\*1)
- ・モデル内の節点や要素を選択して削除が可能(\*1)
- ・剛体要素内の主節点にばね要素を配置可能(\*1)
- ・剛体要素の端部から複数の部材が接続している構造が解析可能(\*1)
- ・分布ばねとした部材内にモーメント荷重を載荷可能(\*1)
- ・分布ばねとした部材内にプレストレス荷重のような内力を載荷可能(\*1)
- ・FRAME(面内)のデータファイル(\*.fsd)読込み対応
- ・FRAME(面内)で読込みが可能な\$o1形式ファイルの読込みに対応
- ・基本荷重ケースに対してフレーム要素着目点間Mmaxを自動算出
- ・組合せ荷重ケースに対してフレーム要素着目点間Mmaxを自動算出(\*1)
- ・UC-win/Section形式(\*.rc2)でエクスポート可能(\*1)
- ・モデル図、曲げモーメント図などの図をDXF形式でエクスポート可能
- ・モデル図、曲げモーメント図などの図をDWG形式でエクスポート可能(\*1)

 ・入力荷重の合計値表示 ・入力荷重の合力作用位置算出(\*1) ・活荷重一本棒解析(\*1) ・断面照査(道路橋示方書、土木学会コンクリート示方書)(\*1) 注(\*1):従来製品「UC1/FRAME(面内)」には搭載されていない機能です。

### 解析

線形弾性解析 影響線解析(1本棒)

### 適用理論

微小変位理論 Bernoulli-Eulerのはり理論 弾性床上のはり理論

### 要素

弾性はり要素 剛体要素 ばね要素

### 境界条件

節点に対して3自由度の拘束条件(自由、固定、ばね) 弾性梁要素に対して分布ばね(部材軸方向、部材軸直角方向) 節点に対して連成ばね考慮可

### 材料の種類

コンクリート 鋼板 弾性材料(ヤング係数を任意に入力)

### 定義可能な荷重

節点荷重 部材荷重(集中、分布、射影長) 温度荷重 強制変位

### 自動生成する荷重

死荷重 水平震度荷重 プレストレス荷重

### 設計支援

・道路橋示方書を参考にしたRC断面の許容曲げ応力度照査、曲げ耐力照査、平均せん断応力度照査等、せん断耐力照査、 最小鉄筋量の各照査

・土木学会コンクリート標準示方書(H8制定,2002年制定、2007年制定、2012年制定)を参考にした、終局限界、使用限界、 疲労限界、耐久性(鋼材腐食-ひび割れ)、断面破壊に対する安全性、疲労破壊に対する安全性、使用性(応力度制限、外観 ひび割れ)の各照査

### 制限事項

分布ばね 部材に設定されている分布ばねは剛体要素では無視します。

ばね特性

ばね要素のi端側節点またはj端側節点が

・「固定」条件をもつ支点の場合

・剛体要素の従節点の場合

は、ばね特性に[固定]を使用することができません。

このような場合は、ばね特性として「固定」条件の代わりにほぼ固定とみなせる大きなばねを与えてください。

<span id="page-8-0"></span>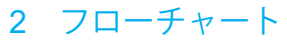

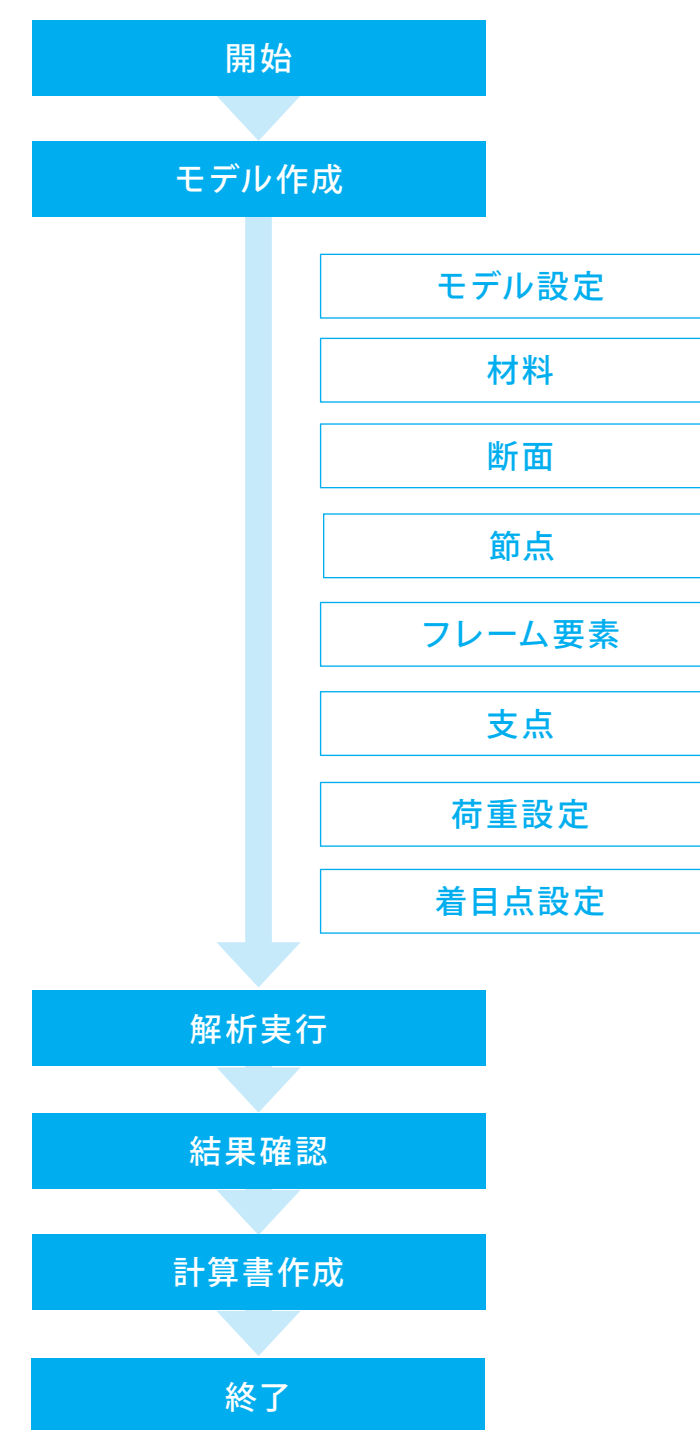

# <span id="page-9-0"></span>第2章 操作ガイダンス

# 1 モデルを作成する

下記条件で、FEM解析を行います。 (サンプルデータ:OperationGuide-BOX.e2d) 各入力項目の詳細については製品の【ヘルプ】をご覧ください。

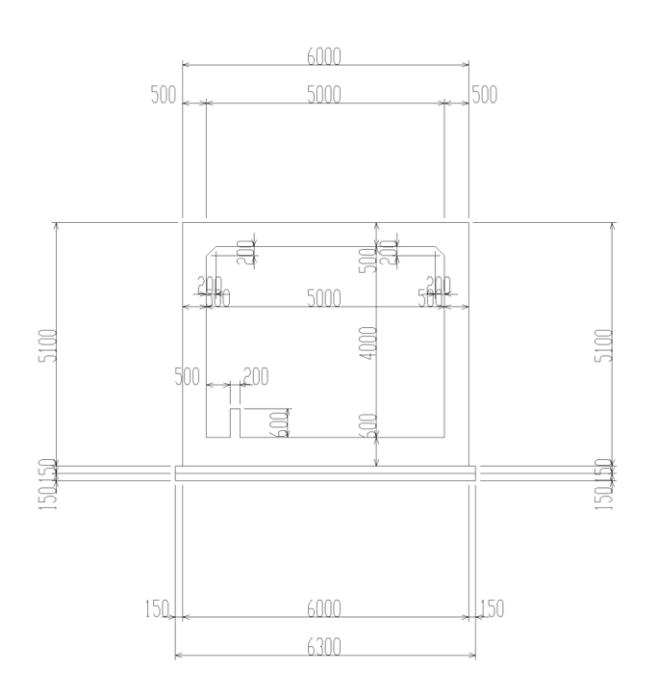

# $\begin{picture}(120,140)(-10,0) \put(0,0){\line(1,0){15}} \put(10,0){\line(1,0){15}} \put(10,0){\line(1,0){15}} \put(10,0){\line(1,0){15}} \put(10,0){\line(1,0){15}} \put(10,0){\line(1,0){15}} \put(10,0){\line(1,0){15}} \put(10,0){\line(1,0){15}} \put(10,0){\line(1,0){15}} \put(10,0){\line(1,0){15}} \put(10,0){\line(1,0){15}} \put(1$ de-BOX.e2d - Eng 18一、「中国の一、「中国の一、「中国の一、「中国の一、「大学」の「大学」の「大学」の「大学」という意味がある。 フレルス あたい 一人のこと しょう こうしょう こうしょう あいこう あいこう こうしょう こうしょう こうしょう 介 ■ 奈良 手儿情報 - ESオブション<br>- 中 <mark>電</mark> 新面計算<br>- 中 電 除界状態隔音<br>- 中 <del>電</del> 活荷重の定義 L モード:編集

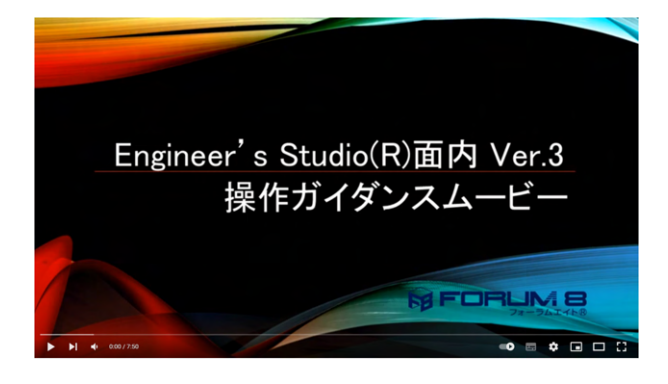

### 対象構造物

BOXカルバート

使用材料<br>コンクリート

コンクリート : *σ*ck = 24 N/mm2<br>・鉄筋 : SD345

# 荷重

4つの基本荷重ケースと各基本荷重ケース全てを組み合わせた 組合せ荷重ケース ・基本荷重ケース 1)死荷重 2上載荷重 3) 土圧および水圧 4) 地盤反力

: SD345

### モデル化での条件

剛域:考慮しない 軸線外に作用する荷重:無視する

### 操作ガイダンスムービー

Youtubeへ操作手順を掲載しております。 Engineer's Studio® 面内 操作ガイダンスムービー(7:50)

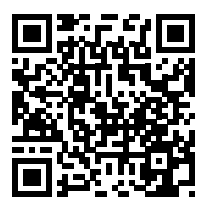

# <span id="page-10-0"></span>1-1 新規作成

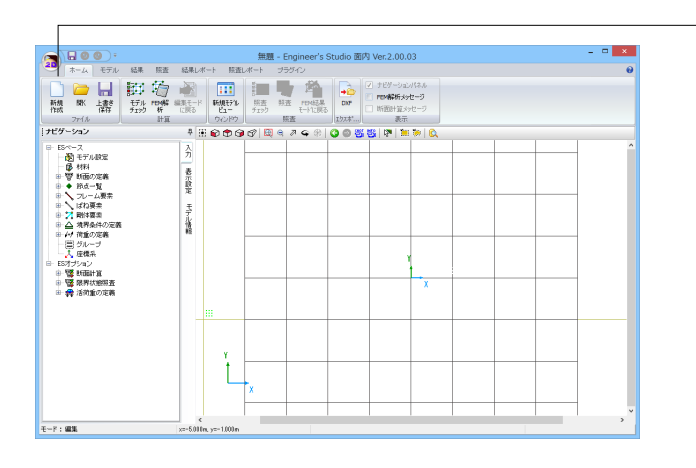

# 1-2 モデル設定

モデル作成における基本情報を設定します。

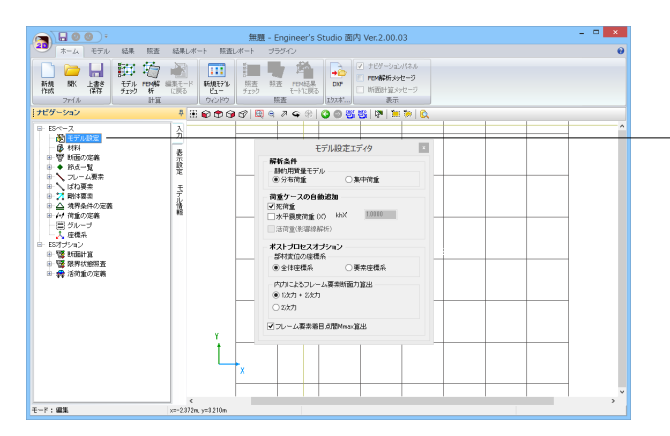

### 新規作成

新規作成ボタンをクリックします。

ナビゲーションウィンドウにメニュー、モデルビューに全体座標 系が表示されます。

「モデル設定」をクリックします。

初期値を使用、 るで確定します。

#### 荷重ケースの自動追加

「死荷重」にチェックを入れると構造部材(死荷重(St.))と非 構造部材 (死荷重 (Non St.)) のそれぞれの死荷重ケースをプ ログラムが自動的に作成します。 自動算出された荷重値を変更することはできません。 (Q1-19参照) https://www.forum8.co.jp/faq/win/ES2D.htm#q1-19 Q1-43参照) https://www.forum8.co.jp/faq/win/ES2D.htm#q1-43

### ポストプロセスオプション

モデル設定で「全体座標系」と設定すると、全体座標のX軸方 向、Y軸方向にどれだけ変位したかを表示し、「要素座標系」 と設定すると、要素のxl軸、yl軸方向にどれだけ変位したかを 表示します。 (Q1-14参照)

https://www.forum8.co.jp/faq/win/ES2D.htm#q1-14

断面内にゼロでない有効プレストレスが入力されたPC鋼材が あるとき、「1次力+2次力」は有効プレストレスによる軸力と 曲げモーメントを考慮した結果が表示されます。 (Q1-15参照) https://www.forum8.co.jp/faq/win/ES2D.htm#q1-15

<span id="page-11-0"></span>第2章 操作ガイダンス

# 1-3 材料

計算に使用する材料データを登録します。

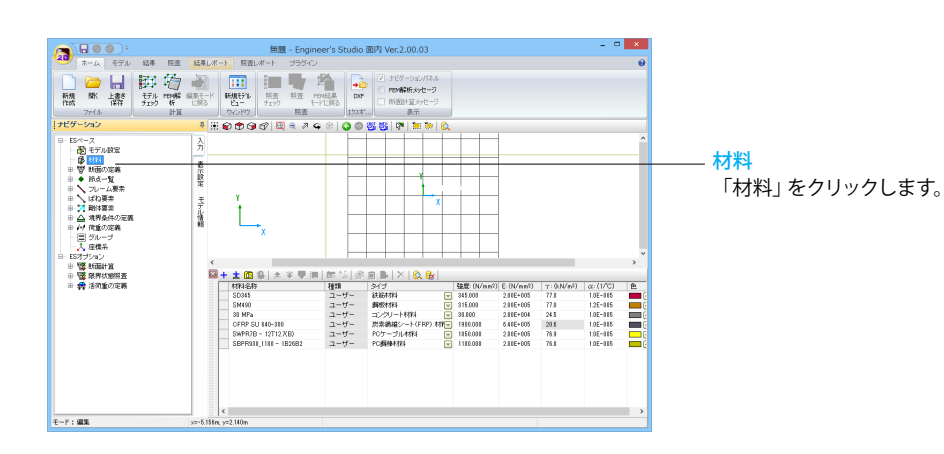

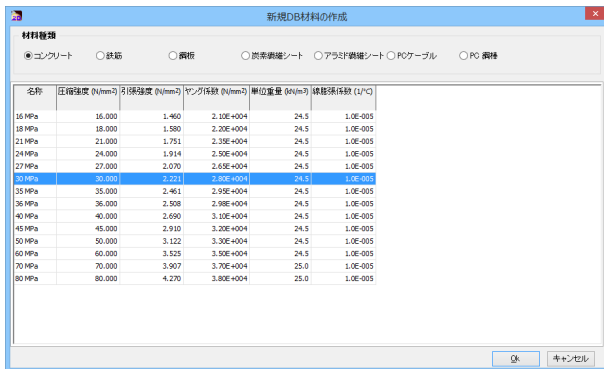

**おか**:材料データベース

リストから選択して、OKすると材料リストに追加されます。

<コンクリート 24MPa>を追加します。

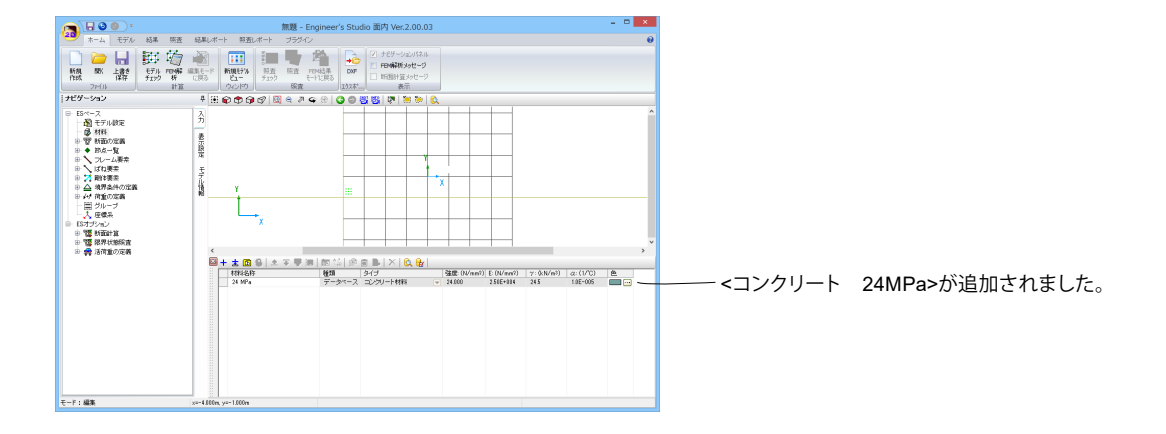

# <span id="page-12-0"></span>1-4 断面

部材に定義する断面情報を入力します。

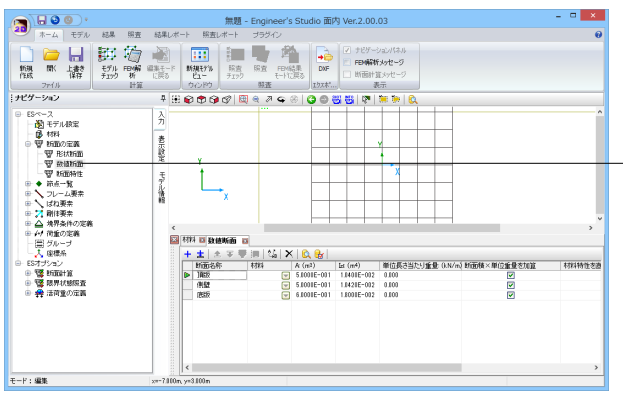

#### 断面の定義-数値断面

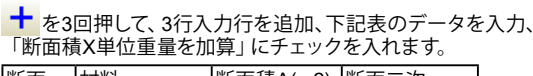

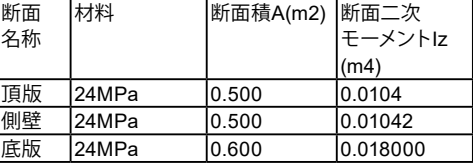

※『断面積×単位重量を加算』にチェック 「死荷重(St.)」を算出しない設定にしている場合は、どこにも 影響しません。

(Q1-12参照)

https://www.forum8.co.jp/faq/win/ES2D.htm#q1-12

# 1-5 節点

骨組軸線は断面の図心位置とし、節点は骨組軸線の交点とします。節点名称を下図のようにします。

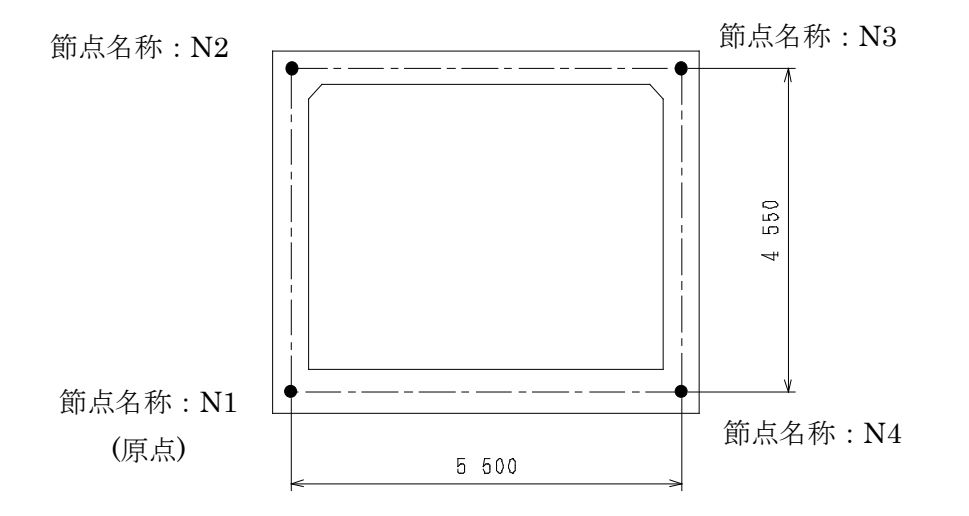

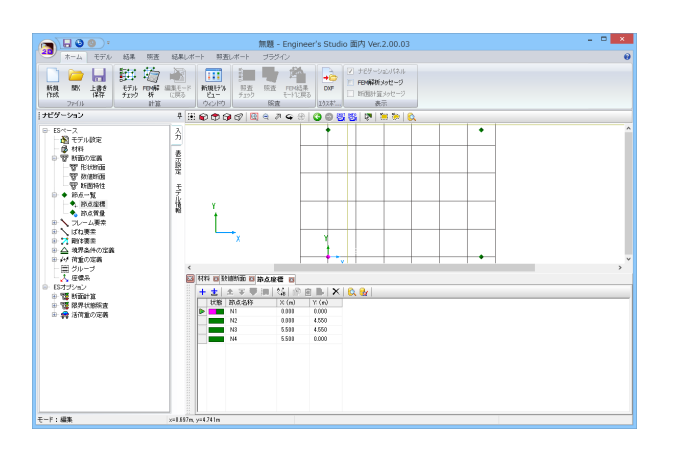

#### 節点一覧-節点座標

をを4回押して、4行入力行を追加、下記表のデータを入力 します。

「リストビュー」をクリックすると、スケール調整され、4 点節点が確認できます。

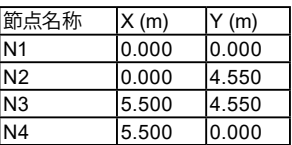

# <span id="page-13-0"></span>1-6 フレーム要素

入力した節点を繋いでフレーム要素を入力します。

### 側壁

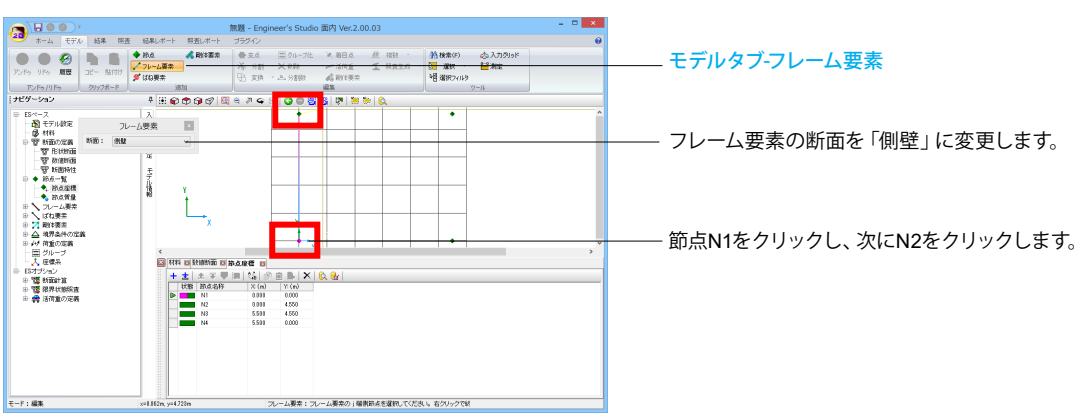

頂版

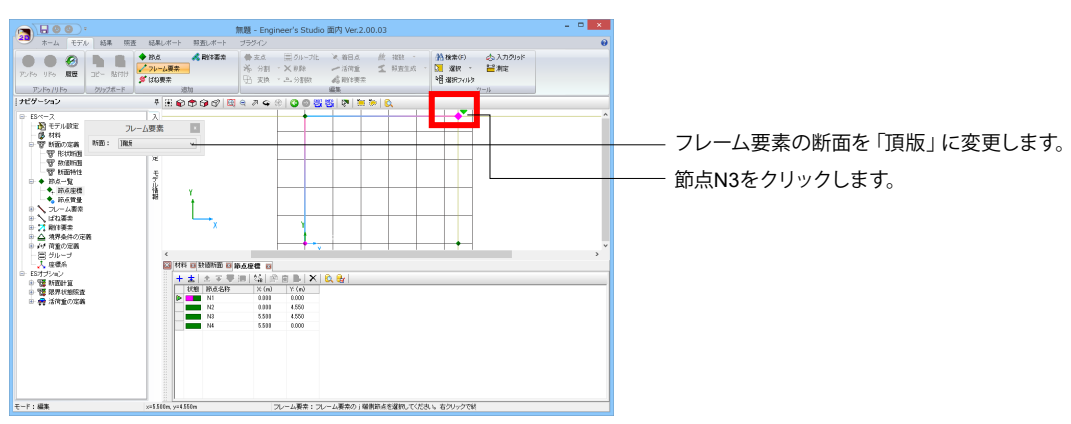

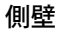

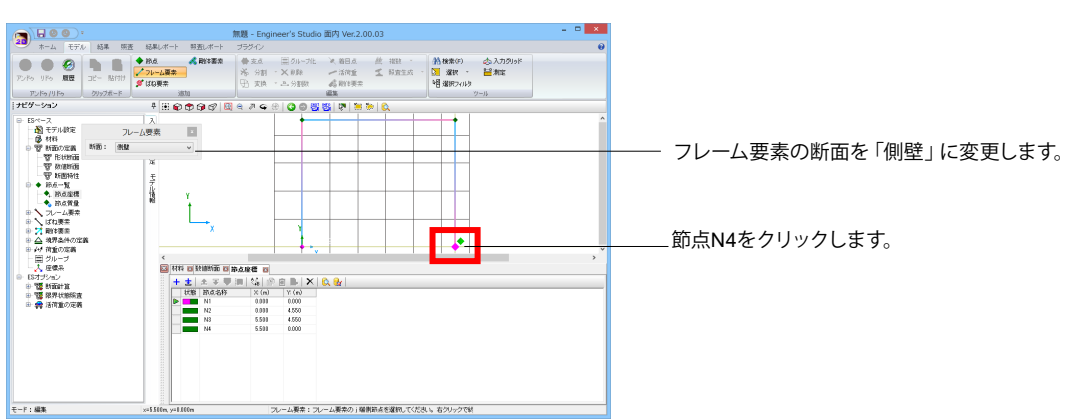

### <span id="page-14-0"></span>底版

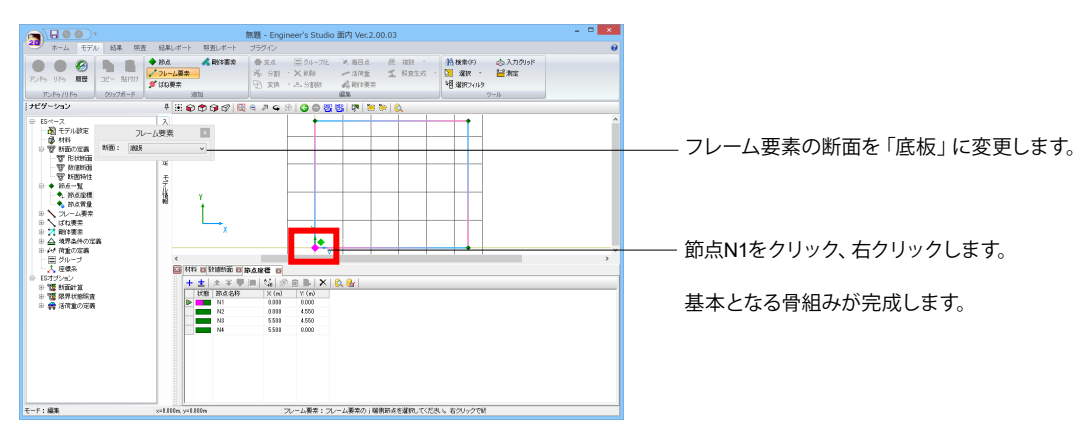

# 1-7 支点

モデル空間領域から、支点に設定したい節点をマウスで選択、設定します。

### 支点**1**

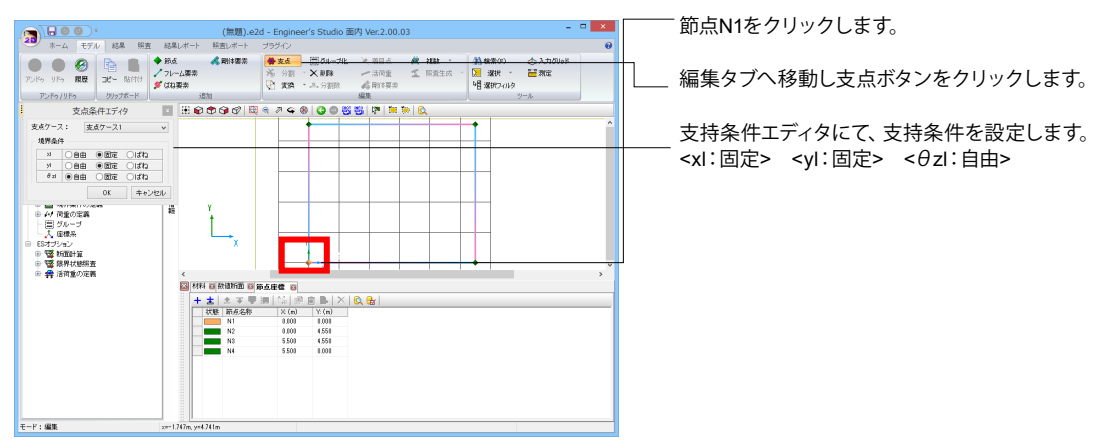

### 支点**2**

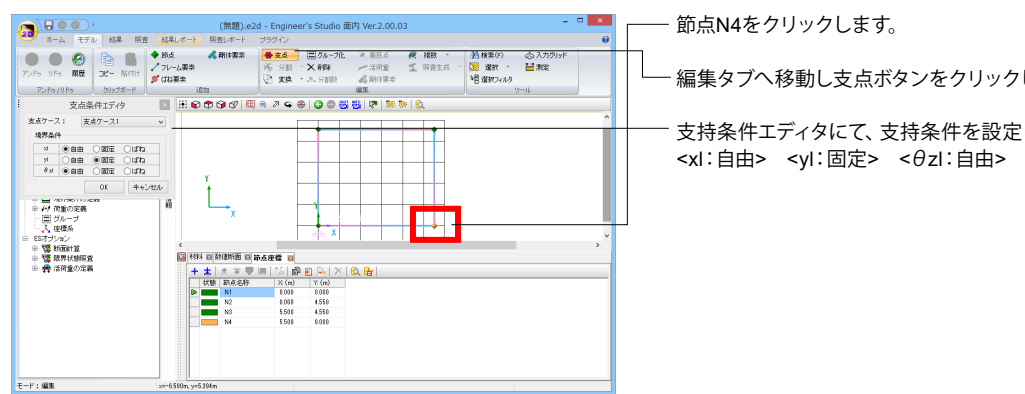

編集タブへ移動し支点ボタンをクリックします。

支持条件エディタにて、支持条件を設定します。

<span id="page-15-0"></span>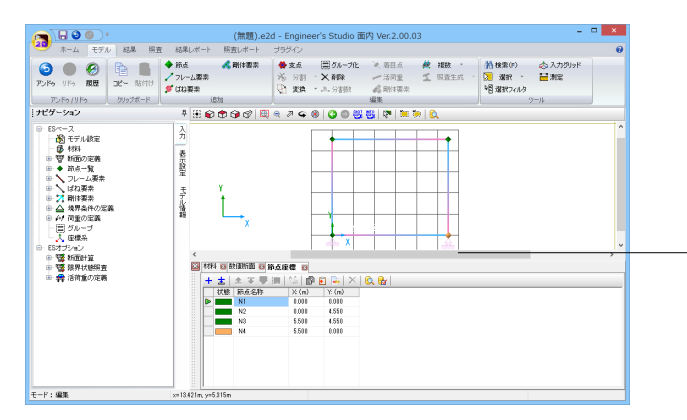

設定した接点には、支点を示すマークが表示されます。

# 1-8 基本荷重ケースの作成

基本荷重ケースを作成、支点条件も設定します。

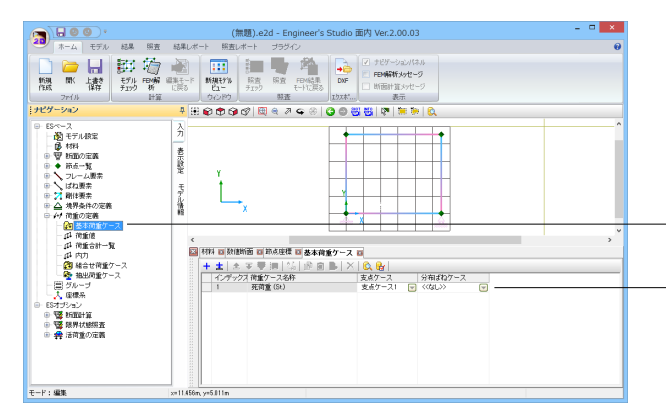

#### 荷重の定義-基本荷重ケース

「断面」入力で、「断面積X単位重量を加算」にチェックを入れ たため、「死荷重」として躯体自重の荷重ケースが自動設定さ れます。

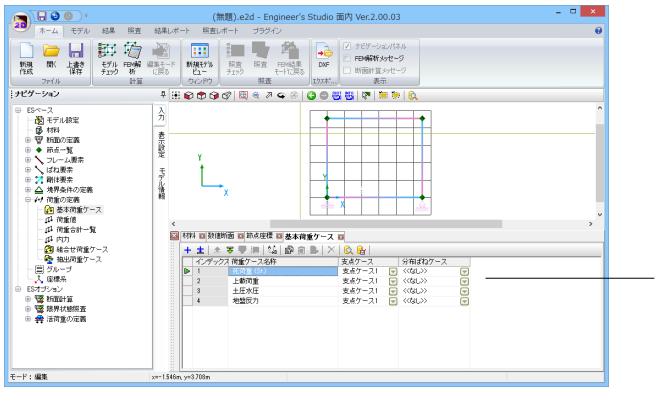

■ を3回押して、各荷重ケース名称、支点ケースを設定しま す。

基本荷重ケース1:死荷重 基本荷重ケース2:上載荷重 基本荷重ケース3:土圧水圧 基本荷重ケース4:地盤反力

# <span id="page-16-0"></span>1-9 荷重値の入力

作成した基本荷重ケースに作用荷重を入力します。

### 基本荷重ケース**1**:死荷重

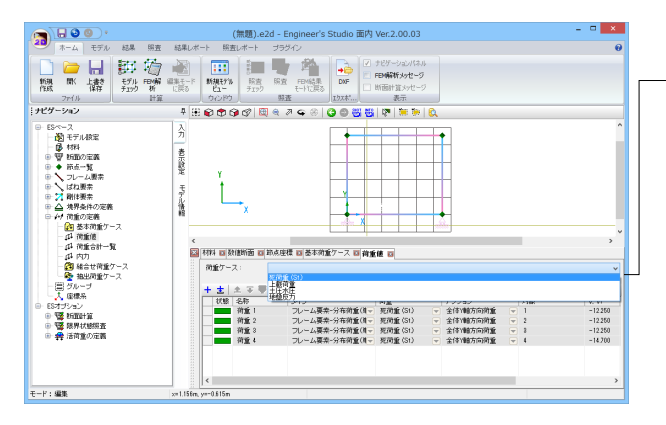

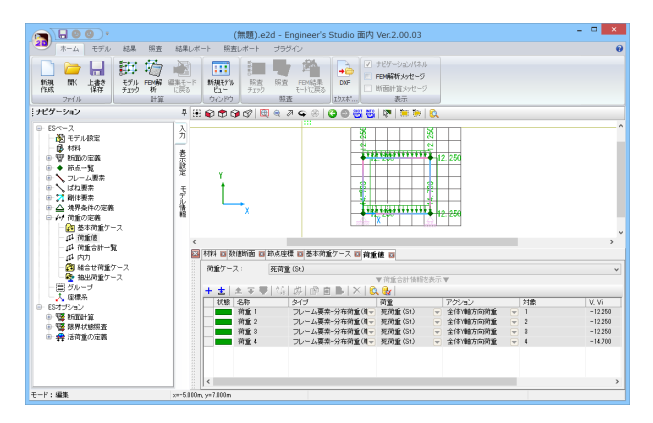

### 基本荷重ケース**2**:上載荷重

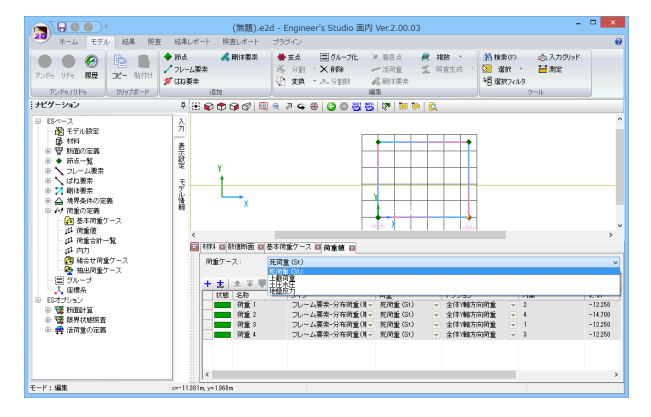

荷重の定義-荷重値

「荷重ケース」のコンボボックスから「死荷重」を選択しま す。

「断面」入力で、「断面積X単位重量を加算」にチェックを入れ たため、E1からE4の4つの部材に対する自重荷重が下記の通 り作成されています。 タイプ:分布荷重(単独) 荷重ケース:死荷重 アクション:全体Y軸方向荷重

頂版に対し、上側から鉛直に作用する上載荷重を設定します。

「荷重ケース」のコンボボックスから「上載荷重」を選択しま す。

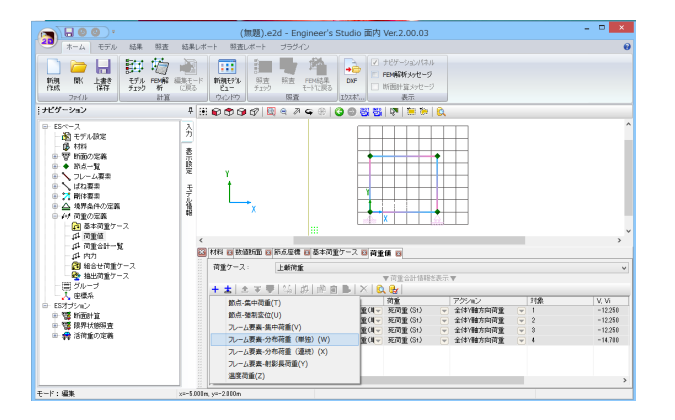

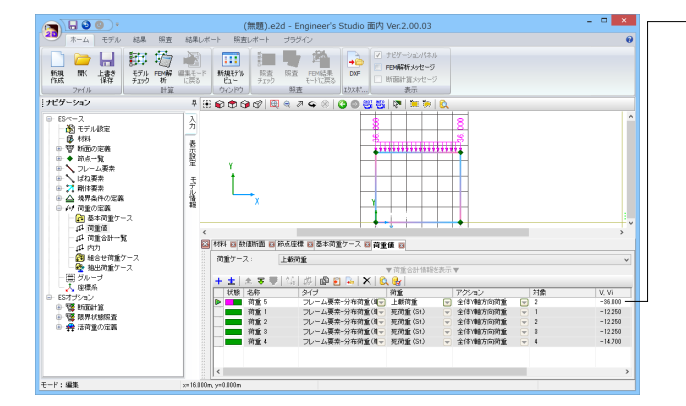

■ を押して、「フレーム要素-分布荷重(単独)」を選択します。

上載荷重に関するデータを入力します。

名称:任意 荷重:上載荷重 アクション: 全体Y軸方向荷重 対象:2 Vi、Vj:-36

リセットビューを押すと、荷重図を確認できます。

※荷重図の矢印のサイズは、システムオプション-描画オプショ ンにて変更可能です。

### 基本荷重ケース**3**:土圧水圧

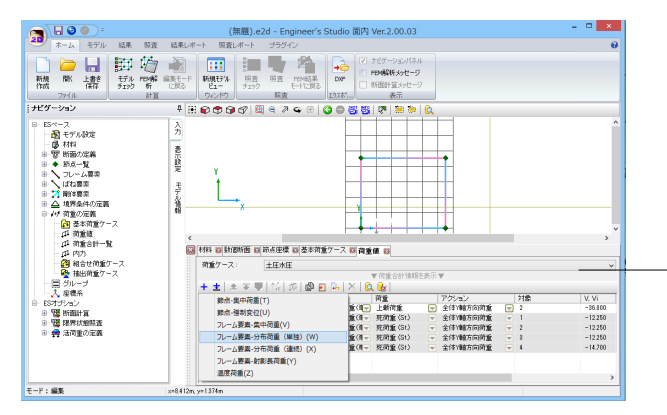

 $\begin{picture}(120,140)(-30,0){\line(1,0){100}} \put(120,140){\line(1,0){100}} \put(120,140){\line(1,0){100}} \put(120,140){\line(1,0){100}} \put(120,140){\line(1,0){100}} \put(120,140){\line(1,0){100}} \put(120,140){\line(1,0){100}} \put(120,140){\line(1,0){100}} \put(120,140){\line(1,0){100}} \put(120,140){\$  $\begin{array}{c|c|c|c|c|c|c|c|c} \hline \textbf{a} & \textbf{a} & \textbf{b} & \textbf{c} & \textbf{c} \\ \hline \textbf{a} & \textbf{a} & \textbf{b} & \textbf{c} & \textbf{c} & \textbf{c} \\ \hline \textbf{a} & \textbf{a} & \textbf{b} & \textbf{c} & \textbf{c} & \textbf{c} \\ \hline \textbf{a} & \textbf{a} & \textbf{b} & \textbf{c} & \textbf{c} & \textbf{c} & \textbf{c} \\ \hline \textbf{a} & \textbf{a} &$ l A ď 1405年10月  $\mathbb{L}_{\mathbf{x}}$ 手指  $\frac{1}{\sqrt{2}}$ アクション<br>- 全体制御方向所<br>- 全体制御方向所<br>- 全体制御方向所<br>- 全体制作制方向所<br>- 全体制作制方向所<br>- 全体制作用方向所<br>- 全体制作  $\begin{array}{r} \text{V. Vi} \\ -98\,100 \\ 61\,210 \\ -20\,250 \\ -12\,250 \\ -12\,250 \\ -12\,250 \\ -14\,700 \end{array}$ → ESオプション<br>- 中 電 Bilitair波<br>- 中 電 Bilitair波<br>- 中 <del>雲</del> 活荷量の定義  $E-F$ : ME

「荷重ケース」のコンボボックスから「土圧水圧」を選択しま す。

<mark>十</mark> を押して、「フレーム要素-分布荷重(単独)」を選択します。 2回押して、左右側壁の2行を作成します。

左側壁に関するデータを入力します。 名称:任意 荷重:土圧水圧 アクション:全体X軸方向荷重 対象:1 Vi:61.20 Vj:20.25

右側壁に関するデータを入力します。 名称:任意 荷重:土圧水圧 アクション:全体X軸方向荷重 対象:3 Vi:-20.25 Vj:-61.20

リセットビューを押すと、荷重図を確認できます。

※荷重図の矢印のサイズは、システムオプション-描画オプショ ンにて変更可能です。

### <span id="page-18-0"></span>基本荷重ケース**4**:地盤反力

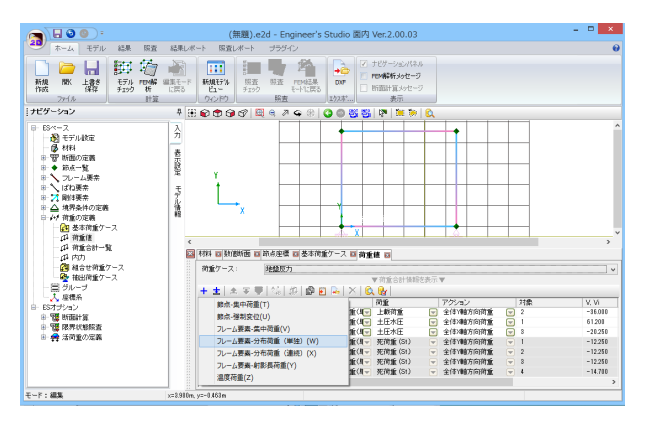

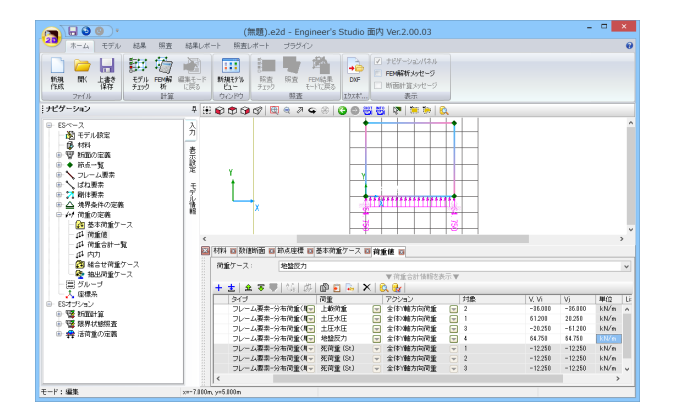

底版に作用する地盤反力を入力します。

ー<br>「荷重ケース」のコンボボックスから「地盤反力」を選択しま す。

■ を押して、「フレーム要素-分布荷重(単独)」を選択します。

底版に関するデータを入力します。 名称:任意 荷重:地盤反力 アクション:全体Y軸方向荷重 対象:4 Vi、Vj:64.75

リセットビューを押すと、荷重図を確認できます。

# 1-10 組合せ荷重ケース

作成した基本荷重ケースを組み合わせて、「組合せ荷重ケース」を作成します。

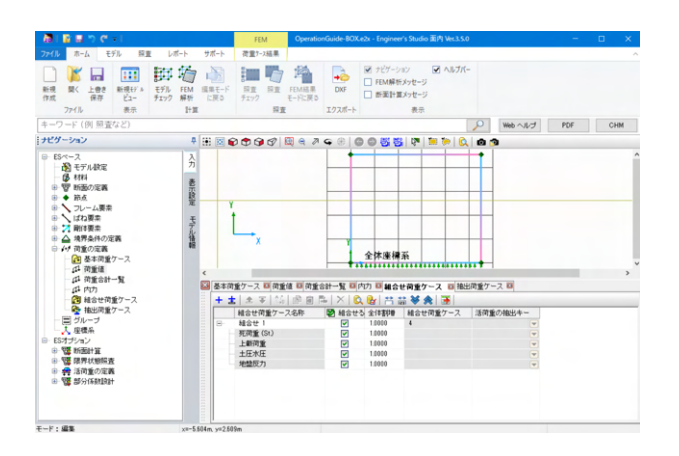

#### 荷重の定義-組合せ荷重ケース

①「組合せ荷重エディタ」が表示されるので、 をクリックしま す。

②組合せ荷重ケース名称の左にある+を押すか、※を押し、 荷重ケースを展開します。 ③全てにチェックを入れます。

# <span id="page-19-0"></span>1-11 分割数の設定

モデルビュー空間から要素を選択して、分割数を設定します。 分割点は曲げモーメント等の分布を滑らかにするための設定です。

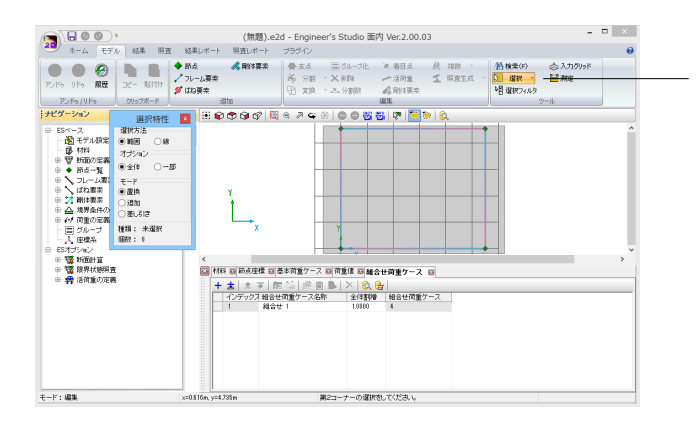

今回は、全ての部材を10分割します。

モデルタブ-ツール-選択 全ての要素を囲って、選択します。

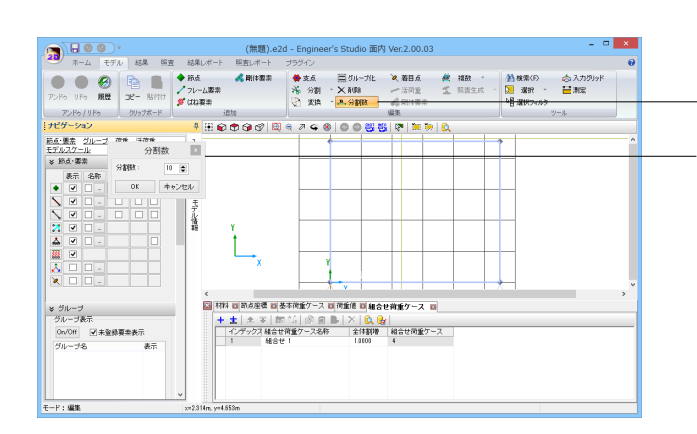

#### $\frac{1}{\log n}$ -<br>-<br>-<br>- 断面計算> <u>ା ୨୦୭୨ | - ୩୫</u><br><mark>ା ⊞ ଇବେଡେଡ଼ା ସ୍</mark>ୱେମ୍<mark>କ</mark>  $\overline{2}$ ISベース<br>- 南 モデル鉄定<br>- 摩 材料<br>- 守 新面の定置<br>- ◆ 新点一覧 主题 ■ 大学 やま  $\frac{1}{2}$  $\begin{array}{c|c}\n\cdot & \frac{1}{2} \\
\hline\n\end{array}\n\quad \begin{array}{c}\n\cdot & \frac{1}{2} \\
\frac{1}{2} \\
\frac{1}{2} \\
\frac{1}{2} \\
\frac{1}{2} \\
\frac{1}{2} \\
\frac{1}{2} \\
\frac{1}{2} \\
\frac{1}{2} \\
\frac{1}{2} \\
\frac{1}{2} \\
\frac{1}{2} \\
\frac{1}{2} \\
\frac{1}{2} \\
\frac{1}{2} \\
\frac{1}{2} \\
\frac{1}{2} \\
\frac{1}{2} \\
\frac{1}{2} \\
\frac{1}{2} \\
\frac{1}{2} \\
\frac{1}{2} \\$  $\begin{array}{c|c} & \mbox{\scriptsize{130}}\\ \mbox{\scriptsize{142}}\\ \mbox{\scriptsize{N2}}\\ \mbox{\scriptsize{N4}}\\ \mbox{\scriptsize{N4}}\\ \mbox{\scriptsize{N1}} \end{array}$  $\begin{array}{|c|c|}\hline \text{true} & \text{true}\\ \hline \end{array}$ 長さ(m) i 断面 **分割期**  $100$ 1.501 例登<br>1.501 情報<br>1.501 例登<br>1.501 病族 E, - 例望<br>- 頂坂<br>- 例望<br>- 原版 a<br>0000 **BBBB**  $\begin{array}{r}\n\oplus \overline{\mathbb{Q}} \text{ Hilb} \\
\oplus \overline{\mathbb{Q}} \text{ Hilb} \\
\oplus \overline{\mathbb{Q}} \text{ Hilb} \\
\oplus \mathbb{Q} \text{ Hilb} \\
\oplus \mathbb{Q} \text{ Hilb} \\
\oplus \mathbb{Q} \text{ Hilb} \\
\oplus \mathbb{Q} \text{ Hilb} \\
\oplus \mathbb{Q} \text{ Hilb} \\
\oplus \mathbb{Q} \text{ Hilb} \\
\oplus \mathbb{Q} \text{ Hilb} \\
\oplus \mathbb{Q} \text{ Hilb} \\
\oplus \mathbb{Q} \text{ Hilb}$  $E-F: 40$

#### 選択された部材は変色します。

フレーム要素の編集タブへ移動し分割数ボタンをクリックしま す。

分割数に10を入力し、OKボタンを押します。

#### フレーム要素-基本設定

設定した分割数が入力されます。

分割点が多くあれば、曲げモーメント図の精度が向上します。 (Q1-1参照) https://www.forum8.co.jp/faq/win/ES2D.htm#q1-1 (Q1-3参照) https://www.forum8.co.jp/faq/win/ES2D.htm#q1-3

<span id="page-20-0"></span>2 解析

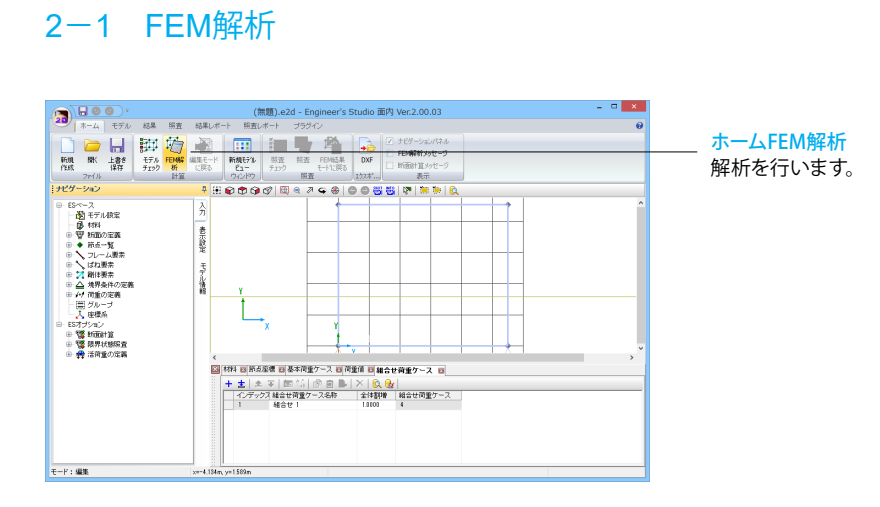

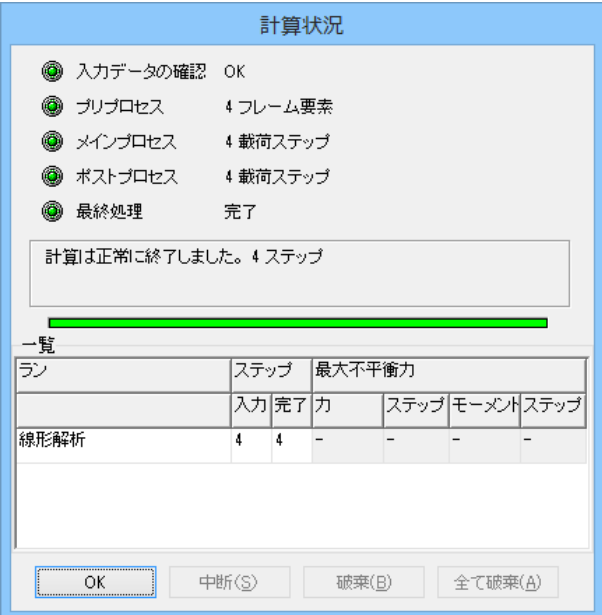

解析が終了したら、OKボタンを押します。

結果表示モードになります。

# <span id="page-21-0"></span>2-2 解析結果確認

### 死荷重時の曲げモーメント図

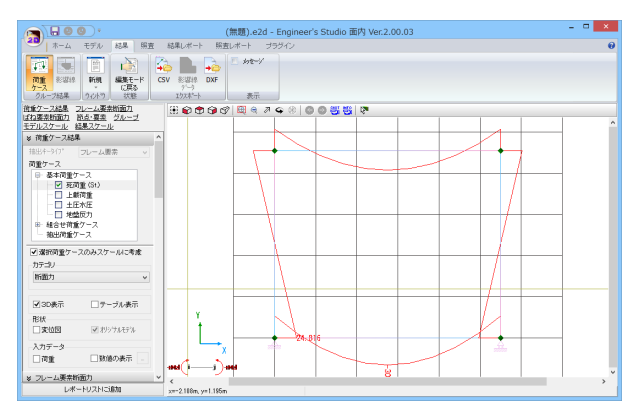

組合せモーメント図

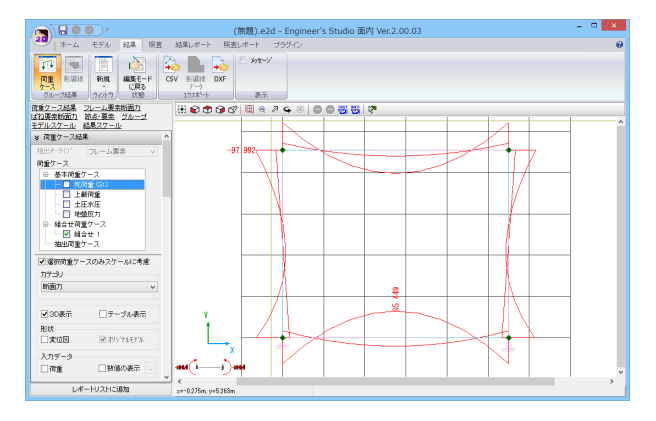

軸力・せん断力・曲げモーメント表示

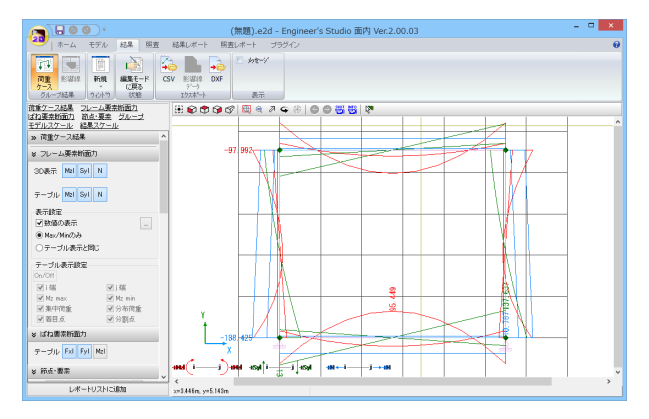

初期表示は、死荷重時の曲げモーメント図になります。

基本荷重ケース-死荷重のチェックを外し、組合せ荷重ケースの 「組合せ1」のチェックを入れます。

荷重ケース「組合せ1」でのモーメント図が表示されます。

### フレーム要素断面力-2D表示

「Mzl」「Syl」「N」ボタンを押すことで、表示する断面力図を選択で きます。

### 断面力数値一覧表

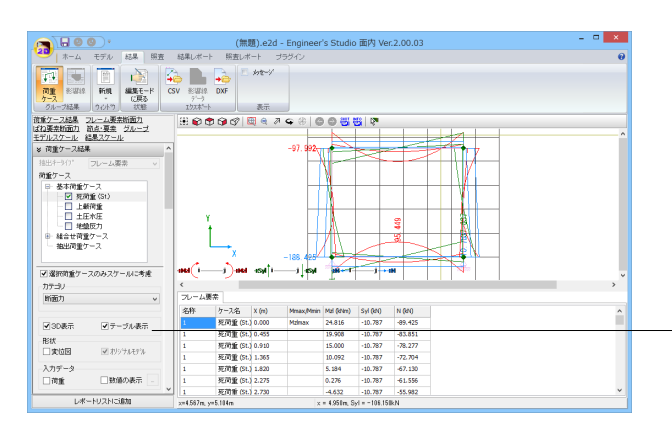

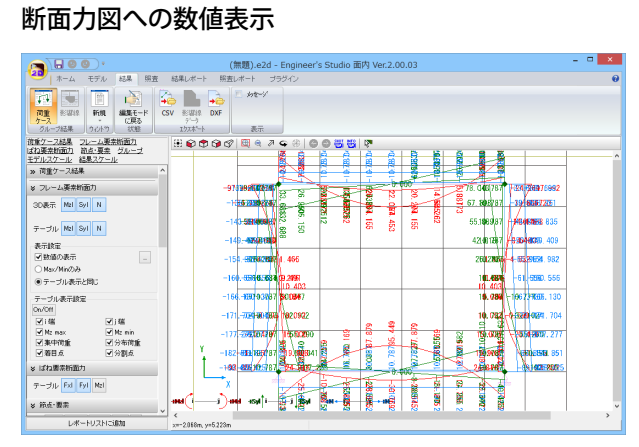

### 変位図

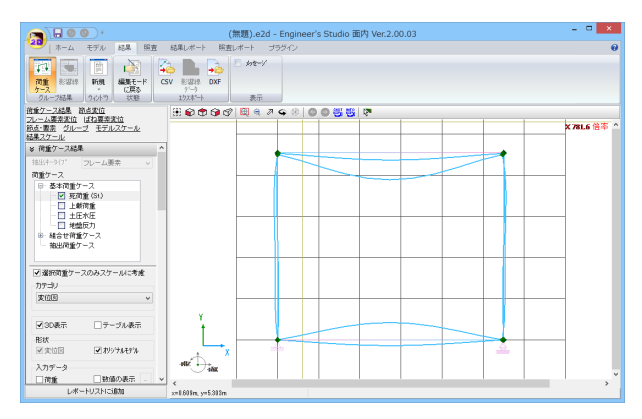

### 反力図

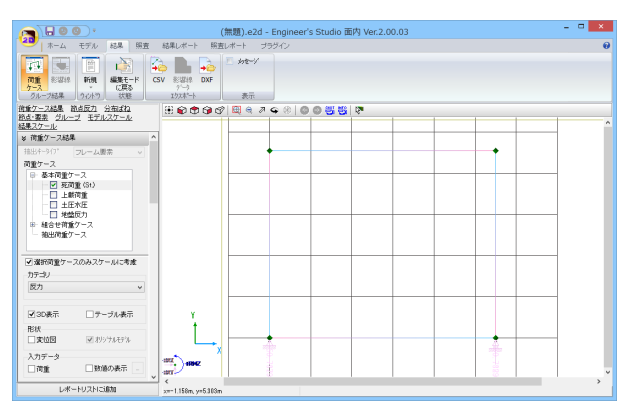

「荷重ケース結果-テーブル表示」をチェックすると、断面力数 値一覧表が表示されます。

セルを選択、COPYして、表計算ソフトに貼りつけて利用する ことができます。

#### フレーム要素断面力-表示設定

断面力の数値を断面力図上に表示することができます。

Max・Minのみ:部材間Mmax値を表示します。 表示位置の指定:全ての着目点結果を表示します。

#### 荷重ケース結果-カテゴリ

カテゴリの選択で「変位図」と「反力」結果を表示することが できます。

# <span id="page-23-0"></span>3 出力 3-1 レポート出力

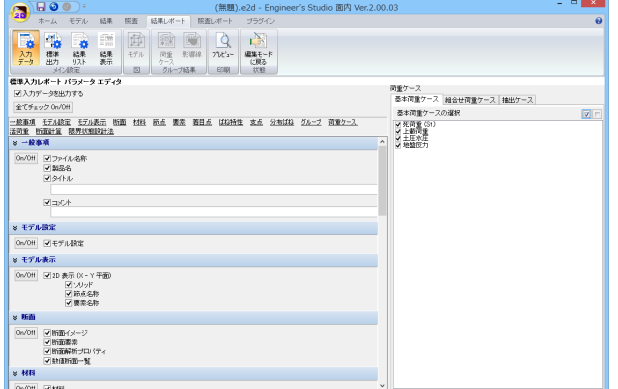

### 結果レポートタブ

「全てチェックOn/Off」ボタンをクリックして、全ての項目に チェックを入れます。

荷重ケースについても、全てチェックを入れます。

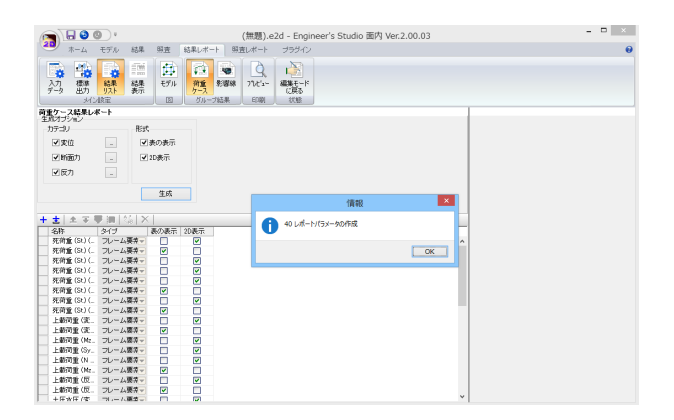

結果リストボタンと荷重ケースボタンをクリック、「生成」ボタン を押すと、自動的に結果をセットします。

プレビューボタンをクリックすると、F8出力ツールが起動しま す。

(Q1-41参照) https://www.forum8.co.jp/faq/win/ES2D.htm#q1-41

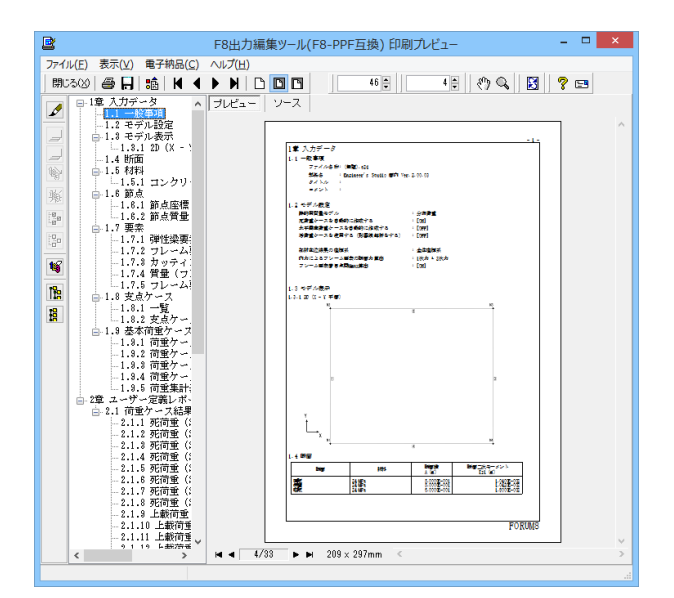

### F8 出力編集ツール

FORUM8製品から出力されたデータをプレビュー、印刷、他の ファイル形式への保存を行うことができます。また、ソースの 編集を行うことで文章を修正することができます。

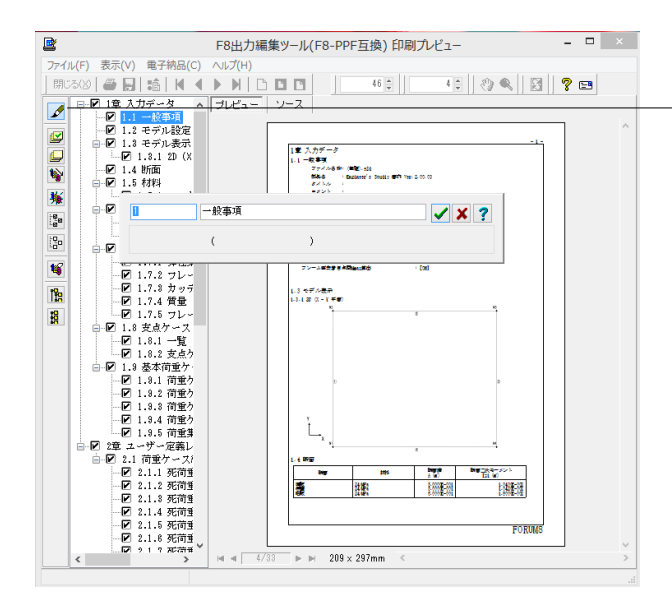

#### 章番号と見出し文字列の編集

章番号と見出し文字列を編集するにはツーリーウインドウの見 出しをダブルクリックしてください。 ダブルクリックをすると章番号と見出しの編集画面が開きま す。

 $\mathbf{R}$ 28<br>
28 1000 表示(V) 電子納品(C) へルプ(H)<br>
17:00 参 日 12:00 → 12:00 本 12:00 参 日 12:00 参 日 12:00 参 日 12:00 参 日 12:00 参 日 12:00 参 日 12:00 参 日 12:00 参 日 12:00 本 12:00 ト 12:00 - 12:00 - 12:00 - 12:00 - 12:00 - 12:00 - 12:00 - 12:00 -12 0 9 13 Pe  $\frac{1}{2}$  $\overline{a}$   $\overline{a}$   $\overline{a}$   $\overline{x}$  $\bullet$  $\frac{1}{2}$ 1.8.1-1<br>- 2章 ユーザ<br>- 中国<br>- 1.7.1 (1.4) 1. 197<u>9</u><br>- 2.1.1<br>- 2.1.1.4<br>- 2.1.1.4<br>- 2.1.1.4<br>- 2.1.1.4<br>- 2.1.1.1<br>- 2.1.1.1<br>- 2.1.1.1<br>- 2.1.1.1<br>- 2.1.1.1<br>- 2.1.1.1.1<br>- 2.1.1.1.1<br>- 2.1.1.1.1<br>- 2.1.1.1.1<br>- 2.1.1.1.1<br>- 2.1.1.1.1<br>- 2.1.1.1.1<br>- 2.1.1.1.1<br>- 2.1.1.1.1<br>- 2. 1.1 |<br>1.1 | スタイル教定 参照/保存先 | ○全製品共通 | ◎ 起動製品固有|<br>1.1 | スタイル教定 参照/保存先 | ○全製品共通 | ◎ 起動製品固有| **√確定 X 取消 ?** NDYH  $\overline{\phantom{1}}$   $\overline{\phantom{1}}$   $\overline{\$ 

#### ファイル-スタイル設定

表紙、目次の追加、ページ情報の設定、文書全体の体裁を設定 するための機能があります。

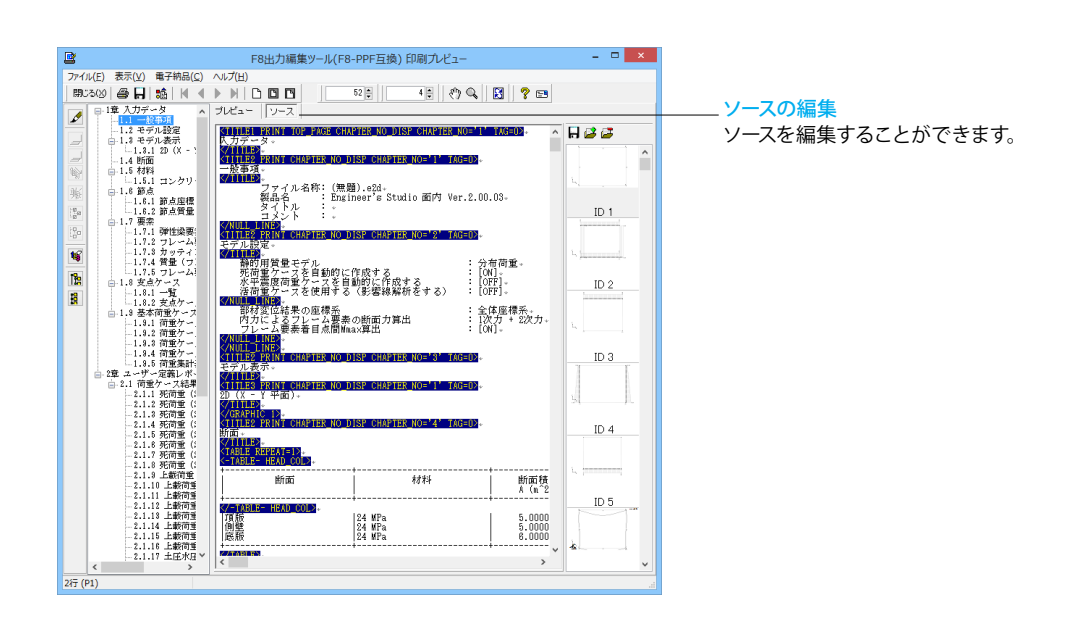

<span id="page-25-0"></span>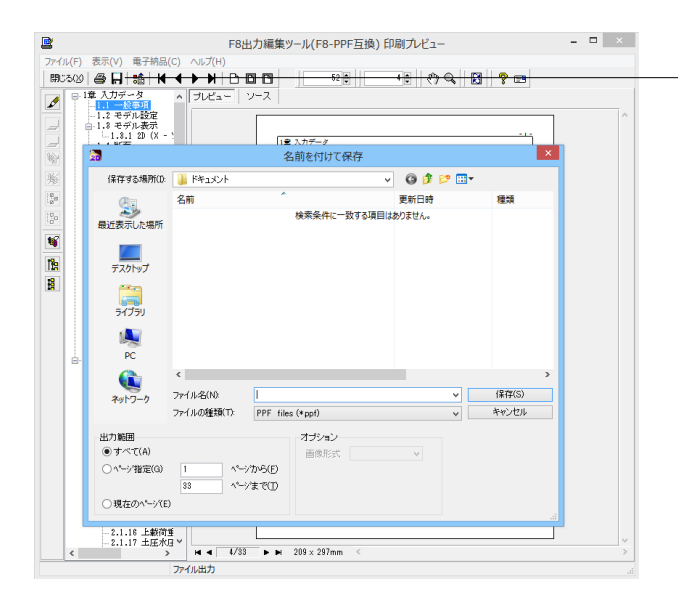

### ファイル-ファイル出力

F8出力編集ツールでは出力形式として、テキスト形式(TXT)、 HTML形式(HTM,HTML)、PPF形式(PPF)、WORD形式 (DOC)、PDF形式(PDF)、一太郎形式(JTD、JTDC)に保存 できます。

※WORD形式(DOC)に出力する際にはMicrosoft(R) Word97 以降がインストールされている必要があります。 ※推奨はMicrosoft(R) Word2000以降 ※Microsoft(R) Word97では、出力時にエラーとなる可能性が あります。

※PDF形式(PDF)の出力は有償版で利用できます。

※一太郎形式(JTD、JTDC)の出力は有償版で利用できます。

※一太郎形式(JTD、JTDC)に出力する際には一太郎11以降 がインストールされている必要があります。 ※推奨は一太郎13以降

掲載されている各社名および各社製品名は、一般に各社の商 標または登録商標です。

#### ファイル-印刷

現在表示している文書を印刷します。

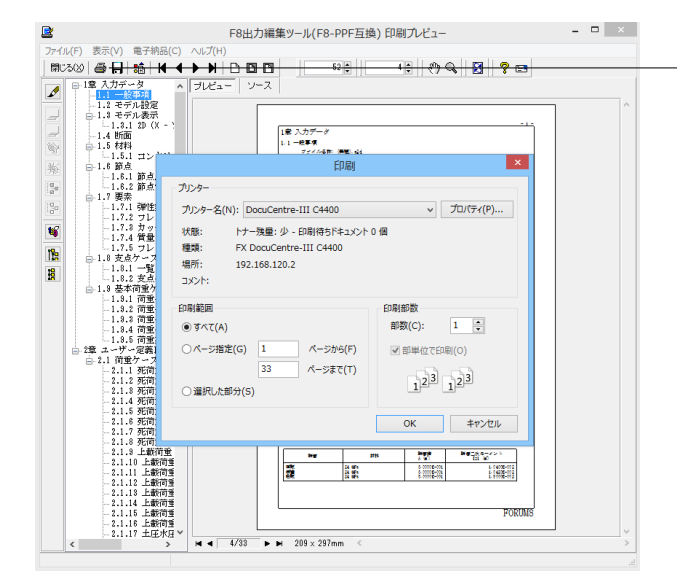

# 3-2 DXFデータのエクスポート

表示している断面力図をDXFファイル形式でエクスポートします。

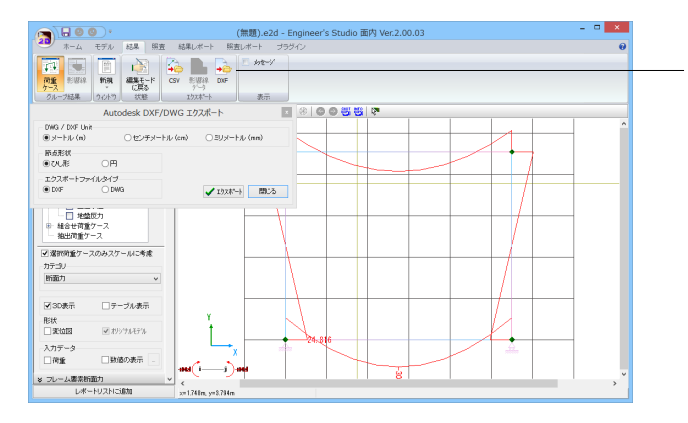

#### 結果タブ

「DXF」ボタンをクリックします。 出力条件を設定して、「エクスポート」ボタンをクリックします。

ファイル名と保存場所を指定します。

# <span id="page-26-0"></span>4 断面照査

Ver2より、断面計算機能が追加されました。許容応力度法での断面計算を行います。

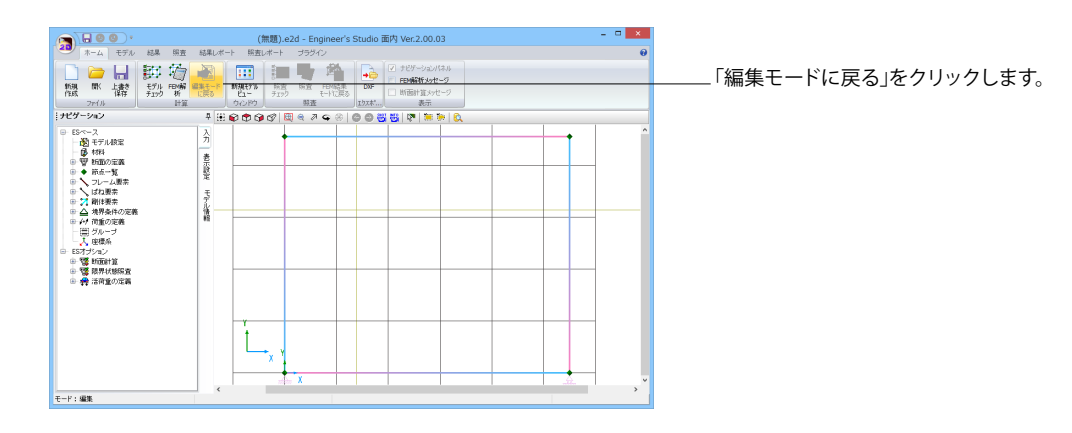

# 4-1 材料

計算に使用する材料データを登録します。

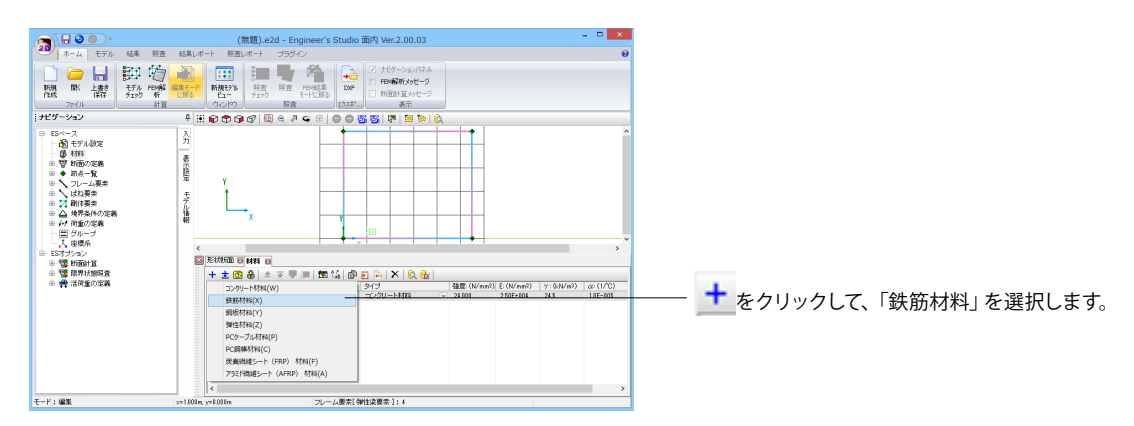

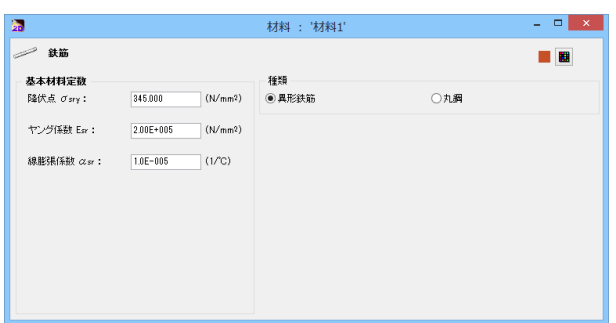

(無題).e2d - Engineer's Studio 面内 Ver.2.00.03<br>ホーム モデル お果 照査 お果いボート 開査レポート ブラジイン ▝▕▓▓▓▓░░░░░░░░░░░░░░<br><mark>▝▕</mark>░▒░▓░░░░░░░░░░░ 68ペース - 1970年 - 1970年 - 1970年 - 1970年 - 1970年 - 1970年 - 1970年 - 1970年 - 1970年 - 1970年 - 1970年 - 197<br>- 1970年 - 1970年 - 1970年 - 1970年 - 1970年 - 1970年 - 1970年 - 1970年<br>- 1970年 - 1970年 - 1970年 - 1970年 - 1970年 - 1970年 - 1970年  $\overline{\lambda}$ 老元禄  $\mathbb{L}_{\mathbf{x}}$ 手を後  $\begin{array}{|c|c|c|c|c|c|c|c|c|c|} \hline \psi & \mbox{if} & \mbox{if} & \mbox{if$ - ヒンイフンコン<br>- 中 電子 新羅計算<br>- 中・電子 精神の作業<br>- 中・福子 神様の作業 材料1が追加されました。 モード: 編集 <<br>∞4517π フレーム要素[弾性染要素]:2

初期値を使用します。

# <span id="page-27-0"></span>4-2 形状断面

部材に定義する断面情報を入力します。

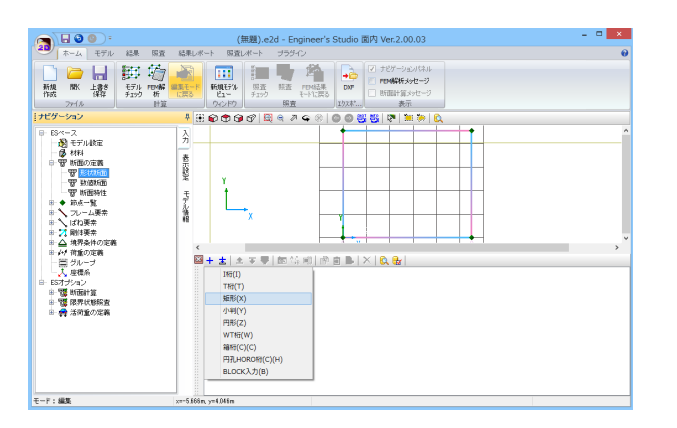

断面の定義-形状断面

**十**をクリックして、「矩形」を選択します。

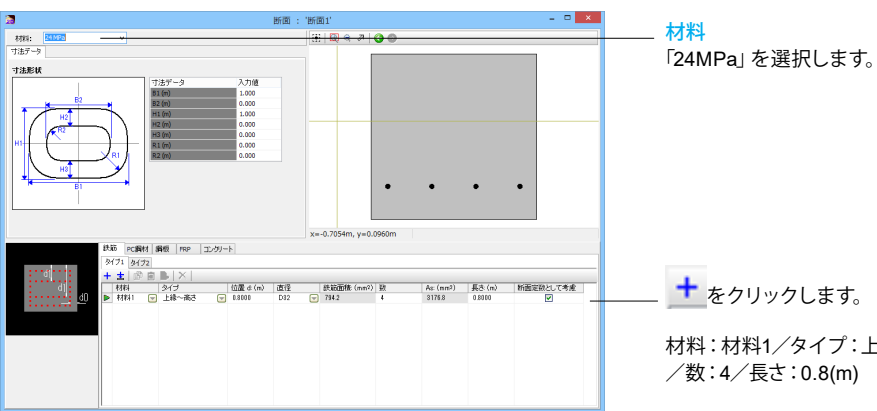

材料:材料1/タイプ:上縁~高さ/位置:0.8(m)/直径:D32 /数:4/長さ:0.8(m)

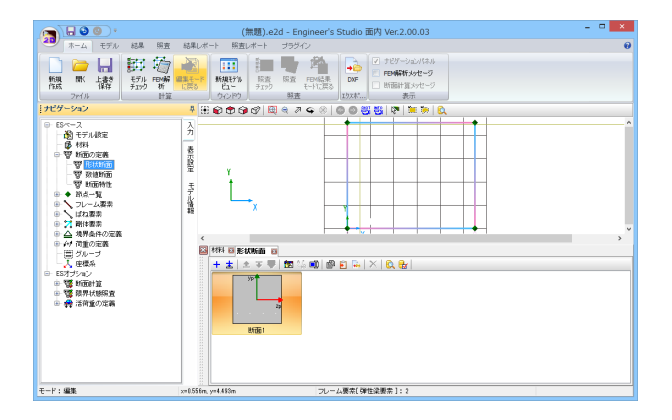

# <span id="page-28-0"></span>4-3 フレーム要素

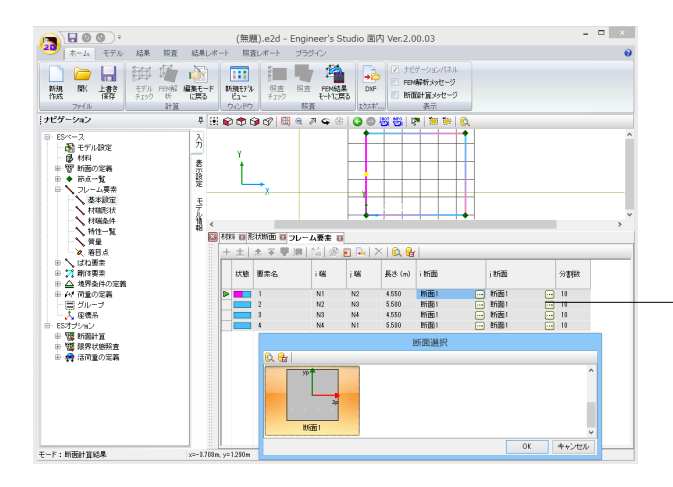

### フレーム要素-基本設定

全要素名、i断面とj断面を形状断面で作成した「断面1」に変更 します。

# 4-4 着目点

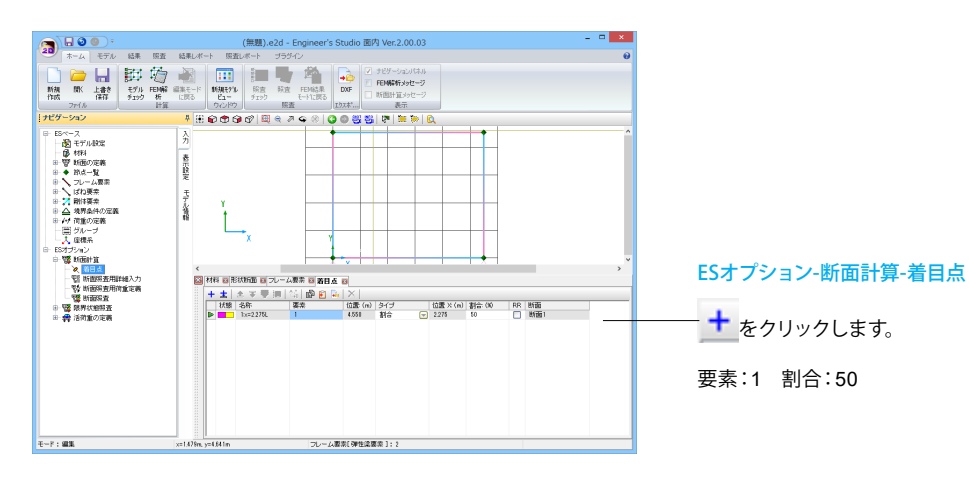

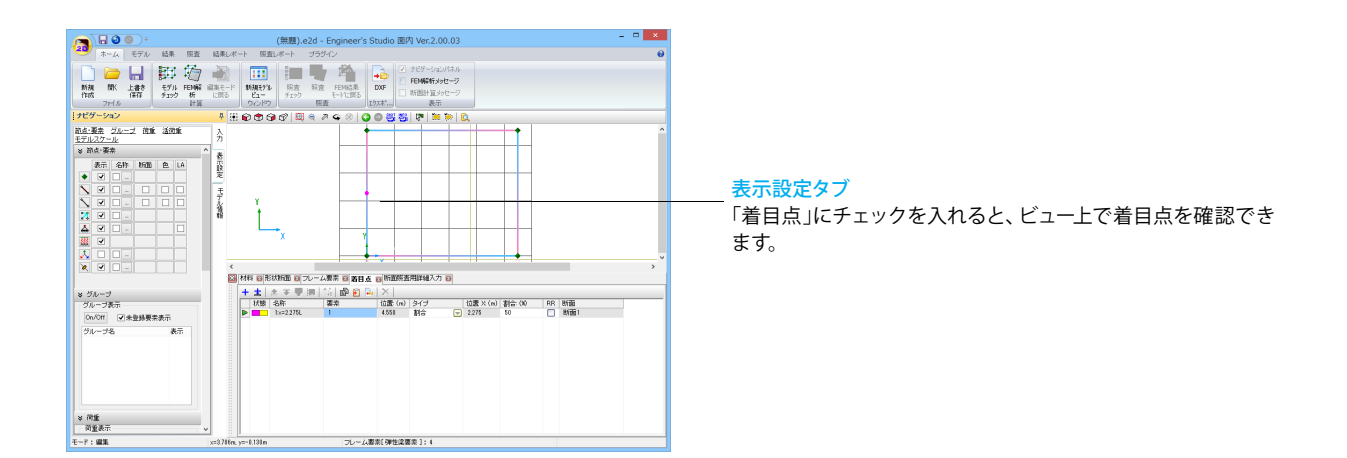

# <span id="page-29-0"></span>4-5 断面照査用詳細入力

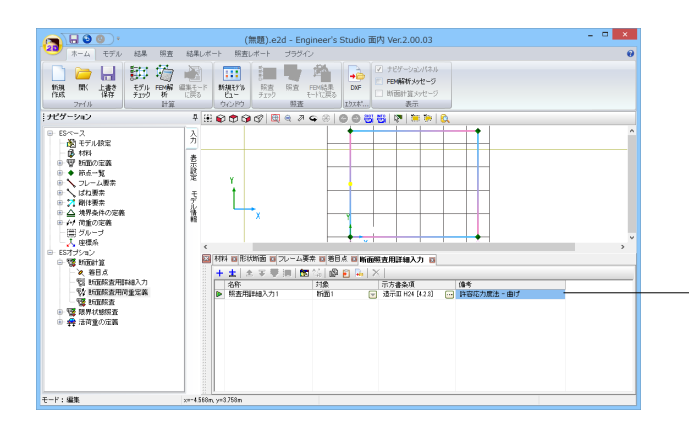

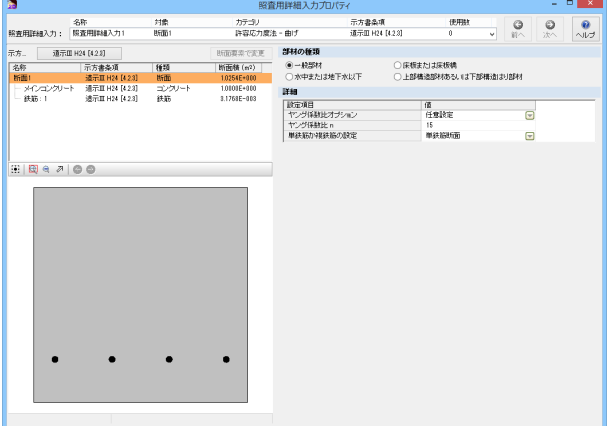

#### ESオプション-断面計算-断面照査用詳細入力

■ をクリックします。

対象:断面1 示方書条項:道示Ⅲ H24[4.2.3]

備考欄をダブルクリックします。 照査用詳細入力プロパティを確認、変更できます。

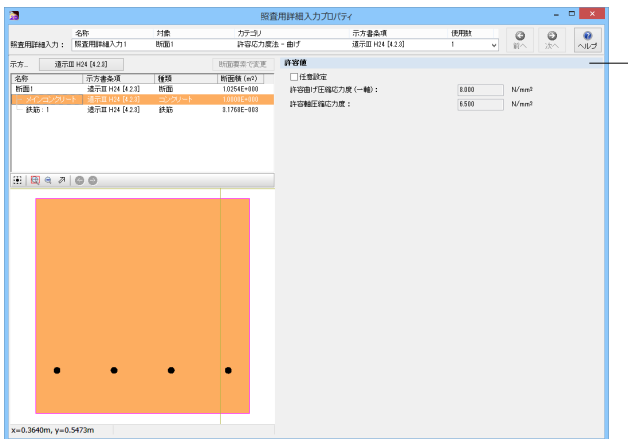

コンクリートをクリックすると、許容応力度の設定を確認、変 更できます。

<span id="page-30-0"></span>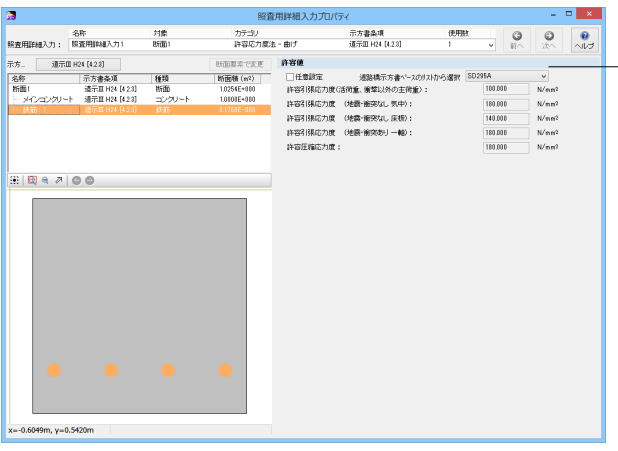

鉄筋をクリックすると、許容応力度の設定を確認、変更できま す。

# 4-6 断面照査用荷重定義

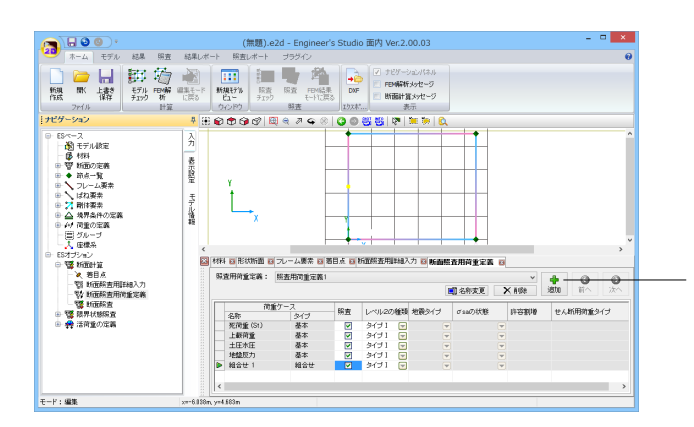

ESオプション-断面計算-断面照査用荷重定義

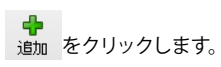

照査に全てチェックを付けます。

# 4-7 断面照査

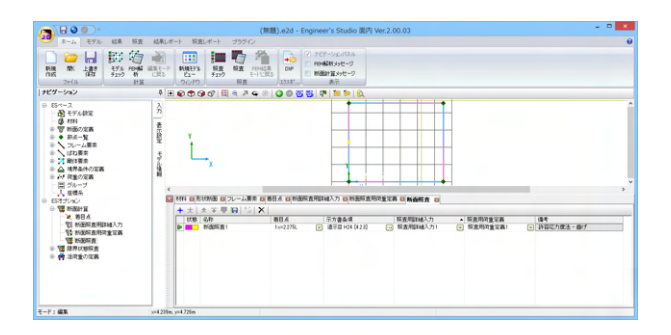

ESオプション-断面計算-断面照査

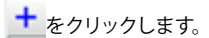

名称:断面照査1 着目点:1:x=2.275L 示方書条項:道示Ⅲ H24[4.2.3] 照査用詳細入力:照査用詳細入力1 照査用荷重定義:照査用荷重定義1

# <span id="page-31-0"></span>4-8 断面計算の実行

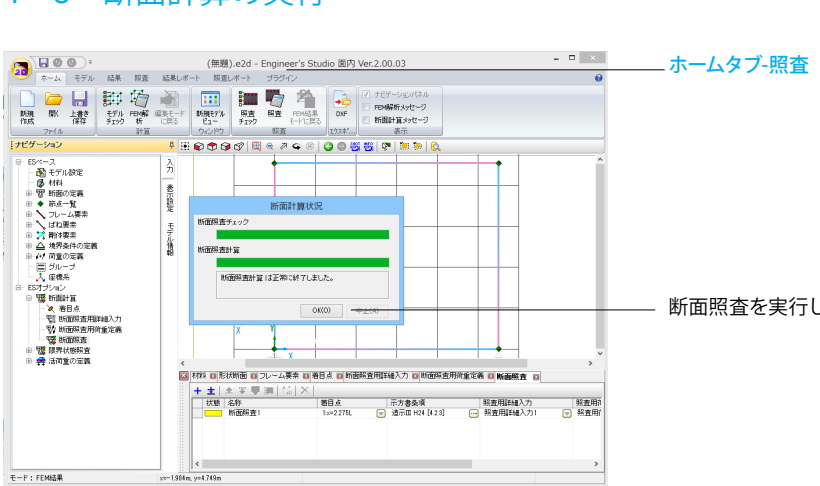

断面照査を実行します。終了後、OKボタンをクリックします。

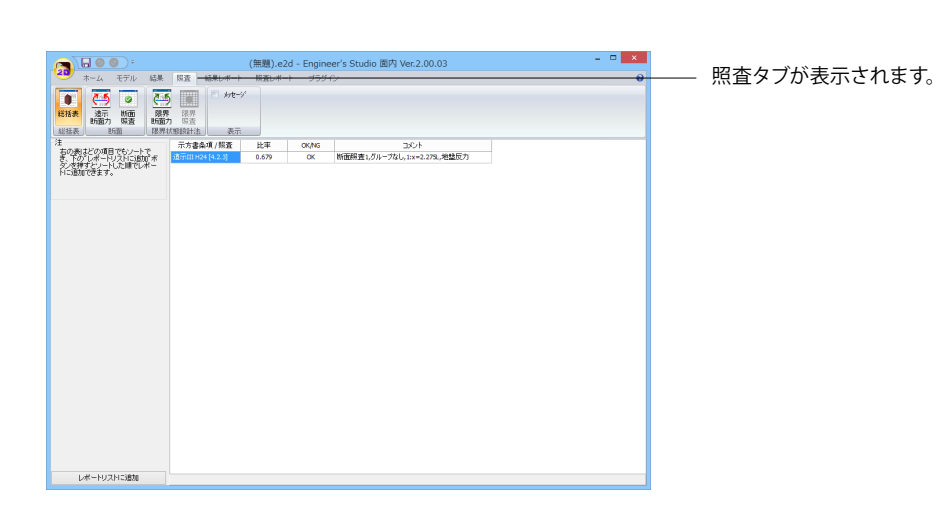

# <span id="page-32-0"></span>4-9 断面力の確認

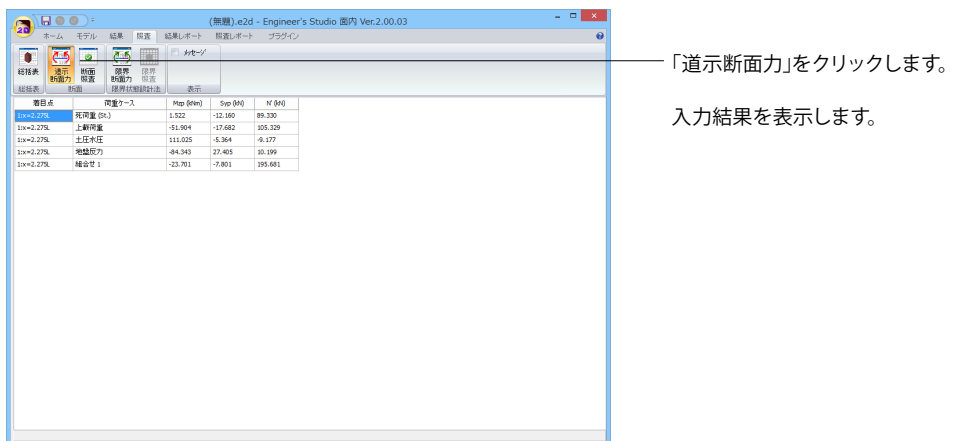

# 4-10 断面照査結果一覧表示

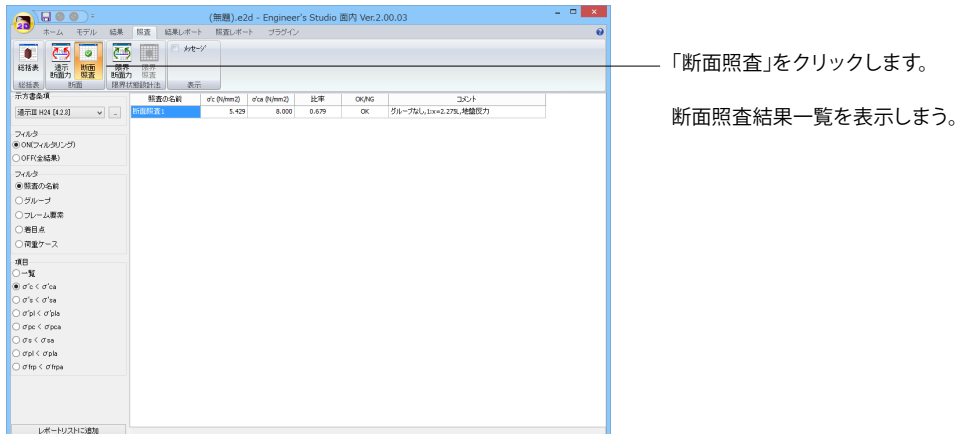

# <span id="page-33-0"></span>5 その他 5-1 部材の分割

従来のFRAME(面内)では,部材を途中で分割するには,分割点の座標を計算し,さらにi端とj端を結びなおす必要がありま した。Engineer's Studio面内では「部材の分割」という機能があります。

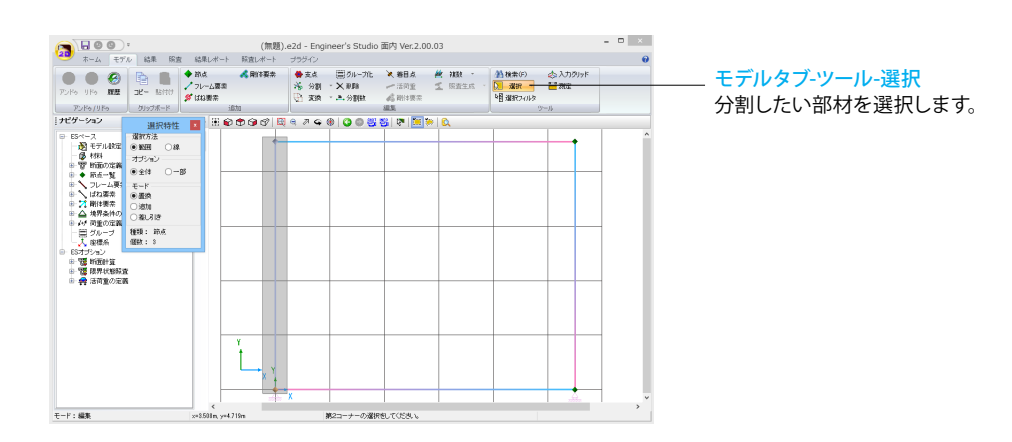

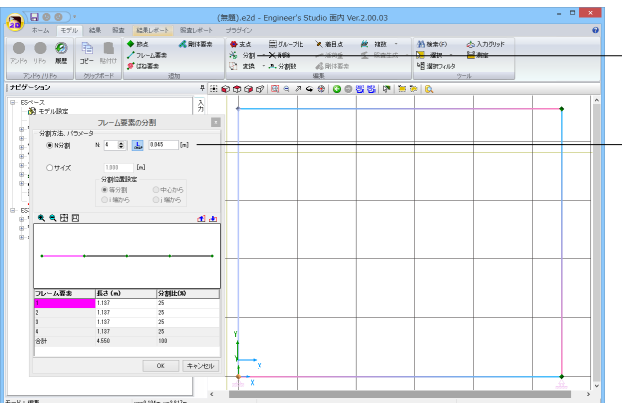

フレーム要素の編集タブへ移動しフレーム要素の分割ボタン をクリックします。

分割数Nとi端から分割後の部材長を入力し、OKボタンを押し ます。 N:4 L:0.045

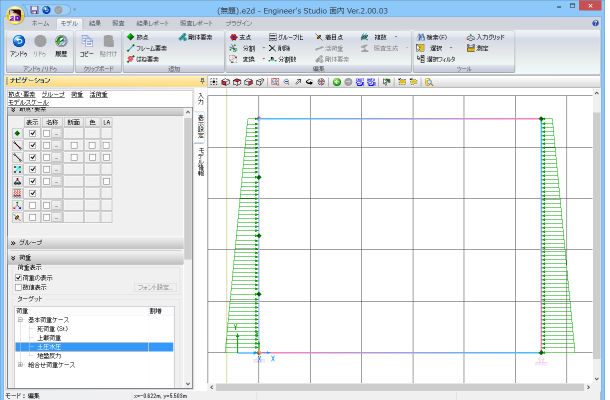

部材が分割されます。

既に設定済みの荷重は、補間されるため、再設定は不要です。

表示設定-荷重 荷重の表示にチェックを入れます。 土圧水圧を選択します。

# <span id="page-34-0"></span>5-2 交点の自動設定

下図のような座標軸に対して傾斜している2本のフレームの交点座標を計算するには,2本のフレームの直線の方程式を求 め,交点座標を計算して入力する必要がありました。

この手間をなくすために,Engineer's Studio面内では交点の自動生成機能があります。

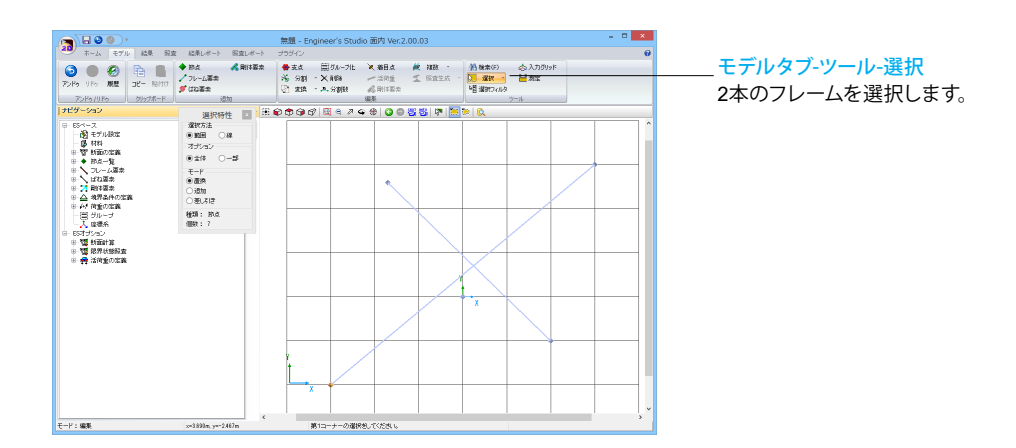

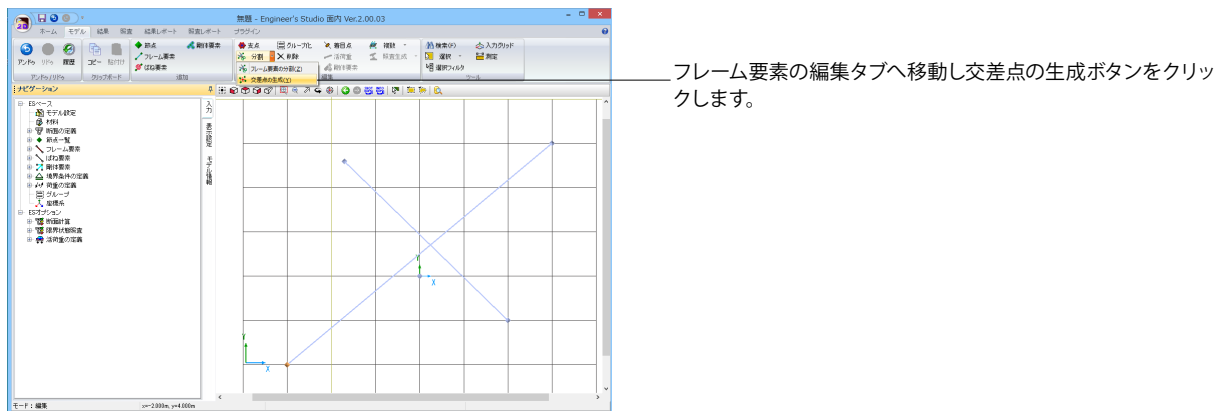

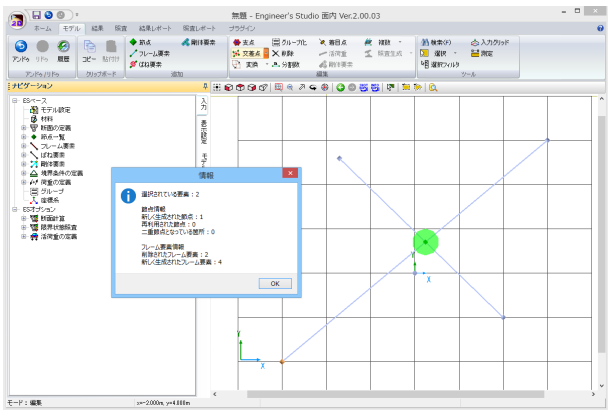

メッセージを確認し、OKボタンを押します。

交点が生成され、荷重が設定済みの部材に対しては、荷重値 の補間も行います。

# <span id="page-35-0"></span>5-3 新規モデルビュー

Engineer's Studio® 面内のインターフェイスでは、画面上に複数のモデル表示ウィンドウを追加表示することができます。

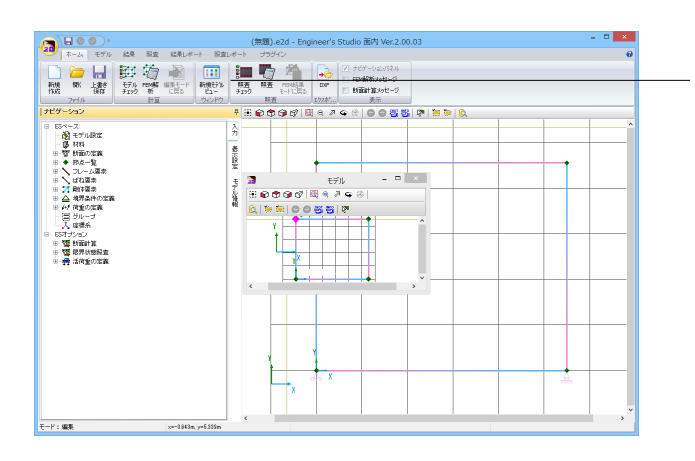

 $\begin{picture}(160,10) \put(0,0){\line(1,0){60}} \put(10,0){\line(1,0){60}} \put(10,0){\line(1,0){60}} \put(10,0){\line(1,0){60}} \put(10,0){\line(1,0){60}} \put(10,0){\line(1,0){60}} \put(10,0){\line(1,0){60}} \put(10,0){\line(1,0){60}} \put(10,0){\line(1,0){60}} \put(10,0){\line(1,0){60}} \put(10,0){\line(1,0){60}} \put(10,0){\line($  $7x(1)$ <br> $7x(1)$ <br> $7x(2)$ ⊞ଇବଡଙାୟିକ ୧୦<br>ଭାବରା©ା ଅଅଞା ß **CONSTRUCT モデルの**  $\frac{1}{1}$ Ĭ - 657년5952<br>- 田 電 時間計算<br>- 田 電 平均467098 k<br>®⊞©®®©|®®®≤®<mark>©|®®|©©®®|</mark>® **TELESCOPE** Ĭų,  $\frac{1}{\sin^2 X}$  $\overline{\epsilon}\text{-p}$  : see

5-4 測定

任意の2点間の距離を画面上で測定することができます。

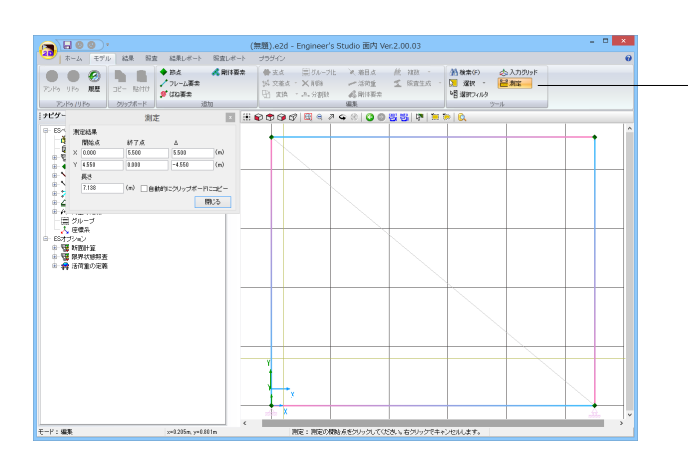

ホームタブ-新規モデルビュー 「モデル」というウィンドウが表示されます。

各表示領域の異なった複数ウィンドウを表示することができま す。

モデルタブ-ツール-測定 画面上の2点をクリックすると、測定結果が表示されます。
# 6 ファイルの保存方法

アプリケーションメニューより「名前を付けて保存」を選択します。

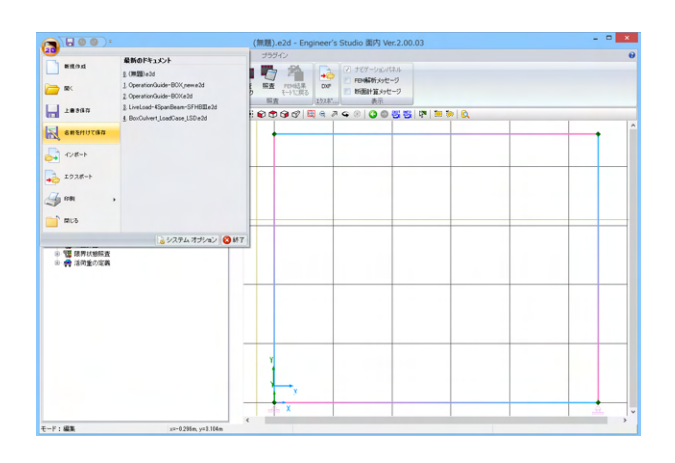

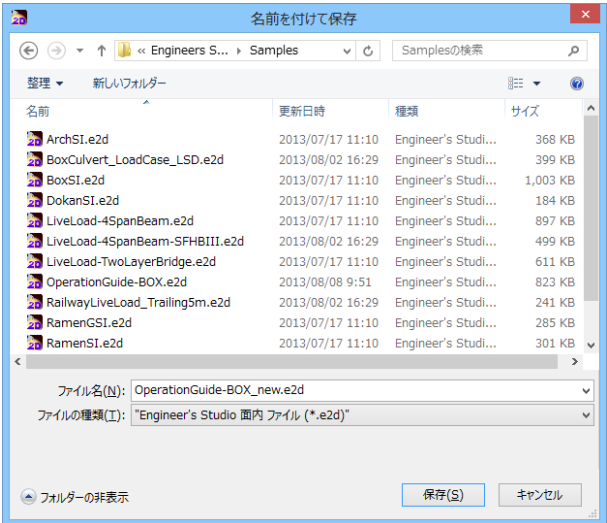

任意のフォルダを指定して保存します。既存データを「上書き 保存」にて書きかえることも可能です。

# 第3章 操作ガイダンス(部分係数設計)

## 1 モデルを作成する

下記条件で、FEM解析を行います。 (サンプルデータ: BoxCulvert\_LoadCase\_PFD.e2x) 各入力項目の詳細については製品の【ヘルプ】をご覧ください。

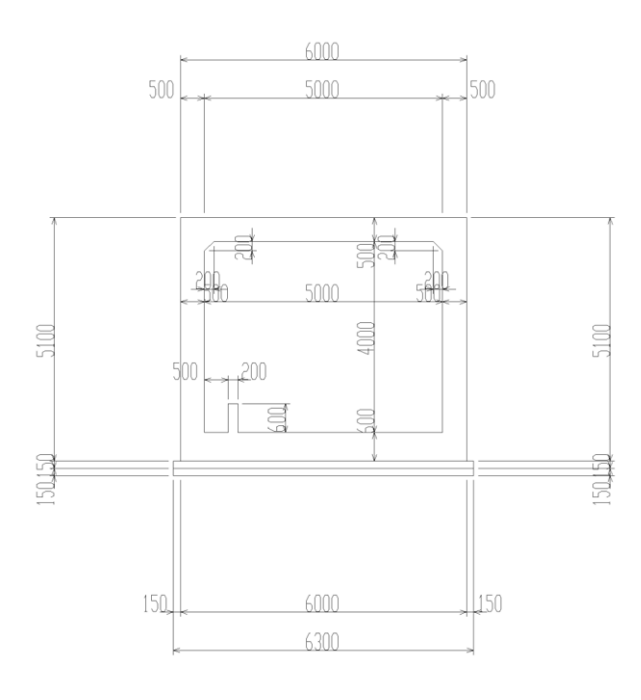

## 対象構造物

BOXカルバート

使用材料<br>コンクリート ・鉄筋

 $: \sigma$ ck = 24 N/mm2<br>: SD345

## 荷重

4つの基本荷重ケースと各基本荷重ケース全てを組み合わせた 組合せ荷重ケース ・基本荷重ケース 1)死荷重 2上載荷重 3) 土圧および水圧 4) 地盤反力

## モデル化での条件

剛域:考慮しない 軸線外に作用する荷重:無視する

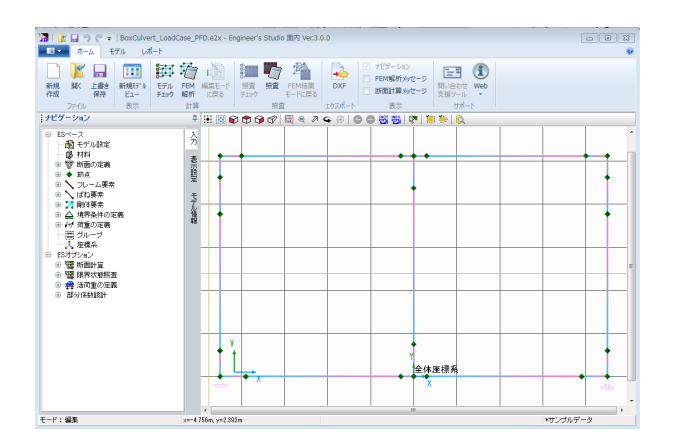

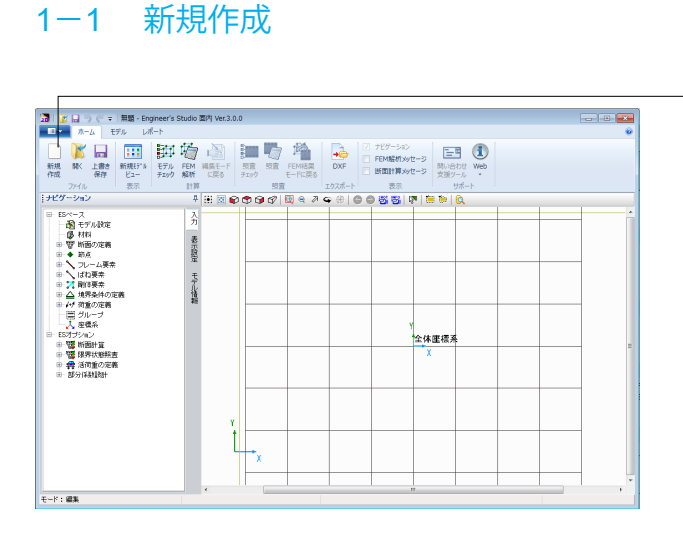

## 新規作成

新規作成ボタンをクリックします。

ナビゲーションウィンドウにメニュー、モデルビューに全体座標 系が表示されます。

## 1-2 モデル設定

モデル作成における基本情報を設定します。

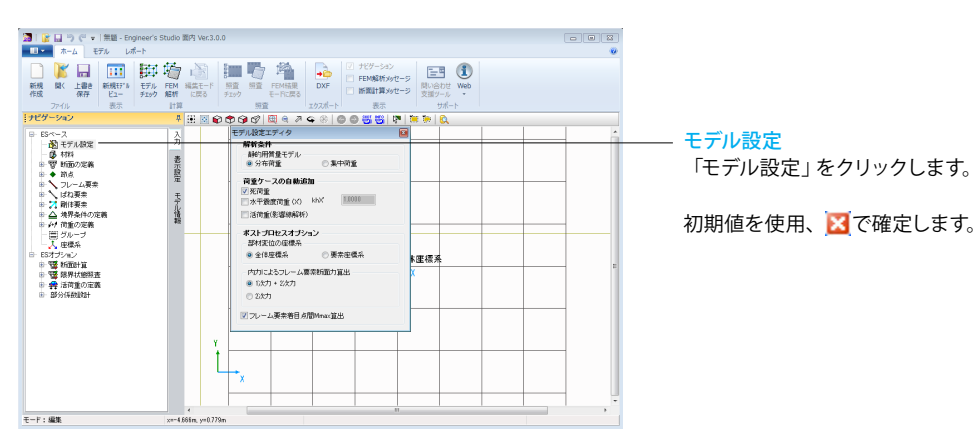

## 1-3 材料

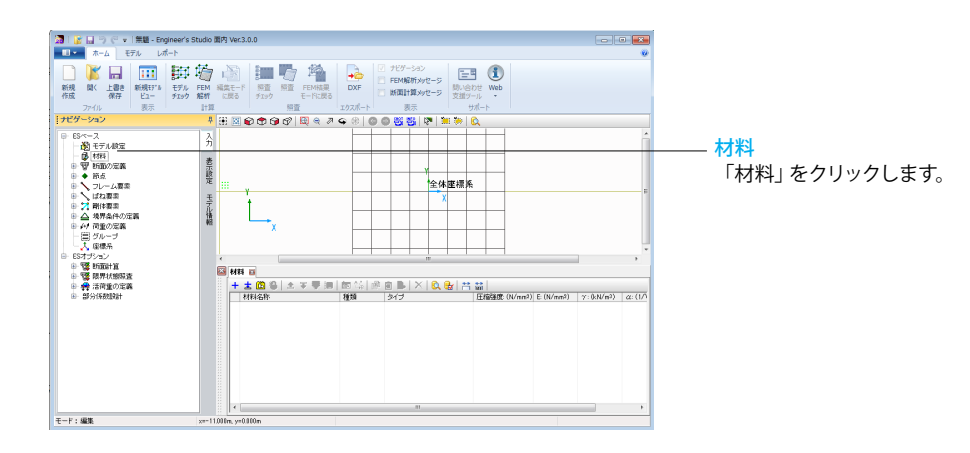

|                                                                                                    |                                                                                                   | m<br>MK 20 新規DB材料の作成 | 印功 国的单 品 |           |      |                                                               | $E = \mathbf{0}$ | $-3$         |                                   |
|----------------------------------------------------------------------------------------------------|---------------------------------------------------------------------------------------------------|----------------------|----------|-----------|------|---------------------------------------------------------------|------------------|--------------|-----------------------------------|
|                                                                                                    | 材料材料                                                                                              |                      |          |           |      |                                                               |                  |              |                                   |
| 774<br>ミナビゲーショ<br>□ ESベース                                                                              | ●エンクリート                                                                                           | ◎鉄路                  | ◎漏板      |           |      | ○ 炭素機構シート 一〇 アラミド機構シート 〇 PCケーブル                               | ○PO 網棒           |              |                                   |
|                                                                                                    | $\begin{array}{c} 18 \text{ F} \\ 18 \text{ F} \\ 19 \text{ N} \\ 16 \text{ N} \end{array}$<br>名称 |                      |          |           |      | 圧縮強度 guineの RER強度 guineの ヤング係数 guineの 単位重量 gouleの 線解張係数 (s/C) |                  |              |                                   |
|                                                                                                    |                                                                                                   | 16,000               | 1.460    | 2,1054004 | 24.5 | 1.0E-005                                                      |                  |              |                                   |
| 頢<br>٠                                                                                                 | 18 MPa                                                                                            | 18,000               | 1.580    | 2.20E+004 | 24.5 | 1.0E-005                                                      |                  |              |                                   |
| ٠<br>╮<br>G)<br>いば<br>活用<br>۵<br>≙ ¤<br>雨<br>9.49 荷<br>買う<br>ESH HS<br>電所<br>٠<br>電梯<br>ø.<br>冊本<br>ŵ. | 21 MPa                                                                                            | 21,000               | 1.751    | 2.355+004 | 24.5 | 1.06.005                                                      |                  |              |                                   |
|                                                                                                    | 24 MPa                                                                                            | 24,000               | 1.914    | 2.50E4004 | 24.5 | 1.06-005                                                      |                  |              |                                   |
|                                                                                                    | 27 MPa                                                                                            | 27,000               | 2.070    | 2.6架+004  | 24.5 | 1.08-005                                                      |                  |              |                                   |
|                                                                                                    | 30 MPa                                                                                            | 30,000               | 2.221    | 2.80E+004 | 24.5 | 1.06-005                                                      |                  |              |                                   |
|                                                                                                    | 35 MPa                                                                                            | 35,000               | 2.461    | 2.95E+004 | 24.5 | 1.06-005                                                      |                  |              |                                   |
|                                                                                                    | 36 MPa                                                                                            | 36,000               | 2,508    | 2,985+004 | 24.5 | 1.05.005                                                      |                  |              |                                   |
|                                                                                                    | 40 MPa                                                                                            | 40,000               | 2,690    | 3.10E+004 | 24.5 | 1.06-005                                                      |                  |              |                                   |
|                                                                                                    | 45 MPA                                                                                            | 45,000               | 2.910    | 3.208+004 | 24.5 | 1.06-005                                                      |                  |              |                                   |
|                                                                                                    | SO MPa                                                                                            | 50,000               | 3.122    | 3.30E+004 | 24.5 | 1.0E-005                                                      |                  |              |                                   |
|                                                                                                    | 60 MPa                                                                                            | 60,000               | 3.525    | 3.50E+004 | 24.5 | 1.0E-005                                                      |                  |              |                                   |
| 由 部分                                                                                                   | <b>20 MPa</b>                                                                                     | 70,000               | 3.907    | 3,705+004 | 25.0 | 1.06-005                                                      |                  |              | $\overline{33}$<br>$\alpha$ : (1/ |
|                                                                                                    | <b>ROMPA</b>                                                                                      | 80,000               | 4.270    | 3.80E+004 | 25.0 | 1.0E-005                                                      |                  |              |                                   |
|                                                                                                    |                                                                                                   |                      |          |           |      |                                                               |                  | Ok.<br>キャンセル |                                   |

**あ**: 材料データベース

リストから選択して、OKすると材料リストに追加されます。

<コンクリート 24MPa>を追加します。

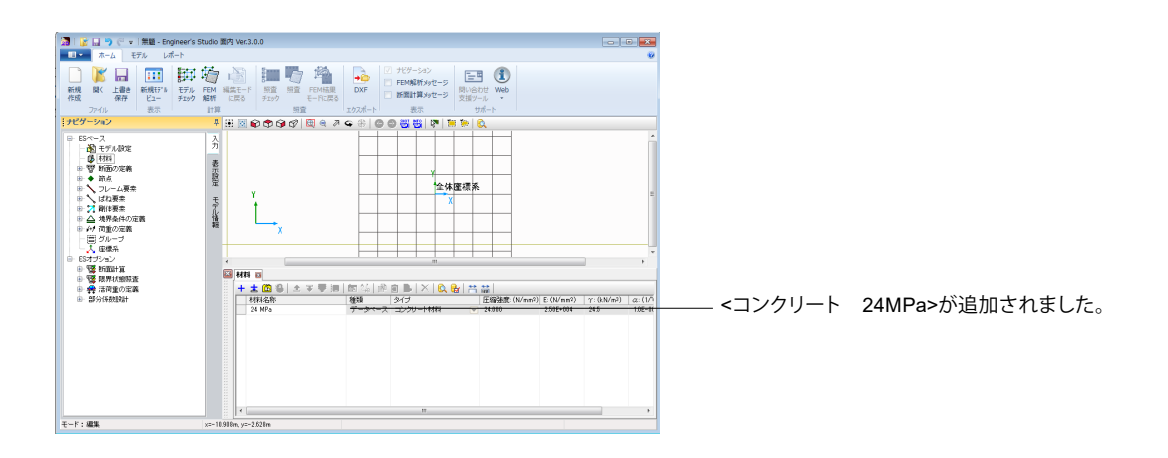

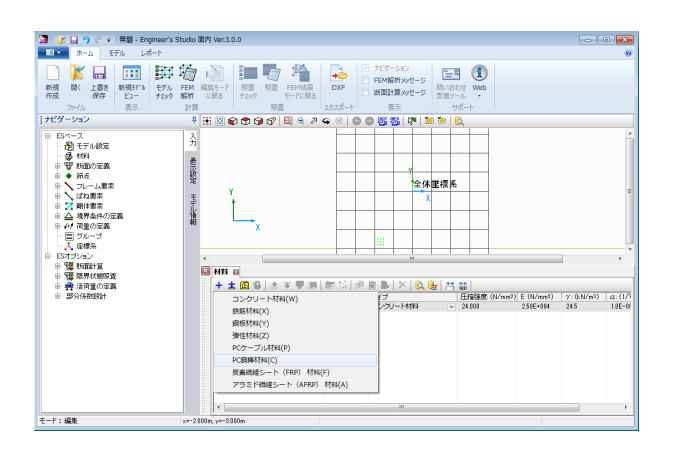

続けて、材料の入力を行います。

新規追加ボタンより材料の入力を行います。

| 20 材料: 'SD345'<br>鉄筋<br>$\mathcal{P}$ |               |                      |        |     |   |
|---------------------------------------|---------------|----------------------|--------|-----|---|
| 基本材料定数                                |               |                      | 種類     |     | ш |
| 降伏点 o'sry:                            | 345,000       | (N/mm <sup>2</sup> ) | ◎ 異形鉄筋 | ◎丸鋼 |   |
| ヤング係数 Esr:                            | 2.00E+005     | (N/mm <sup>2</sup> ) |        |     |   |
| 線膨張係数 as:                             | $1.0E - 0.05$ | (1/C)                |        |     |   |
|                                       |               |                      |        |     |   |
|                                       |               |                      |        |     |   |
|                                       |               |                      |        |     |   |
|                                       |               |                      |        |     |   |
|                                       |               |                      |        |     |   |

<鉄筋を追加します> <降伏点σsry:345.000> <ヤング係数Esr:200000> <線膨張係数αsr:1E-5> <種類:異形鉄筋> <名称:SD345>

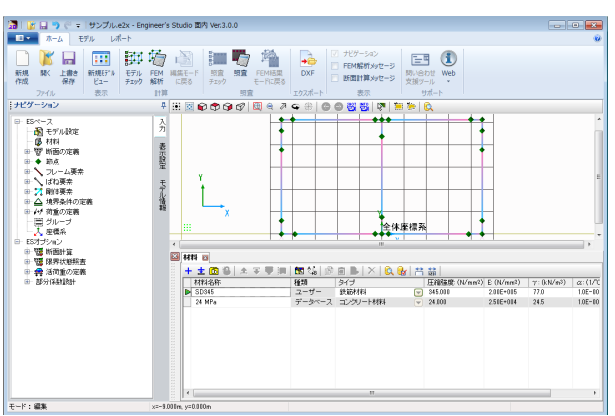

材料の入力が完了しました。

## 1-4 断面

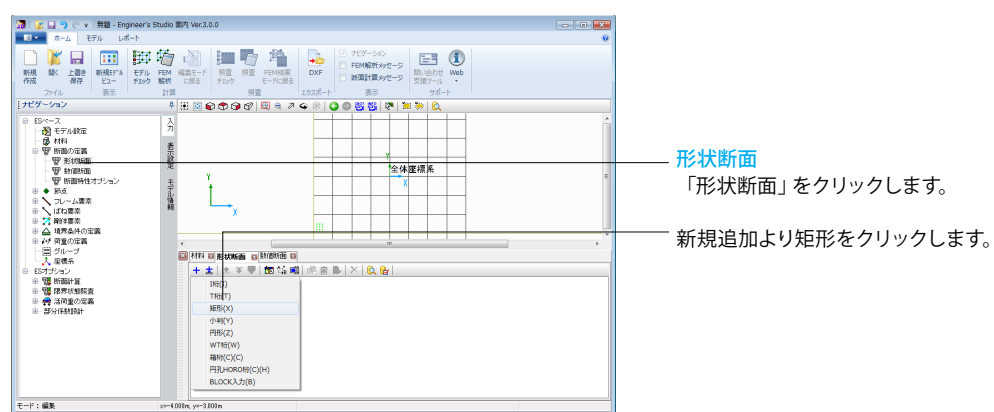

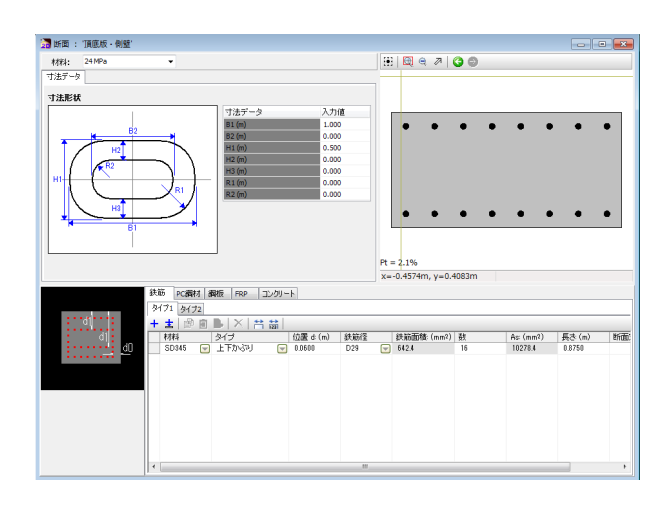

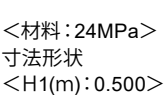

鉄筋タブ-タイプ1

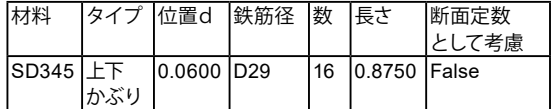

メで確定します。

<名称:頂底版・側壁>

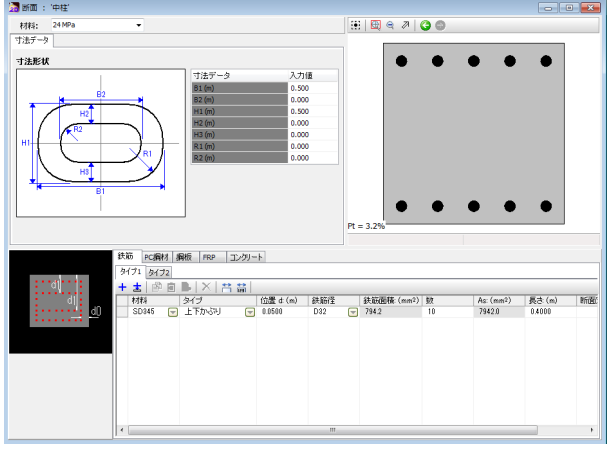

新規追加-矩形をクリックします。

<材料:24MPa> 寸法形状  $<$ B1(m):0.500 $>$  $<$ H1(m): 0.500 $>$ 鉄筋タブ-タイプ1

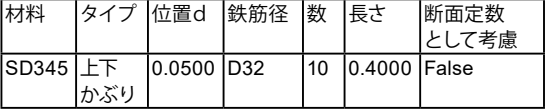

日で確定します。

<名称:中柱>

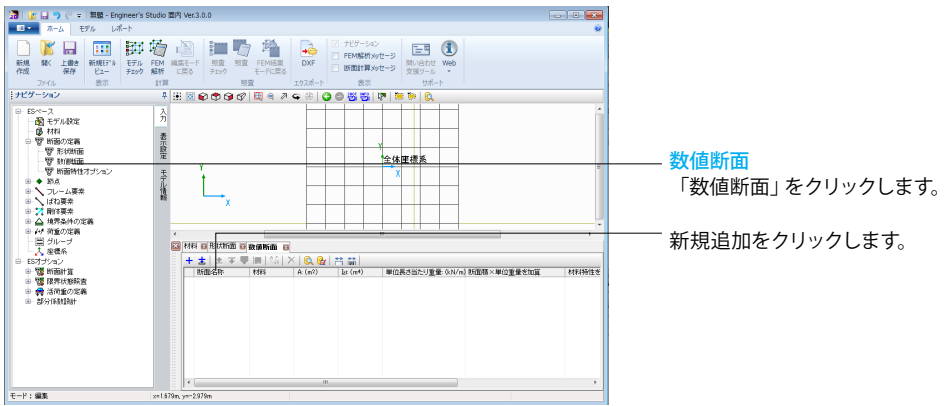

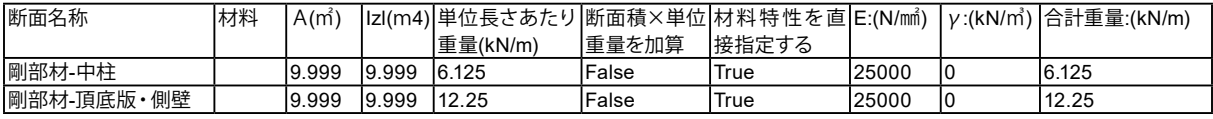

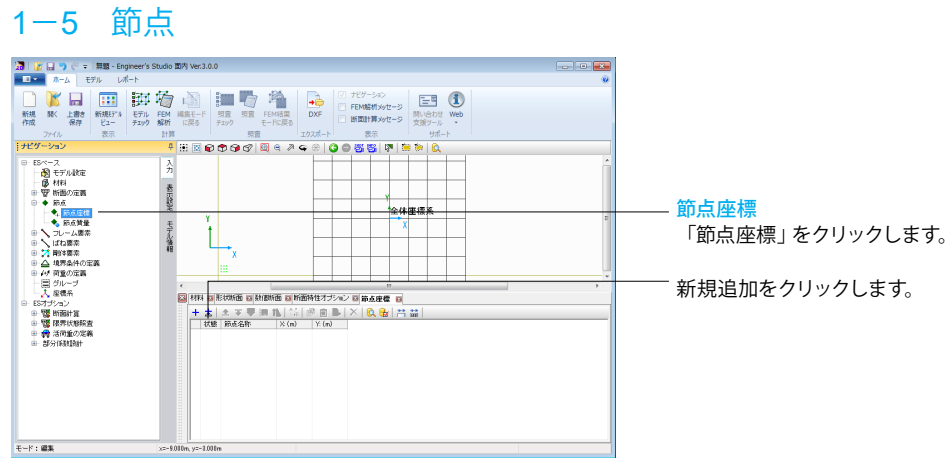

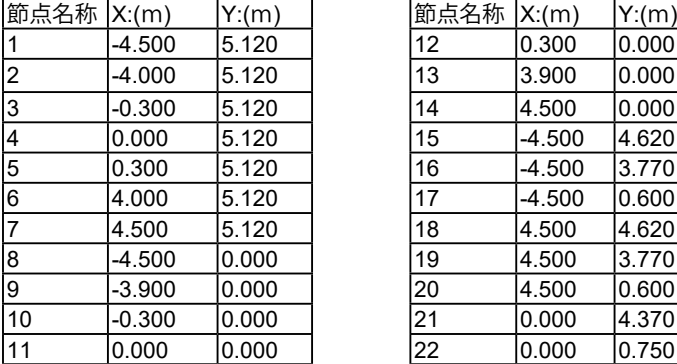

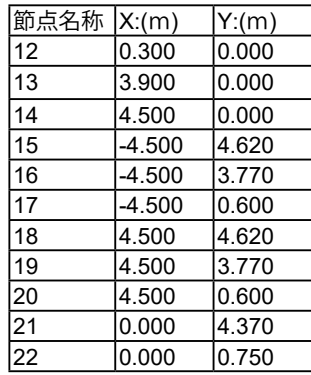

## -6 フレーム要素

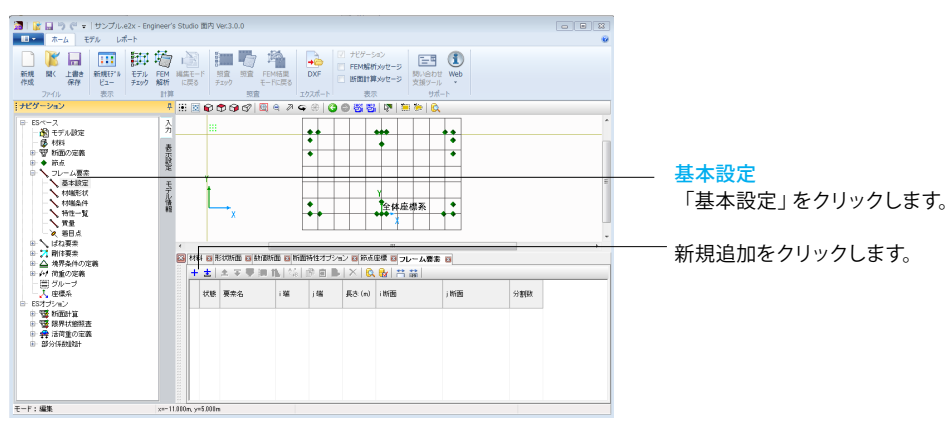

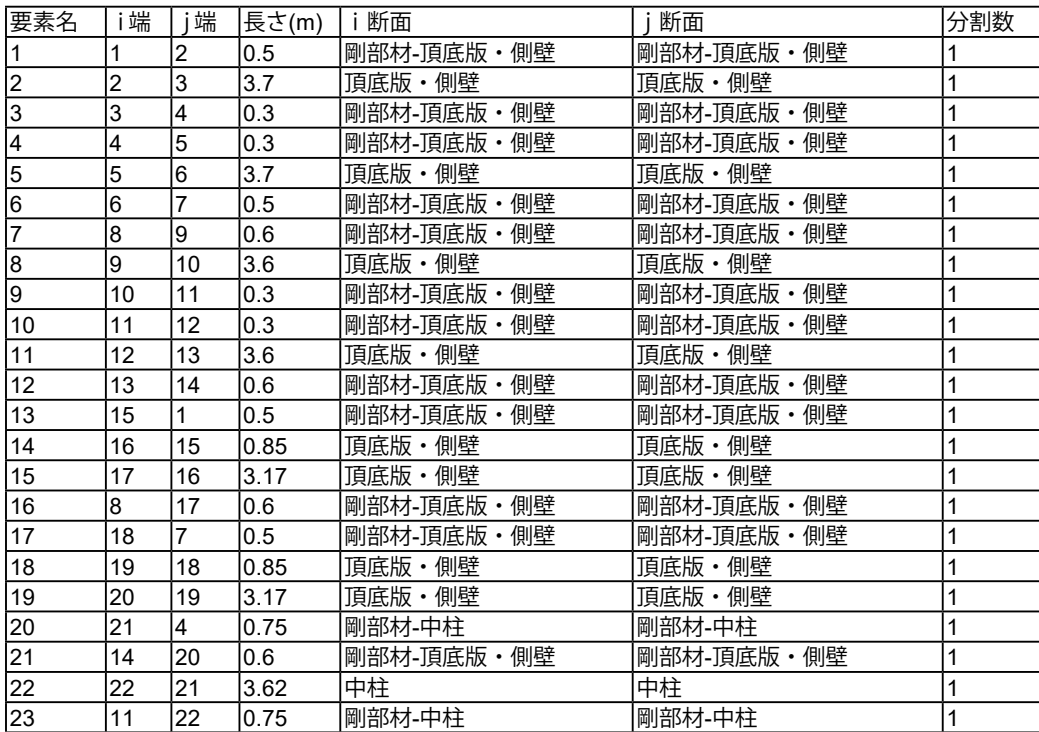

## -7 着目点

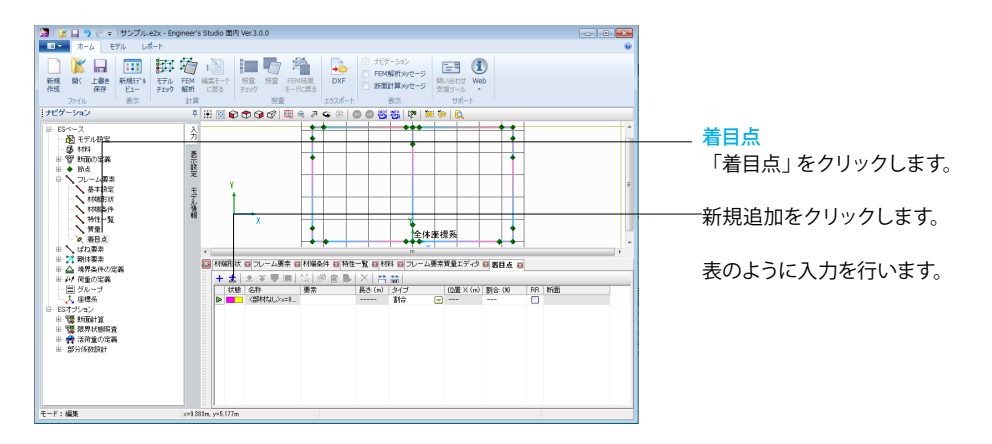

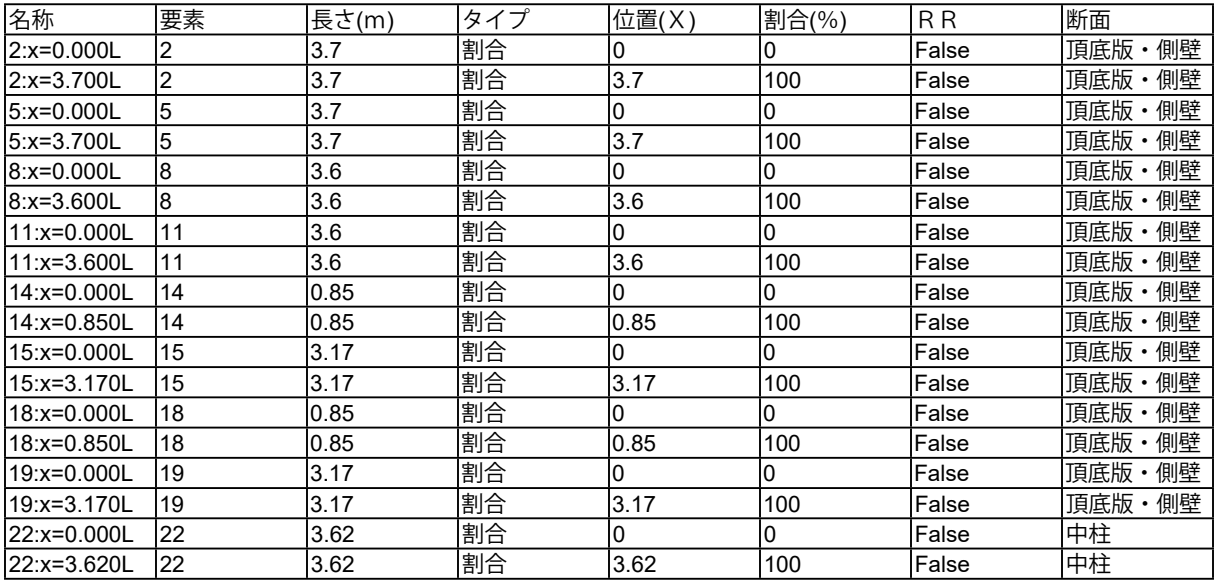

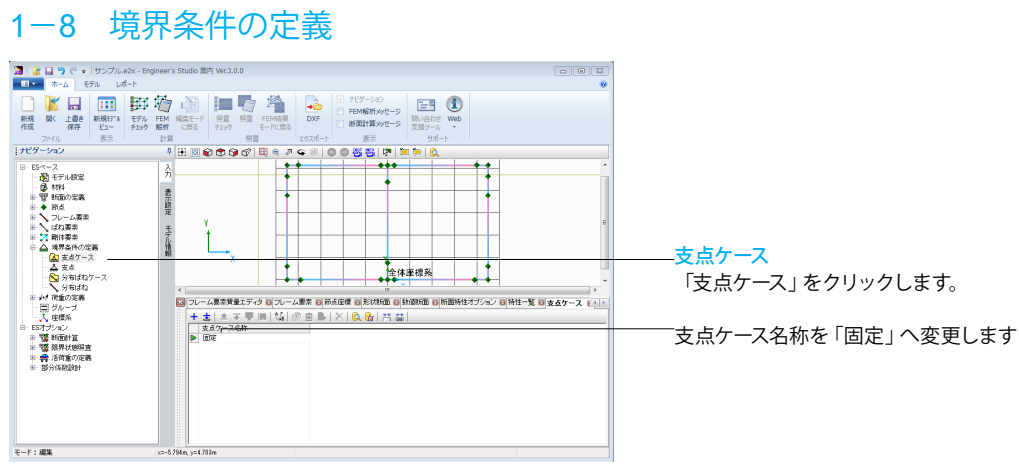

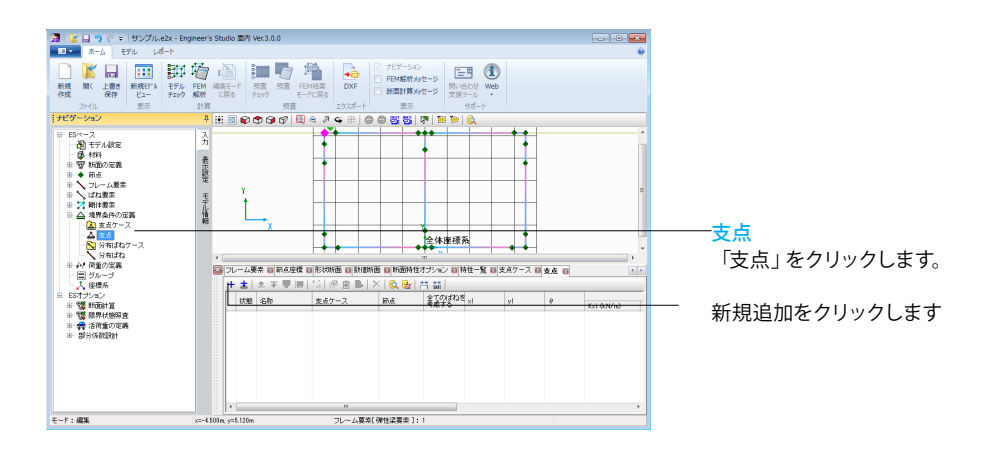

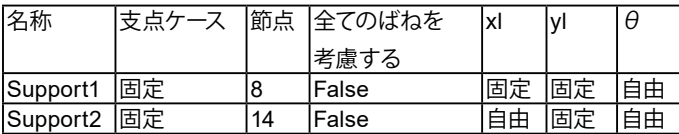

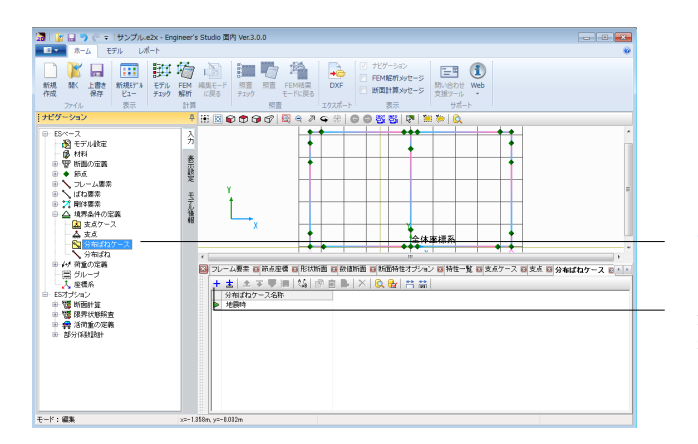

分布ばねケース 「分布ばねケース」をクリックします。

新規追加をクリックします。 名称を「地震時」へ変更します

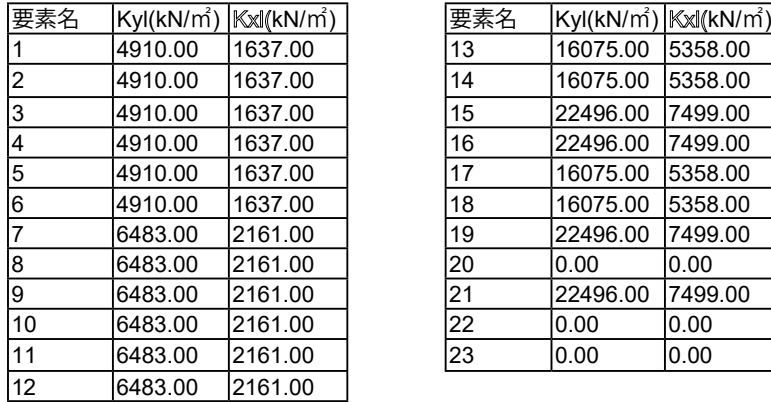

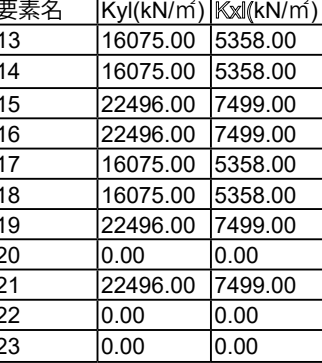

## -9 荷重の定義

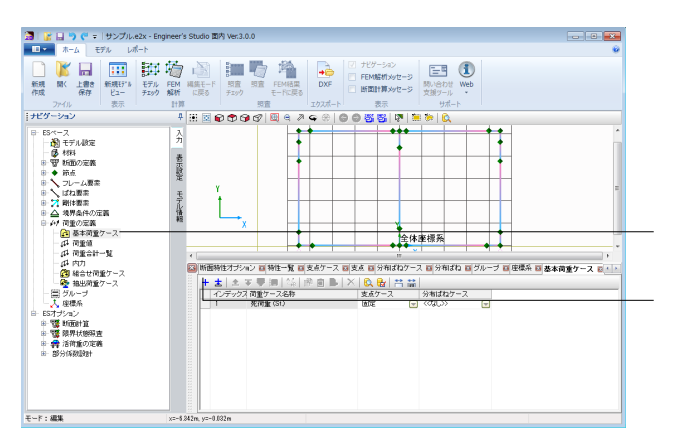

## 基本荷重ケース

「基本荷重ケース」をクリックします。

新規追加をクリックします。

下記のように入力します。

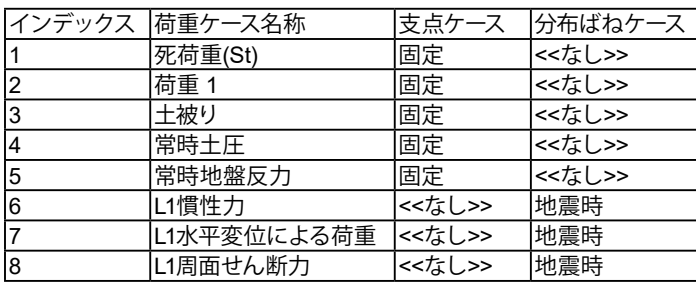

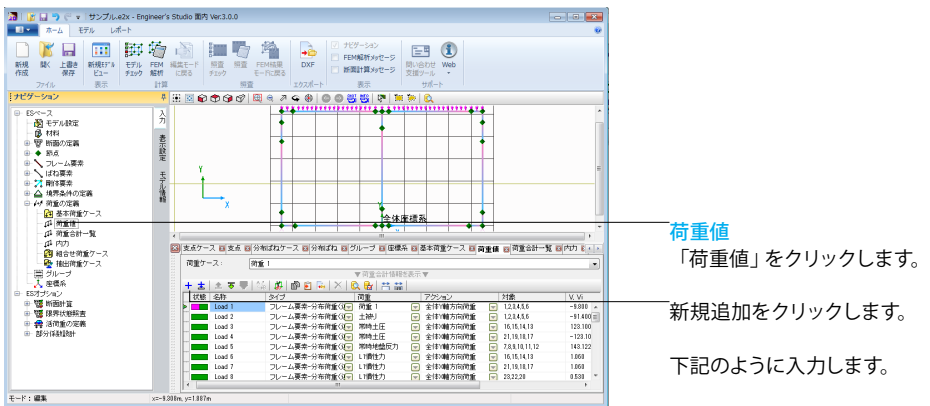

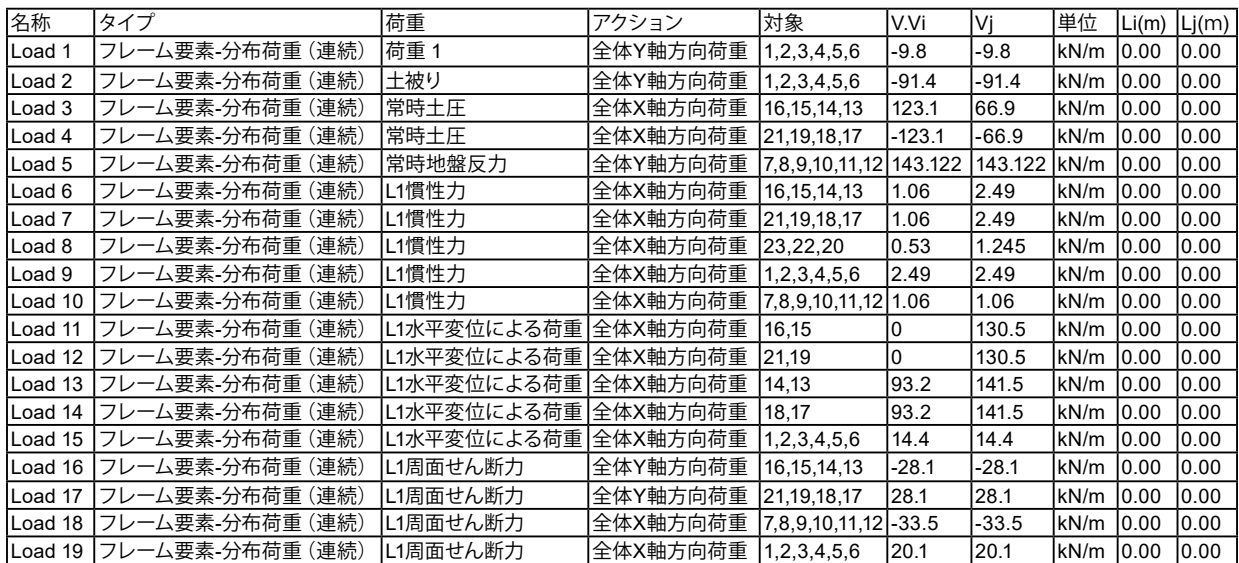

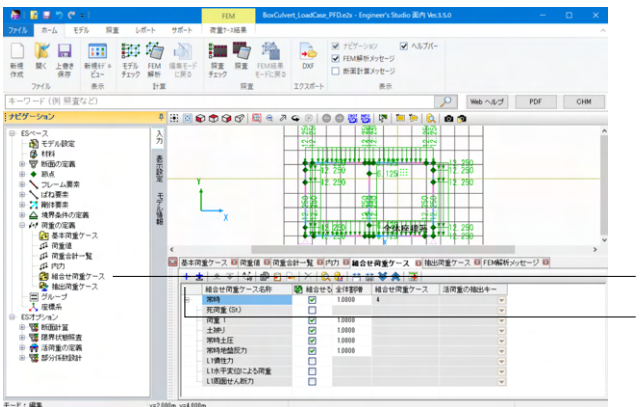

組合せ荷重ケース ①「組合せ荷重ケース」をクリックします。 ②新規追加をクリックします。 ③組合せ荷重ケース名称の左にある+を押すか、※を押し、 荷重ケースを展開します。 ④荷重1、土かぶり、常時土圧、常時地盤反力をチェックしま す。 ⑤<名称:常時>にします。

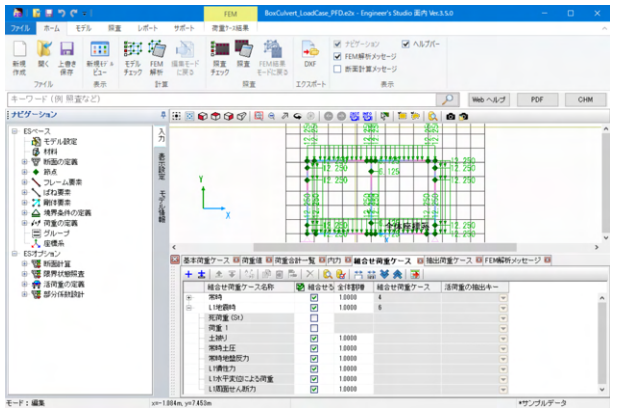

①新規追加をクリックします。 ②組合せ荷重ケース名称の左にある+を押すか、◆を押し、 荷重ケースを展開します。 ③土かぶり、常時土圧、常時地盤反力、L1慣性力、L1水平変位 による荷重、L1周囲断面力をチェックします。 ④<名称:L1地震時>にします。

## 1-10 グループ

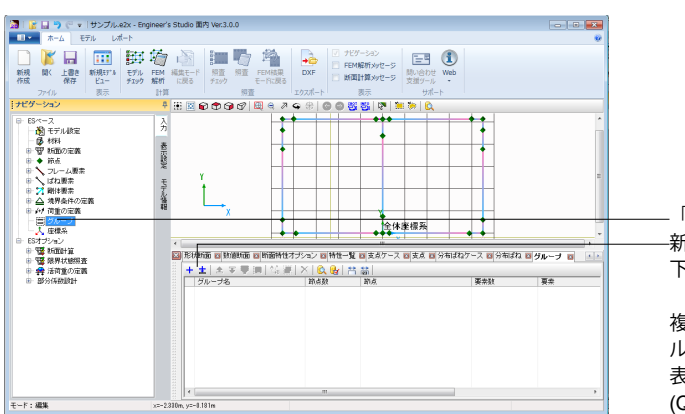

「グループ」をクリックします。 新規追加をクリックします。 下記のように入力します。

複数のフレーム要素を1つのグループにまとめておけば、グ ループの中の部材の結果から最も厳しい応力度計算結果を 表示する機能があります。 (Q1-20参照)

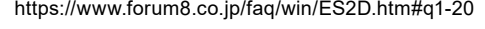

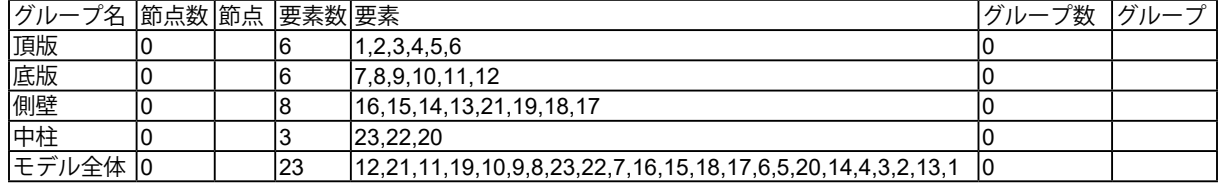

## 2 ESオプション

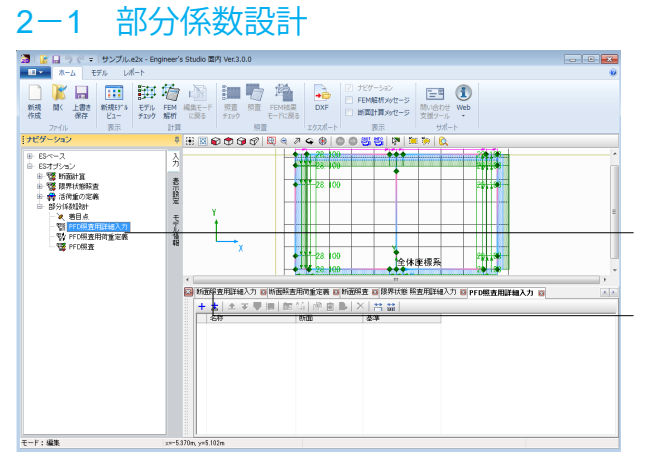

PFD照査用詳細入力 「PFD照査用詳細入力」をクリックします。

新規追加をクリックします。

下記のように入力します。

<名称:PFD詳細入力1> <断面:頂底版・側壁>

頂底版・側壁をダブルクリックまたは編集ウィンドウを開くボ タンをクリックします。

照査設定-RC部材 <すべてチェックをクリックします>

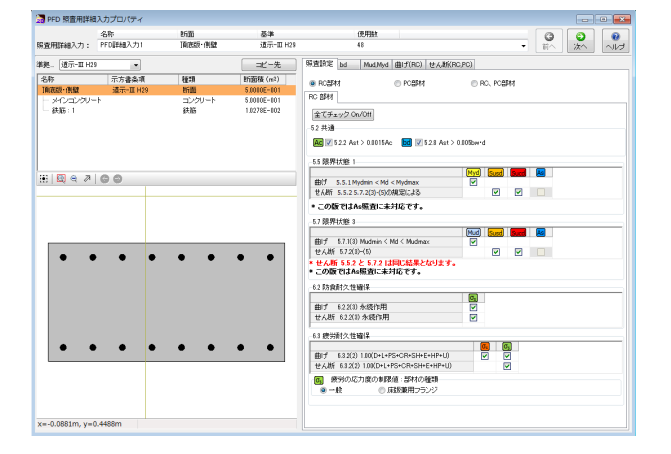

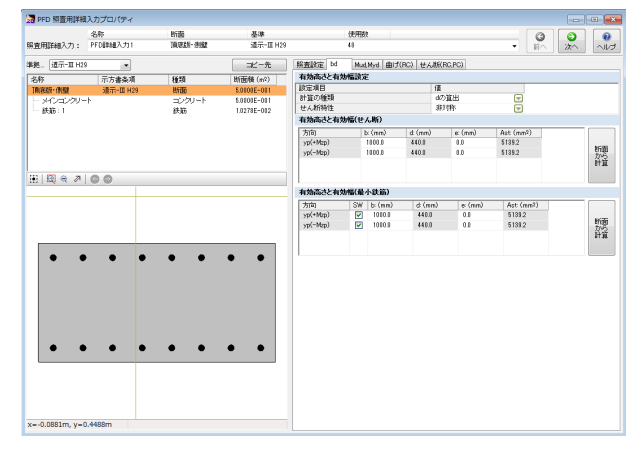

bdタブ

有効高さと有効幅(せん断) yp(+Mzp)  $\n**bmm**:1000.0<sub>0</sub>$ yp(-Mzp)  $\leq$ b(mm):1000.0 $>$ 

有効高さと有効幅(最小鉄筋) yp(+Mzp)  $\leq$ b(mm):1000.0 $>$ yp(-Mzp)  $\leq$ b(mm):1000.0 $>$ 

せん断(RC,PCタブ)

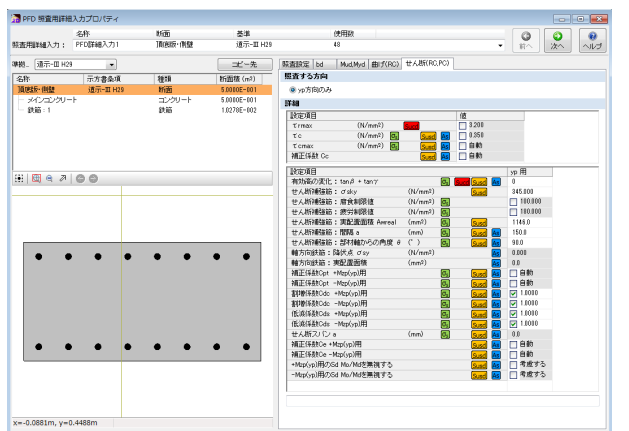

詳細

<u>and a basic</u>

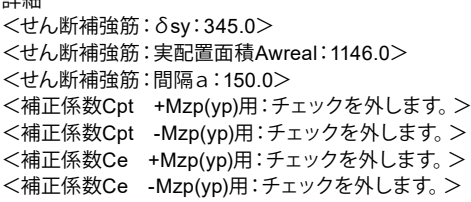

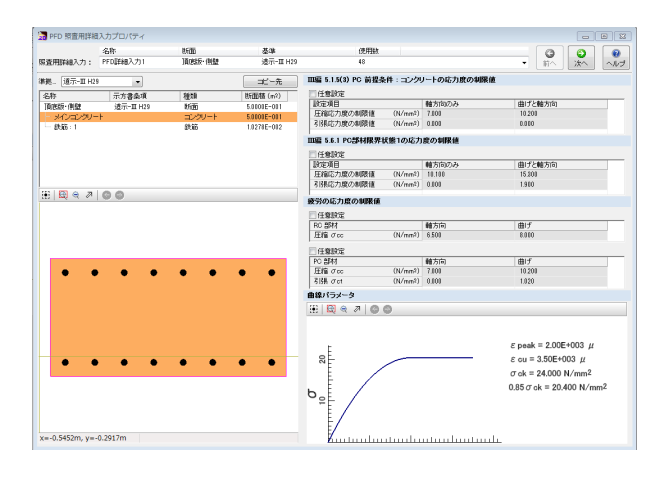

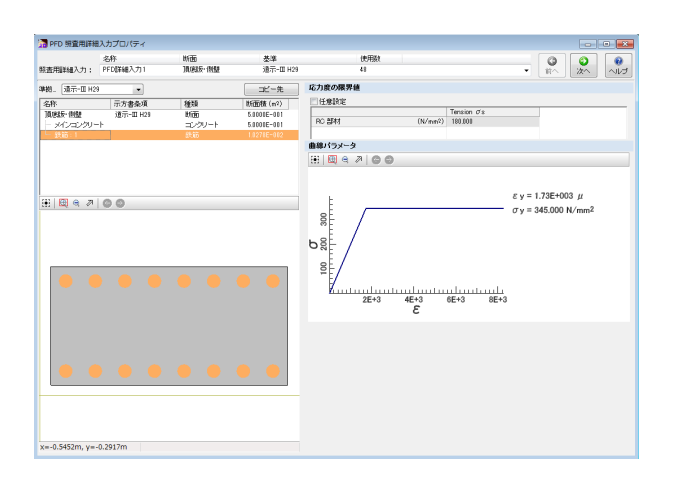

メインコンクリート 変更する点はありません。

鉄筋1 変更する点はありません。

日で確定します。

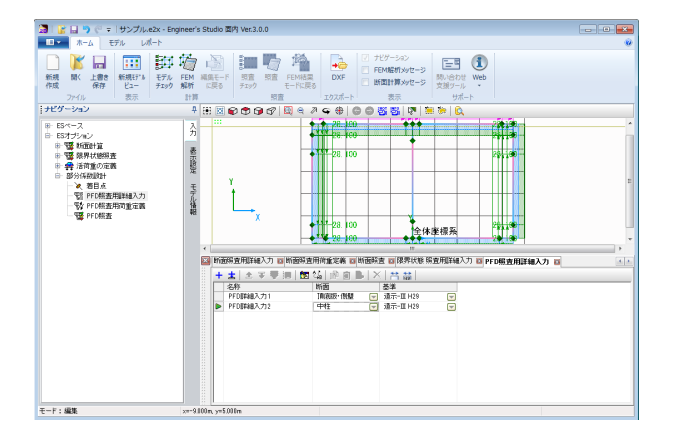

Sa PFD 照査用詳細入力プロパティ SB<br>緊張用料組入力: PFD[新組入力2  $rac{1}{4}$  $\begin{array}{c|c|c|c|c|c|c|c} \hline \rule{0pt}{16pt} & \rule{0pt}{16pt} \textbf{0} & \rule{0pt}{16pt} \textbf{0} & \rule{0pt}{16pt} \textbf{0} & \rule{0pt}{16pt} \textbf{0} & \rule{0pt}{16pt} \textbf{0} & \rule{0pt}{16pt} \textbf{0} & \rule{0pt}{16pt} \textbf{0} & \rule{0pt}{16pt} \textbf{0} & \rule{0pt}{16pt} \textbf{0} & \rule{0pt}{16pt} \textbf{0} & \rule{0pt}{16pt} \textbf{0$ (a) = 1213<br>
- 1213<br>
- The Marting of Mustave (militars) traditions)<br>
- The Martine (militars) = 1213<br>
- The Martine (militars)<br>
- The Martine (militars) 第67年11月20日 - 10月20日 - 10月20日 - 10月20日 - 10月20日 - 10月20日 - 10月20日 - 10月20日 - 10月20日 - 10月20日 - 10月20日 - 10月20日 - 10月20日 - 10月20日 - 10月20日 - 10月20日 - 10月20日 - 10月20日 - 10月20日 - 10月20日 - 10月20日 - 10月20日 - 10月20日 - 10月20日 - 種類 OR ROL POBRE em<br>中柱<br>- メインコンクリート<br>- 鉄筋 : 1 25010E-001<br>25010E-001<br>25420E-001 一部の  $\mathbf{H}$  a  $\mathbf{A}$  of  $\mathbf{B}$ 62 防病耐久性確保 |<br>|63 ||使労利久性確保 →0.0977m, v=0.1800m 往路: 1

新規追加をクリックします。

下記のように入力します。

<名称:PFD詳細入力2> <断面:中柱>

中柱 照査設定-RC部材 <すべてチェックをクリックします>

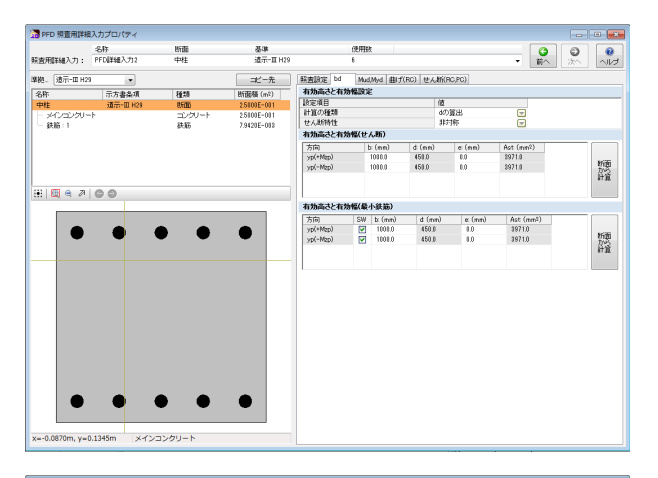

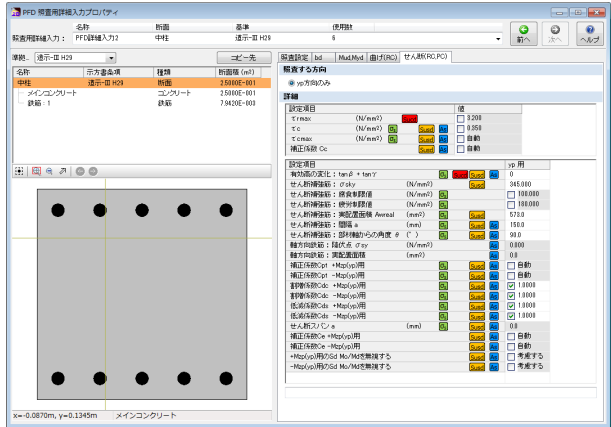

·<br>「 PFD 照査用詳細入力プロパティ

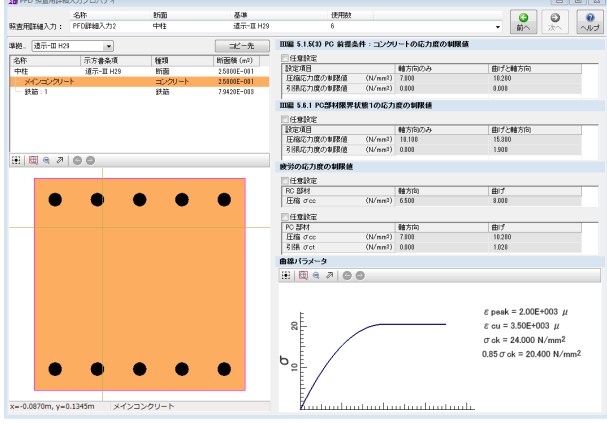

## 「コ PFD 無査用詳細入力プロパティ  $\mathbb{R}$   $\mathbb{R}$ <br>|<br>|新吉用||計画入力: PFD||料画入力2  $\begin{array}{c|c|c|c|c|c} \hline \rule{0pt}{2ex} & \rule{0pt}{2ex} \rule{0pt}{2ex} \$ 極中 ※ 2009年8月20日 - 1999年8月20日<br>- 平和 - 三万書条項<br>- 中柱<br>- メインコングリート - 一鉄箱 : 1<br>- 上ノインコングリート - 一鉄箱 : 1 |種類|  $\begin{tabular}{|c|c|} \hline & Tension of $\mathfrak{s}$ \\ \hline \hline \rule{0pt}{2ex} & (Wnn?) & 181,001 \\ \hline \end{tabular}$ │<br>■89/5⊀∼9<br>⊞│BQ ≷ ∂ | © ©  $\varepsilon$  y = 1.73E+003  $\,\mu$ <br> $\sigma$  y = 345.000 N/mm<sup>2</sup>  $H = 700$  $\begin{array}{c}\n300 \\
\hline\n\end{array}$  $\frac{1}{200}$  $\sim$ x=-0.0897m, y=-0.1947m 鉄筋: 1

## bdタブ

有効高さと有効幅(せん断) yp(+Mzp)  $\leq$ b(mm):1000.0 $>$ yp(-Mzp)  $\leq$ b(mm):1000.0 $>$ 

有効高さと有効幅(最小鉄筋) yp(+Mzp)  $\leq$ b(mm):1000.0 $>$ yp(-Mzp)  $\leq$ b(mm):1000.0 $>$ 

## せん断(RC,PCタブ)

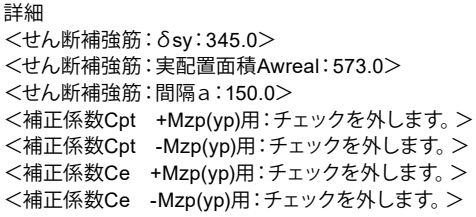

メインコンクリート 変更する点はありません。

 $\sim$ 

鉄筋1 変更する点はありません。

おで確定します。

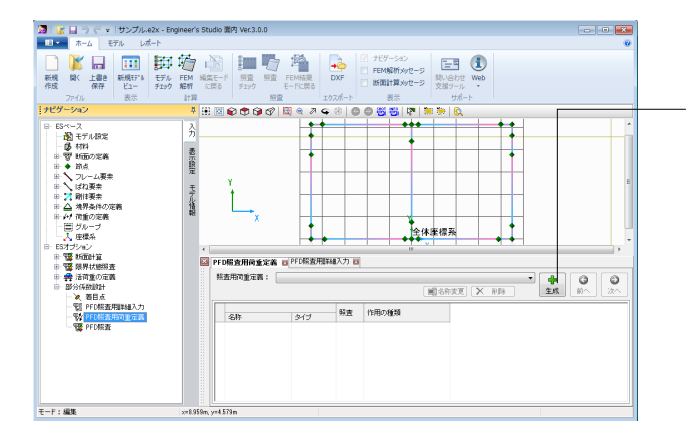

PFD照査用荷重定義 「PFD照査用荷重定義」をクリックします。

新規生成をクリックします。

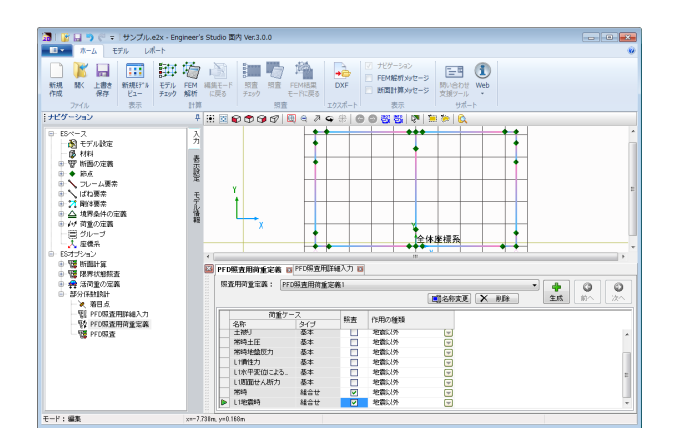

 $\begin{tabular}{|c|c|c|c|} \hline \multicolumn{3}{|c|}{\textbf{20}} & \multicolumn{2}{|c|}{\textbf{10}} & \multicolumn{2}{|c|}{\textbf{21}} & \multicolumn{2}{|c|}{\textbf{32}} & \multicolumn{2}{|c|}{\textbf{43}} & \multicolumn{2}{|c|}{\textbf{54}} & \multicolumn{2}{|c|}{\textbf{65}} & \multicolumn{2}{|c|}{\textbf{66}} & \multicolumn{2}{|c|}{\textbf{67}} & \multicolumn{2}{|c|}{\textbf{68}} & \multicolumn{2}{|c|}{$ <u> Tanzania (</u>  $\overline{\mathbf{1}}$  $\lambda$  $\frac{1}{\sqrt{2}}$ 部長  $rac{1}{2}$ PFD照査 →<br>全体座標系  $\Box$ Ħ 「PFD照査」をクリックします。 - 13オプション<br>- 9 - 78 新聞計算<br>- 9 - 78 新規状態競査<br>- 9 - 49 活用量の定義<br>- 9 - 35 分評計開計  $\mathbf{E}$ 新規追加をクリックします。 **ISSY** 宿田県<br>PFD開3<br>PFD開3 表のように入力します。  $E-F$ : ##

<常時、L1地震時へチェックします> <L1地震時-作用の種類:レベル1(変動)>

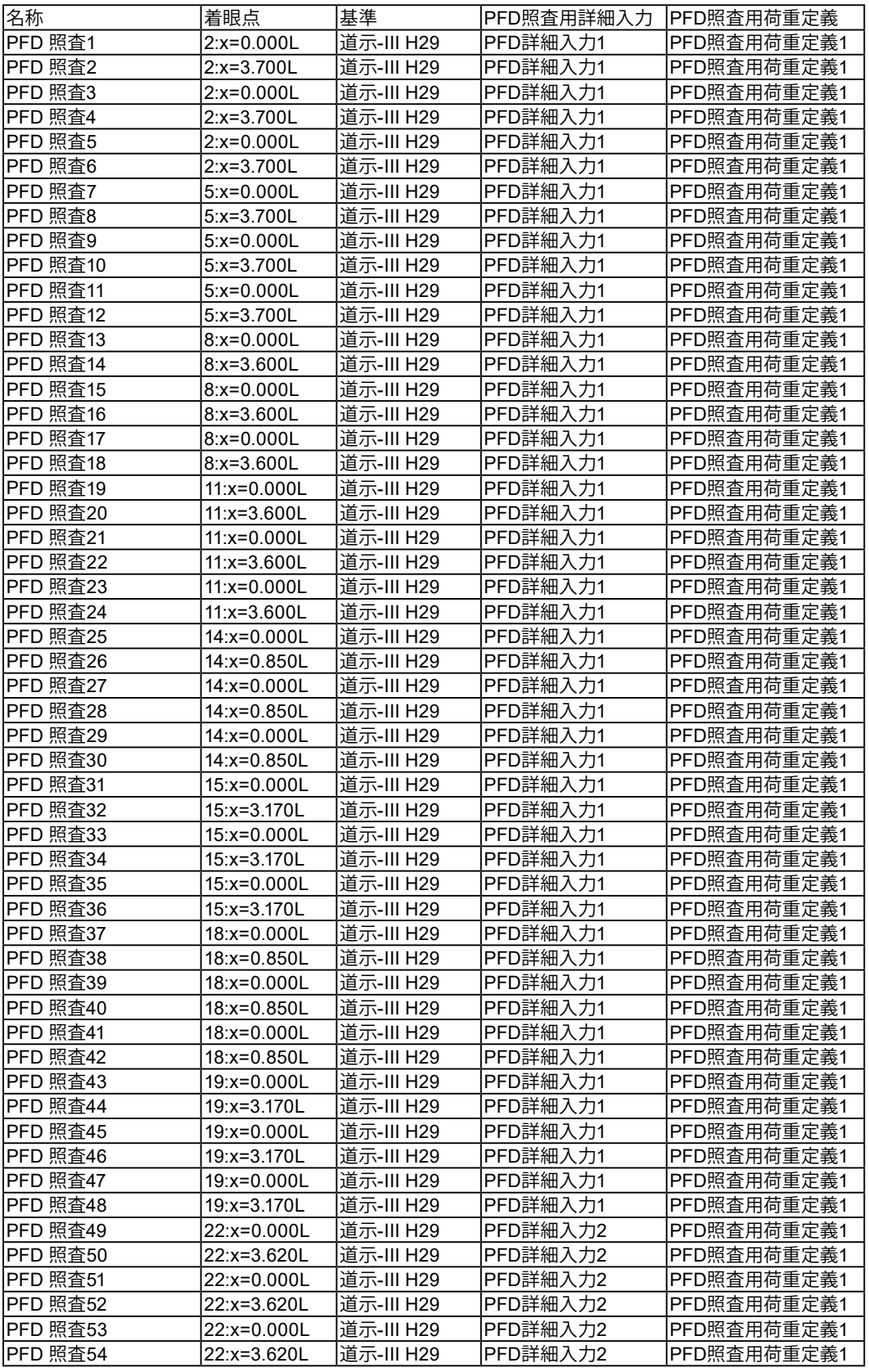

## 3 照査

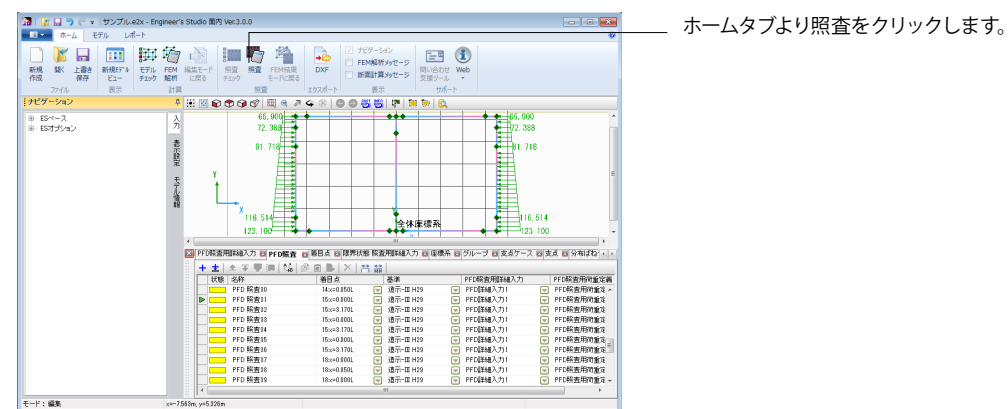

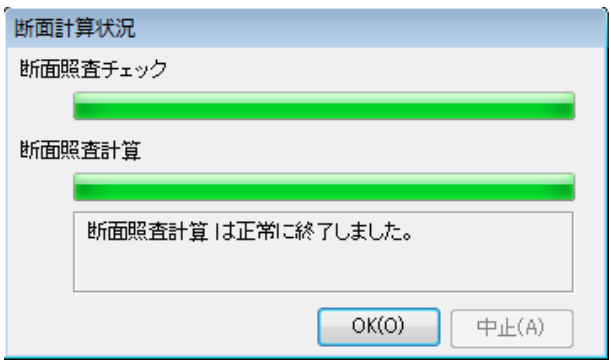

- 10 **- 2**  $\begin{array}{rcl} \text{O}(46) & & & & & & \text{SO}(4) \\ \text{O}(6) & & & & & & \text{SO}(4) \\ \text{O}(6) & & & & & & \text{SO}(4) \\ \text{O}(6) & & & & & & \text{SO}(4) \\ \text{O}(6) & & & & & & \text{SO}(4) \\ \text{O}(6) & & & & & & \text{SO}(4) \\ \text{O}(6) & & & & & & \text{SO}(4) \\ \text{O}(6) & & & & & & \text{SO}(4) \\ \text{O}(6) & & & & & & \text{SO}(4) \\ \text{O}(6) & & & & & & \text{SO}(4) \\ \$ ーーーーー<br>レポートリストに追加

# $\sim$   $\sim$   $\sim$   $\sim$

OKボタンをクリックします。

総括表 照査結果を確認します。

断面 道示断面力

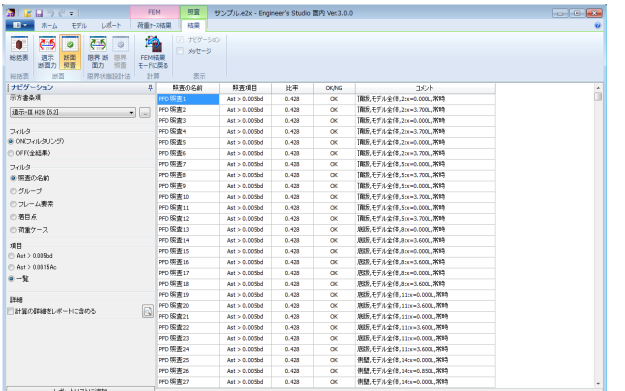

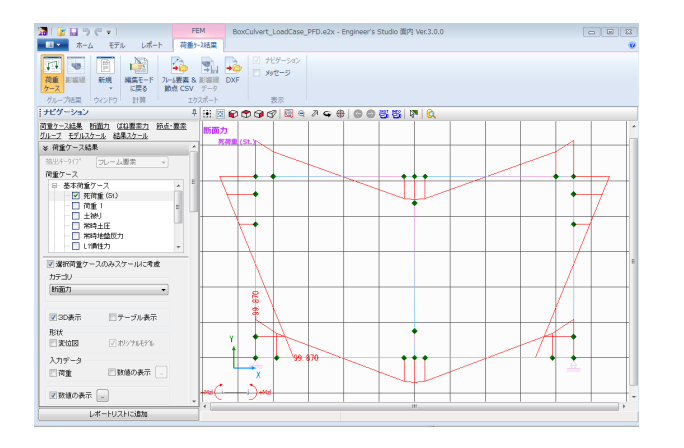

## 断面

断面照査

FEM 荷重ケース結果-荷重ケース

## 4 レポート出力

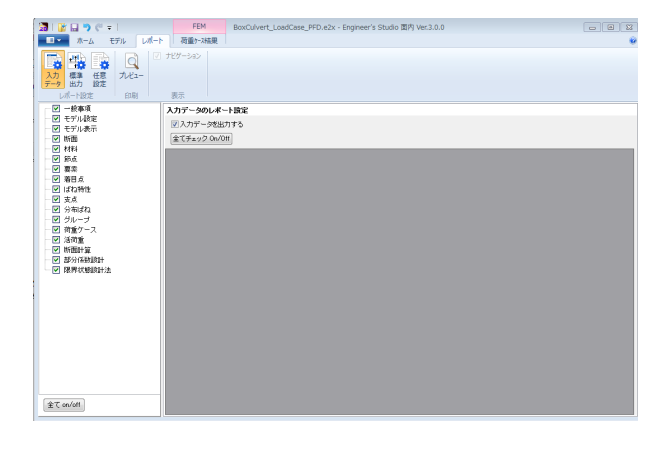

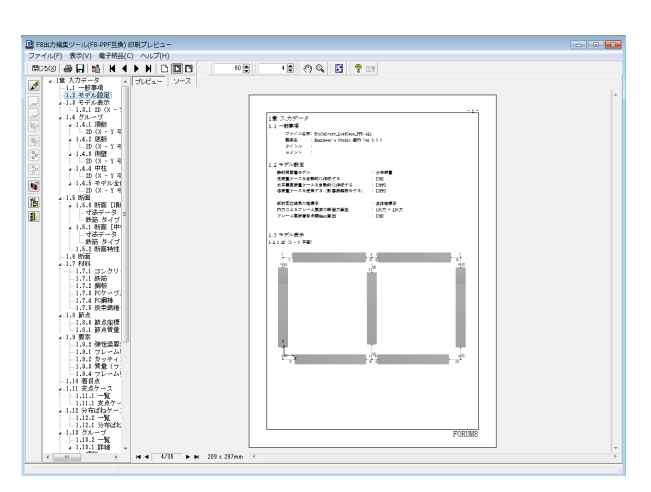

レポートタブより出力したい項目をチェックします。 プレビューをクリックします。

プレビュー画面より印刷、ファイル保存(Word,PDF等)すること が出来ます。

## 5 ファイルの保存方法

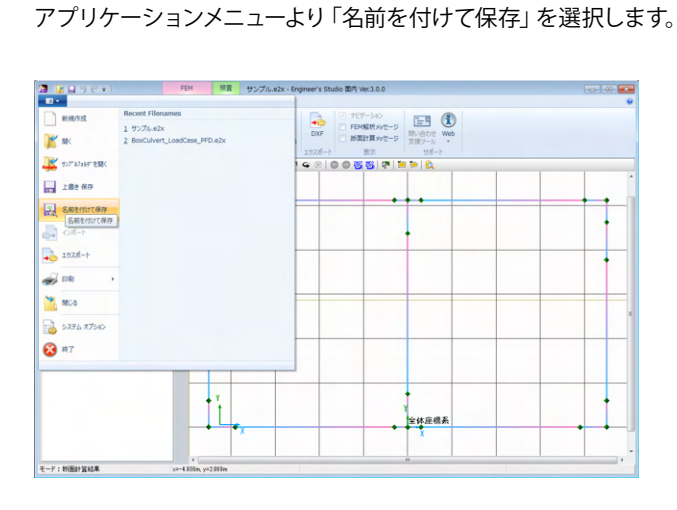

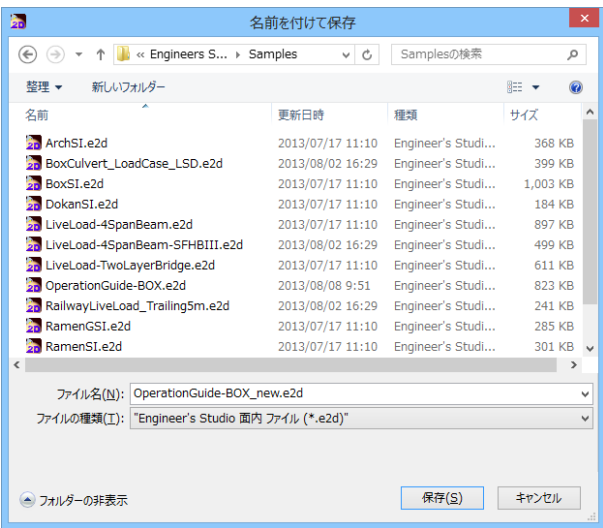

任意のフォルダを指定して保存します。既存データを「上書き 保存」にて書きかえることも可能です。

# 第4章 Q&A

#### $Q1-1$ モーメント図が折れ線になってしまう

 $A1-1$ ツリーの「フレーム要素の定義」-「基本設定」をダブルクリックして表示される「フレーム要素基本エディタ」に「分割 数」という項目があります。 現在設定されている分割数を変更してください。 分割点が多くあれば、曲げモーメント図の精度が向上します。

#### $Q1-2$ 活荷重を入力する方法

- $A1-2$ 1.モデル設定エディタで「活荷重(影響線解析)」をチェックオンする
	- 2.活荷重を定義するフレーム要素を選択する
	- →選択するフレーム要素は一部でもかまいません。
	- 3. リボンのモデルタブで活荷重を選択する
	- 4.活荷重を定義するフレーム要素をマウスで選択する
	- →<br>→選択できるフレーム要素はハイライト表示されます。
	- 5. 追加された活荷重エディタの行をダブルクリック (または行を選択し、エディタ上部の新規エディタを開くボタンをク リック)する
		- →表示された活荷重エディタで詳細データを設定してください。

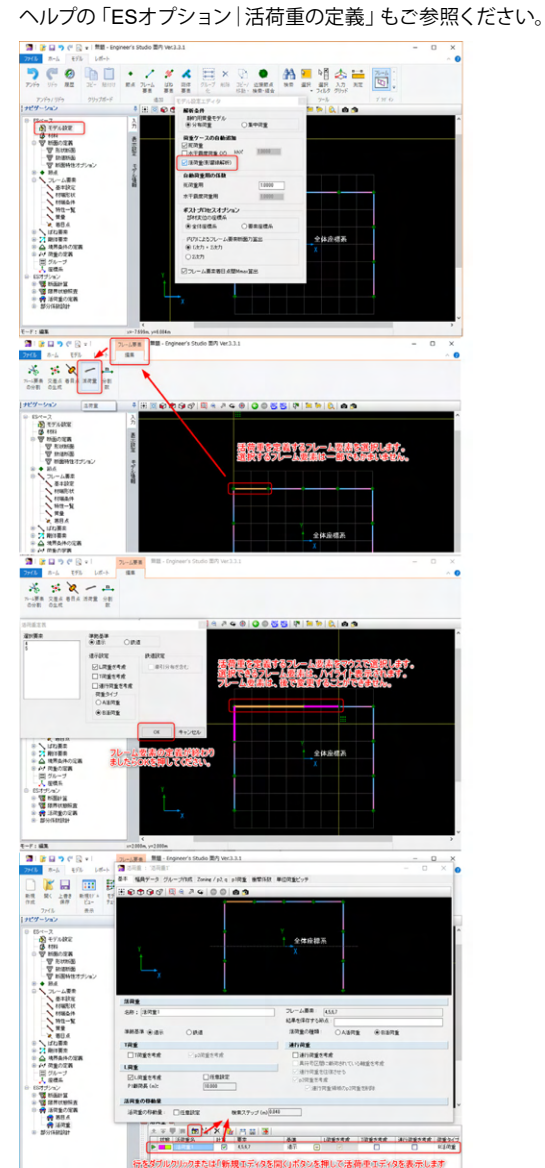

#### $Q1-3$ フレーム要素を分割する前と後で計算結果にわずかな誤差が発生する原因は?

に整合せず、数値計算誤差を生じやすくなる傾向があります。

 $A1-3$ たとえば、要素長が25ミリ、断面積が1000m2のように、断面寸法に比べて部材長が極端に短い場合に多元連立方程式 を解く行列の状態が悪くなり、桁落ちや丸め誤差といった数値計算誤差が発生することがあります。節点を設けて部材数 を増やすなどの分割によって、結果が変わらないはずでも、内部的には数値計算誤差が生じ、その誤差内で結果が変動す ることがあります。場合によっては、その変動が0.01%などのように極めて小さい差の場合もあります。もし、さらに変動し ないようにすることが目的であれば、25ミリという部材をなくし、大きな剛性(断面積や断面二次モーメント)の桁数を減 らすなどの対処をご検討ください。 フレーム要素は本来、細長い構造をモデル化するように考えられていますので、断面が大きく、部材が短いと要素の仮定

#### $Q1 - 4$ ジェネレータを使用して円形形状のフレームモデルを作成する方法

 $A1-4$ 円形形状のモデル入力は、下図の手順で作成できます。 ①トンネルジェネレータでH1に0を入力し、半円を作成します。 ②座標系を作成します。180度回転し、直径をX方向に入力します。 ③全体を選択し、コピーして貼付けます。 ④ターゲットの全体座標系のチェックを外し、マージします。

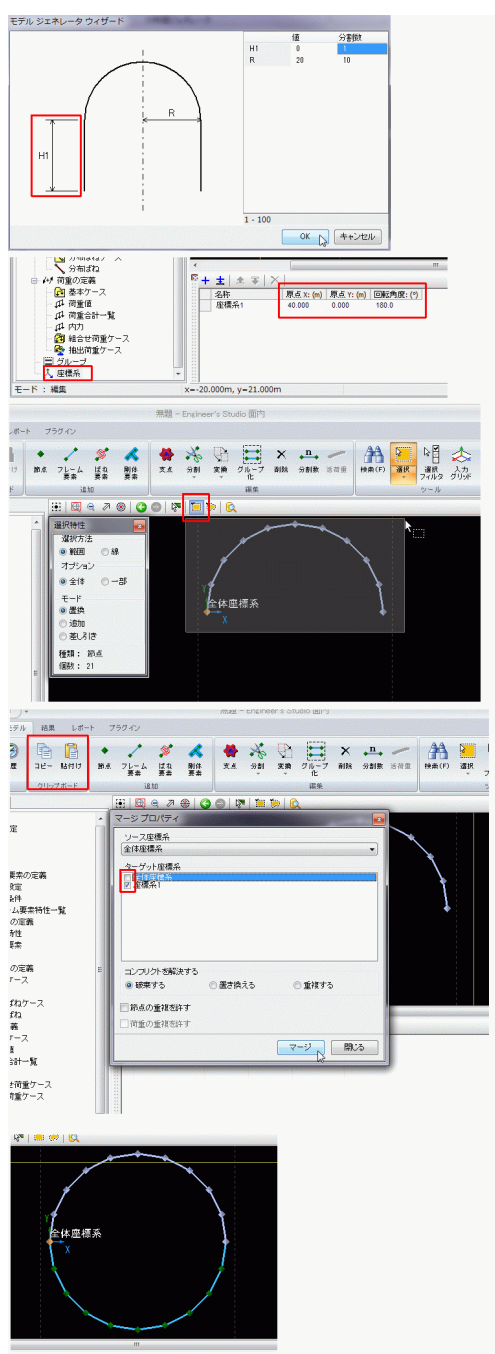

#### $Q1 - 5$ 部材力の有効桁数の変更方法

 $A1-5$ 1.「Engineer's Studio面内」画面左上の丸い『2D』のアイコンをクリックする 2.右下の「システムオプション」をクリックする 3.システムオプション画面左側の「入出力フォーマット」をクリックする 4.「項目:荷重の入力」を選択し、『並進荷重』『モーメント』の有効桁数を変更する

#### $Q1 - 6$ 出力時の荷重図の矢印の大きさを調整する方法

 $A1-6$  1.「Engineer's Studio面内」画面左上の丸い『2D』のアイコンをクリックする 2.右下の「システムオプション」をクリックする 3.システムオプション画面左側の「描画オプション」をクリックする 4.矢印先端の幅、長さ等を調整する

#### $Q1 - 7$ 「材端条件エディタ」と「支点エディタ」の違いは?

 $A1 - 7$ 支点の設定はモデル空間に対する境界条件、材端条件は部材どうし(厳密には、部材と節点の間)の境界条件です。支点 の設定で回転を自由にするとモデル空間に対して回転を自由にする指定になります。材端条件でピンにすると、材端と節 点の間を回転自由にする指定になります。 単純梁を例にとると、単純梁の両端を支える支点の回転を自由にするのが支点の設定であり、梁を左側の要素と右側の 要素とでモデル化している場合は、左側要素のj端側材端をピンにすることで、その位置をピン結合にするのが材端条件 の指定になります。

#### $Q1-8$ 荷重ケースの結果で最大だけの一覧表がほしい

 $A1-8$ フレーム要素の材端、着目点ごとの最大値であれば、抽出荷重を設定することで最大値のみ出力することができます。 フレーム要素(分布バネ部材は除く)間のモーメントの最大値/最小値とその発生位置を材端、荷重集中点、せん断力0点 の中から検索する機能はありますが、その場合は、材端位置、最大値/最小値の位置の値が出力されます。

#### $Q1-9$ 新規モデルビューでの表示設定は?

 $A1-9$ 新規モデルビューで表示されたウィンドウで右クリック→モデル表示設定を選択すると「モデル表示設定」画面が呼び出 されます。節点や要素で名称にチェックを入れると名称もモデル空間に表示されます。

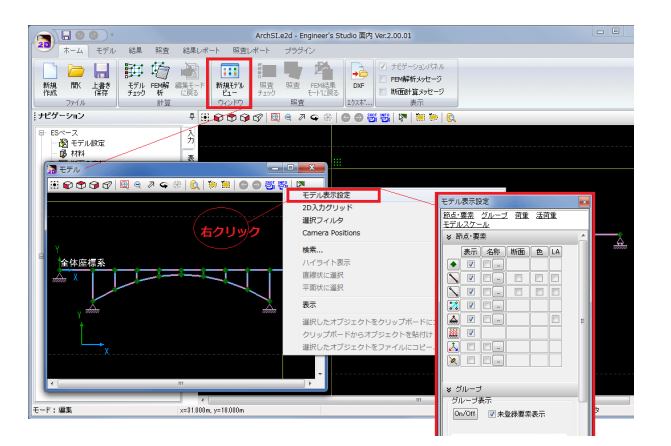

#### $Q1 - 10$ 材端条件の"pin"とは、どの様な結合状態か?

 $A1 - 10$ 

レーム要素は節点と節点の間に定義されるので、 節点+フレーム要素+節点+フレーム要素+節点 という構造になっています。 材端条件でPinにすると、フレーム要素の端部(=材端)と節点の間を回転自由にする指定になります。この場合「モーメン ト」は伝達されません。剛結合の場合は、材端と節点の間を剛結するので「モーメント」が伝達されます。 節点を挟んで左右のフレーム要素の材端をpinにすると節点がぐるぐると回転するので不安定構造になります。 ただし、本プログラムでは自動的にどちらかを剛結にする自動安定化処理が作動しますので、不安定になりません。

材端結合条件は、フレーム要素とフレーム要素の間の関係を剛結にするか、ピンにするか、を定めるものです。厳密にはフ

フレーム要素とフレーム要素とを1本のボルトで緩く締め付けていると、ピン結合に近い状態になります。1本のボルトで 固く締め付けていると(回転しないように)剛結に近い状態になります。2本のボルトで締め付けていると回転しないので 剛結と言えるでしょう。

フレーム解析上、フレーム要素とフレーム要素の間を回転自由とみなすか、回転固定とみなすか、を解析前に決定しなけ ればなりません。 どちらを選択するかは、設計者の判断となります。

#### $O1 - 11$ 入力画面が英語で表示される。日本語に切り替えることができない。

 $A1 - 11$ 「Engineer's Studio面内」起動後、画面左上の「2D」と表示されたアイコンをクリックし「システムオプション」-「言語」 とたどってください。 こちらで「Japanese/日本語」を選択し、「OK」を押してこの画面を閉じた後「Engineer's Studio面内」を再起動して日本

語表示となるかどうかご確認をお願いいたします。

また、「Engineer's Studio面内」のインストールファイルは Setup.exe

 ES2D\*\*\*\*\*.msi(Ver.2.00.01の場合は「ES2D20001.msi」 バージョンによって\*\*\*\*\*の部分の数字が変わります) の2つです。インストールを行われる場合は「Setup.exe」を実行してください。

「ES2D\*\*\*\*\*.msi」を実行してインストールすることもできますが、この場合は入力画面が英語になり、思わぬトラブルを 引き起こす可能性があります。もし、msiファイルでインストールされた場合は、アンインストールした後にsetup.exeを実 行してインストールし直してください。

#### $Q1 - 12$ 「断面の定義」-「数値断面」の『断面積×単位重量を加算』にチェックした場合、どこに影響があるか

 $A1 - 12$ 「断面積×単位重量を加算」にチェックを付けると、「断面積」と材料エディタで入力したγ、および部材長から重量を算 出し、それをプログラムが自動生成する「死荷重(St.)」に反映されます。このとき、「死荷重(St.)」を算出しない設定にして いる場合は、どこにも影響しません。

#### $Q1 - 13$ せん断照査時に「有効幅がゼロです」というメッセージが表示される

 $A1 - 13$ 「ナビゲーション」 - 「ESオプション」 - 「断面計算」 - 「断面照査用詳細入力」 のエラーメッセージに記載されている 「名称」の編集ウィンドウをご確認ください。 画面右側の有効高さと有効幅の入力「b:0.0000」と設定されていると推察します。 適切な数値をあたえて ください。

> 「計算の種類:dの算出」が選択されている場合、圧縮縁から鉄筋群図心位置までの距離dを自動算出し、その数値が表 と図に表示されますが、bは自動算出されませんので別途入力する必要があります。

上記画面で「デフォルト」を押すと断面の全幅が入力されますので、適切な数値へ変更してください。

- $Q1 14$ 「モデル設定」の内力によるフレーム要素断面力算出に「1次力+2次力」と「2次力」があるが、違いは?
- $A1 14$ たとえば、断面内にゼロでない有効プレストレスが入力されたPC鋼材があるとき、「1次力+2次力」は有効プレストレス による軸力と曲げモーメントを考慮した結果が表示されます。 「2次力」の場合は有効プレストレスによる軸力と曲げモーメントを控除した結果(=2次力のみ)が表示されます。 荷重として内力を入力している場合も同様です。

#### $Q1 - 15$ 「モデル設定」の内力によるフレーム要素断面力算出に「1次カ+2次カ」と「2次カ」があるが、違いは?

- $A1 15$ たとえば、断面内にゼロでない有効プレストレスが入力されたPC鋼材があるとき、「1次力+2次力」は有効プレストレス による軸力と曲げモーメントを考慮した結果が表示されます。 「2次力」の場合は有効プレストレスによる軸力と曲げモーメントを控除した結果(=2次力のみ)が表示されます。 荷重として内力を入力している場合も同様です。
- $Q1 16$ 部材を曲げモーメントと回転角の関係が非線形となるモデル(M-θモデル)は可能か?
- $A1 16$ M-θモデルはばね要素でモデル化しますが、本製品のばね要素は線形ばねのみ扱えます。引張側ゼロ、圧縮側にばね値 あり、という非線形なばね要素は扱えません。 一案としては、一度、線形のばね要素を多数並べて配置しておき、計算結果をみて引張側のばねとして効いているばねを とりはずして再度計算、という作業を繰り返す方法が考えられます(引張側のばねがなくなるまで繰り返します)。 本製品の上位版であるEngineer'sStudioでは、非線形のばね要素がありますので、前述のような繰り返し作業は不要にな ります(ただし、3次元非線形解析になります)。Engineer'sStudioではバイリニア、トリリリニア、正方向のみ、負方向の み、などの非線形特性を与えることができます。

#### $Q1 - 17$ 炭素繊維シートやアラミド繊維シートの補強による断面計算は可能か?

- $A1 17$ 本製品には、土木構造一軸断面計算オプションがあり、その中で炭素繊維シートやアラミド繊維シートの補強による断面 計算が可能です。
	- 繊維シートの取り扱い方法に下記2種類があります。
	- ・じんせい向上を目的とした補強

・土木研究所の「コンクリート部材の補修・補強に関する共同研究報告書(III)、H11.12」に準拠したコンクリート床版やコ ンクリート桁などの補修・補強の場合

じん性向上が目的の補強では、既設の帯鉄筋と繊維シートによる拘束効果をコンクリートの応力-ひずみ曲線に反映して 断面の終局曲げモーメントを算定します。断面には繊維シートを直接貼付けないので、繊維シート自身の応力度算出や破 壊判定はありません。下記の中から選択できます。

- ・日本道路公団 設計要領第二集 橋梁保全編(平成9年11月)
- ・東・中・西日本高速道路(株):設計要領第二集橋梁保全編平成18年4月
- ・東・中・西日本高速道路(株):設計要領第二集橋梁保全編、平成20年8月
- ・海洋架橋・橋梁調査会:既設橋梁の耐震補強工法事例集、平成17年4月
- ・アラミド補強研究会:アラミド繊維シートによる鉄筋コンクリート橋脚の補強工法設計・施工要領案、平成10年1月

コンクリート床版やコンクリート桁などの補修・補強の場合では、断面に炭素繊維シートを貼り付けて、許容応力度照査、 破壊判定、終局曲げモーメントを計算します。

土木研究所の「コンクリート部材の補修・補強に関する共同研究報告書(III)、H11.2」に準拠しています。

この場合、炭素繊維シートによる拘束効果を期待しません。

貼り付けた炭素繊維シートは引張力にのみ抵抗し、圧縮力には抵抗しないとして応力度計算を行います。

炭素繊維シートだけでなくアラミド繊維シートも断面に貼り付けることができます。

Engineer's Studio面内ヘルプ「計算理論|断面計算関連|炭素繊維シートの考え方」を御覧ください。

#### $Q1 - 18$ 吊り橋をモデル化する方法

 $A1 - 18$ ケーブルの断面積と断面二次モーメントを持つ断面を部材に割り当てて、通常のフレーム要素としてモデル化することが 考えられます。橋脚柱に比べて十分に小さな軸剛性や曲げ剛性となるので、それなりのモデル化になると考えます。解析 後に圧縮軸力が発生していないか(ケーブルなので引張軸力だけが生じるはず)を検査することになります。

#### $Q1 - 19$ 基本荷重ケースの荷重ケース名称に「死荷重(St)」を表示させない方法

 $A1 - 19$ ツリーの「モデル設定」をクリックすると表示される「モデル設定エディタ」で「死荷重」のチェックを外すと死荷重(St.)は 表示されません。

> 「死荷重」にチェックを入れると構造部材(死荷重(St.))と非構造部材(死荷重 (Non St.))のそれぞれの死荷重ケースを プログラムが自動的に作成します。

> 「死荷重(St.)」は構造部材の重量(Structureの略)、「死荷重 (Non St.)」は非構造部材の重量(Non Structureの略)を示し ます。「死荷重 (Non St.)」の重量は、材料として非構造材料を断面に使用していなければ、荷重値は発生しません(空の 荷重ケース)になります。

#### $Q1 - 2Q$ 複数の要素間での断面力の抽出とその結果を用いた応力度照査を行う方法は?

 $A1 - 20$ 抽出荷重ケースという機能があります。抽出荷重ケースに複数の組合せ荷重ケースを指定しておけば、それぞれの計算結 果から最大・最小を取り出した断面力が得られます。 また、グループという機能があります。複数のフレーム要素を1つのグループにまとめておけば、グループの中の部材の結 果から最も厳しい応力度計算結果を表示する機能があります。

#### $Q1 - 21$ 断面照査を行う位置を着目点と着目点の間に存在する曲げモーメントの最大 (最小)位置とする設定は?

 $A1 - 21$ 以下のように設定することでフレーム要素の着目点間Mmaxとなる位置で照査することはできます。 事前にモデル設定画面で「フレーム要素着目点間Mmax算出にチェックを入れておく必要があります。

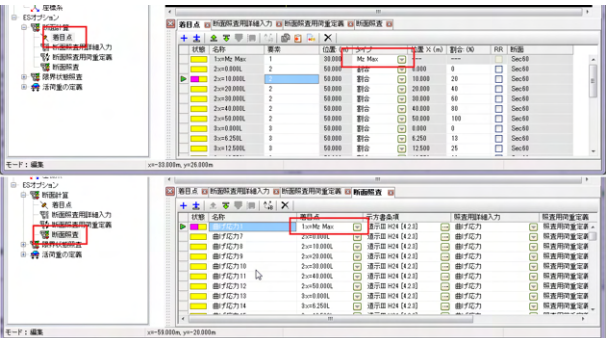

#### $Q1 - 22$ 荷重合計一覧の(Xo,Yo)の意味は?

 $A1-22$ (Xo,Yo)は、全荷重を合成したベクトルが通る点の座標値です。この座標値は、原点から合成ベクトル(直線)に直交す るように選ばれます。 Xo:合成ベクトルが通る点のX座標 Yo:合成ベクトルが通る点のY座標 となります。

#### $Q1 - 23$ 節点質量と節点集中荷重の違いは?

 $A1-23$ 節点質量を入力しますと、フレーム要素や剛体要素が持っている質量とは別の付加的な質量として考慮されます。 Y方向に質量を与えると、それに重力加速度を乗じて死荷重が自動生成されます。 X方向に質量を与えると、それに水平震度を乗じて水平震度荷重が自動生成されます。

> 節点集中荷重は、節点に集中荷重を載荷する場合に入力します。 荷重は与えた方向にのみ作用する荷重であり、質量とは違います。 質量は死荷重や水平震度荷重をプログラムが自動的に作成するための入力となっています。 (逆に、入力された節点荷重から死荷重や水平震度荷重は生成されません)

### $Q1 - 24$ モデル表示、曲げモーメント等の断面力図、反力図がレポート出力されない。 印刷プレビューでは、図の範囲が黒く表示され、プリントアウト時は白く表示される。

## $A1 - 24$

原因は次の2つの可能性があります。

・プリンタドライバ ご使用のプリンタのドライバが適切かどうかお確かめください。 適切なドライバの場合でも、ドライバを更新することで正常に出力できることがあります。

## ・グラフィックカード

Engineer's Studio面内のメイン画面の「2D」アイコンから「システムオプション」を実行して呼び出される画面 「OpenGL」において、「OpenGLハードウェアアクセラレーションを使用」のチェックを外してレポート出力してみてくだ さい。チェックをはずすことで問題が解決するようでしたら、グラフィックカード機種固有の問題と言えます。 この場合、グラフィックカードのドライバの更新をお勧めします。グラフィックドライバアップデートを行った場合は、 「OpenGLハードウェアアクセラレーションを使用」にチェックを入れてください。その後にEngineer's Studio面内を再起動してご利用ください。

#### $Q1 - 25$ ナビゲーション「ESベース|荷重の定義|荷重値」の列『対象』に何を入力したらよいか?

 $A1-25$ 節点集中荷重、節点強制変位の場合は節点の名称を、その他の場合はフレーム要素の名称を入力してください。 複数の節点、要素を対象とする場合はカンマで区切ります。 最初にモデル画面で対象となる節点や要素を複数選択した後に、荷重値エディタの+ボタンで作成すると、「対象」の項 目に選択した節点や要素の名称が自動で入ります(下図参照)。 ヘルプの「ESベース-荷重の定義-荷重値エディタ」もあわせてご覧ください。

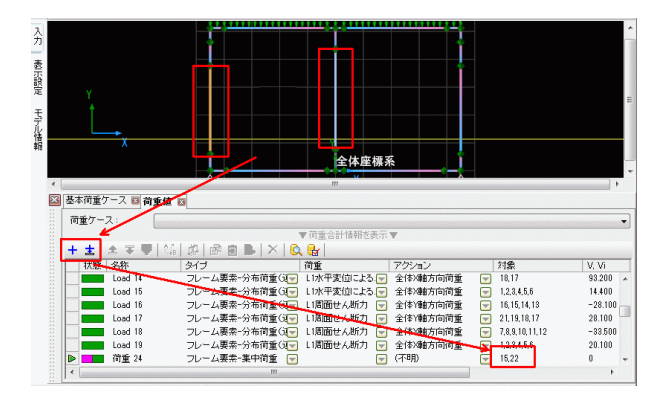

#### $Q1 - 26$ 部材の材端条件で回転ばねを与えることはできるか

- $A1 26$ 部材の材端結合条件はピンか剛結のいずれかです。ピンは回転自由です。回転ばねを与えることはできません。 方法としては、ばね要素を部材と部材の間に配置することが考えられます。つまり、 部材+ばね要素+部材 という接続関係になります。そして、ばね要素の回転成分Rzlにばね値を与えます。
- $Q1 27$ ある特定の部材の断面力図を表示しない方法
- $A1 27$ 表示しない部材をグループに登録し、結果の表示設定で登録したグループのチェックボックスをOFFにするとモデル図に 結果が表示されません。

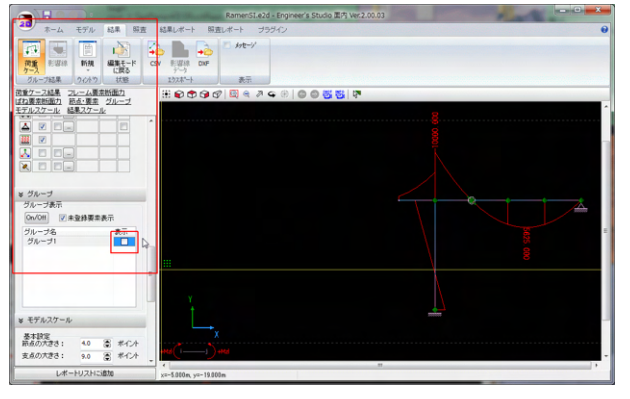

この設定は断面力図のみで、数値テーブルには全結果が表示されます。

#### $Q1 - 28$ 柱が円錐体の構造形式の場合に自重を「荷重値」の分布荷重として入力する方法

 $A1 - 28$ 形状の異なる形状断面または単位長さ当たり重量(kN/m)が異なる数値断面を作成し、i端とj端にそれぞれ割り当て、モデ ル設定の死荷重にチェックを入れると自動で計算されます。

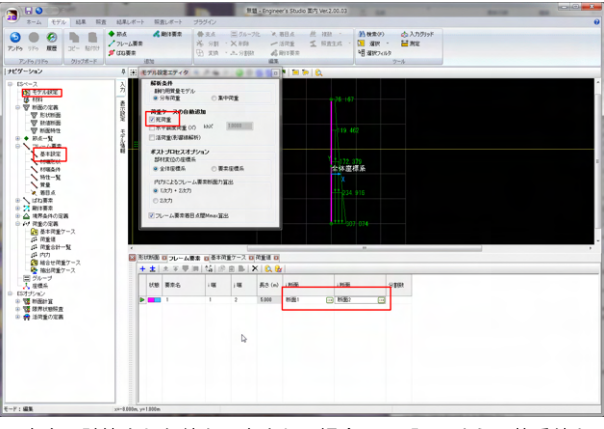

ご自身で計算された値を入力される場合は、下記 のように荷重値を入力し、Vに値を入力してください。

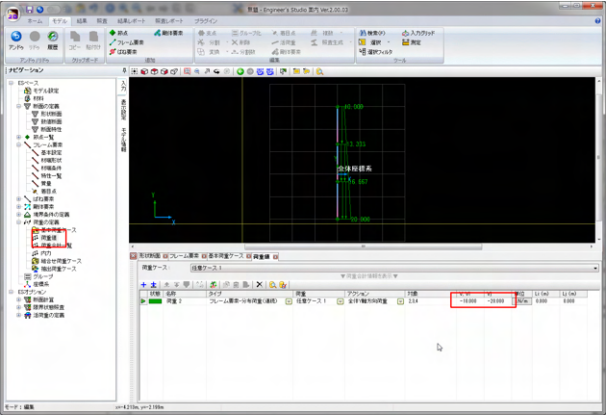

#### $Q1 - 29$ 円環断面の外周に鋼板を巻くときの入力方法は?

- $A1 29$ R1には、円環断面の外側半径を入力します。 R2には、円環断面の内側半径を入力します。 位置dには、円環外側半径からの距離を入力します。 位置dは鋼板の厚みの中心位置となります。 dに正の値を入力すると外側円周から内側に配置されます。 dに負の値を入力すると外側円周から外側に配置されます。
- $Q1 30$ 「荷重ケースの自動追加」を使用して死荷重を考慮すると、節点に微小なモーメントが生成される理由は? これを生成しない方法は?
- $A1 30$ プログラムが自動生成する死荷重(St.)は、厳密に断面図心(骨組み線の位置)と重心のずれによる曲げモーメントを考慮 します。 たとえば、鉄筋が非対称な位置に配置されている場合に、その鉄筋に対して「断面定数として考慮」をチェックオンにして いると、図心は鉄筋量の多い方に寄るので、重心(コンクリート図形の図心)と一致せず、偏心モーメントが生成されます。 すべての鉄筋に対して「断面定数として考慮」をチェックオフとすることで一致し、偏心モーメントが消失します。

#### $Q1 - 31$ 着目点を設置するには?

 $A1 - 31$ ツリーの「ESオプション|断面計算|着目点」で、着目点を設定するか、要素を選択した後に、リボンのモデルタブで着目 点を設定する画面を呼び出すことができます。

> 詳細は、ヘルプの 「ESオプション|断面計算|着目点エディタ」 「基本操作|リボン|モデル|フレーム要素の分割・着目点設定」 をご覧ください。

#### $Q1 - 32$ 曲げ応力度の計算式を知りたい

 $A1 - 32$ 曲げ応力度の計算式は1個の式で表現できません。曲げ応力度の計算はコンクリートの引張側を無視する非線形計算で す。以下のような繰返しによって算出されます。

1.フレーム解析で得られた軸力と曲げモーメントから中立軸の角度および図心位置での軸方向ひずみ、さらにひずみ平 面の傾き(曲率)を仮定する。

2.ひずみ平面から各材料の応力分布を求める。

3.応力を積分して断面内に発生する軸力と曲げモーメントを求める(内力の計算)。

4.1番の軸力と曲げモーメントが内力と一致しているかどうかをチェックする。

一致していなければ、再度中立軸の角度と図心での軸方向ひずみ、およびひずみ平面の傾き(曲率)を仮定し、上記1~5 を収束するまで繰返して行う。

詳細は、ヘルプ 「計算理論|断面計算関連|曲げ応力度」 をご覧ください。

#### $Q1 - 33$ 「FRAMEマネージャ/面内」旧Verのファイル形式「 .FMD 」は、「Engineer's studio面内Ver.2」では読み込めないか?

- $A1 33$ Engineer's Studio面内 Ver.2.0.3以降は「FRAMEマネージャ/面内」のFMDファイルの読み込みに対応しております。 画面左上のアプリケーションメニューか、あるいはリボンの「開く」を選択し、「UC-1 FRAME(面内)ファイル形式(\*.fmd)」 を選択してください。
- $Q1 34$ 土木構造一軸断面計算オプションを導入することによってどのような照査が可能か
- $A1 34$ フレーム要素でモデル化できる構造であれば、土木構造一軸断面計算オプションによって下記照査が可能です。 ・道路橋示方書を参考にしたRC断面の許容曲げ応力度照査、曲げ耐力照査、平均せん断応力度照査等、せん断耐力照 査、最小鉄筋量の各照査 ・土木学会コンクリート標準示方書(H8制定,2002年制定、2007年制定、2012年制定)を参考にした、終局限界、使用

限界、疲労限界、耐久性(鋼材腐食-ひび割れ)、断面破壊に対する安全性、疲労破壊に対する安全性、使用性(応力度制 限、外観ひび割れ)の各照査

 $Q1 - 35$ 支点反力を出力する操作手順は?

#### $A1-35$ 下図をご覧ください。

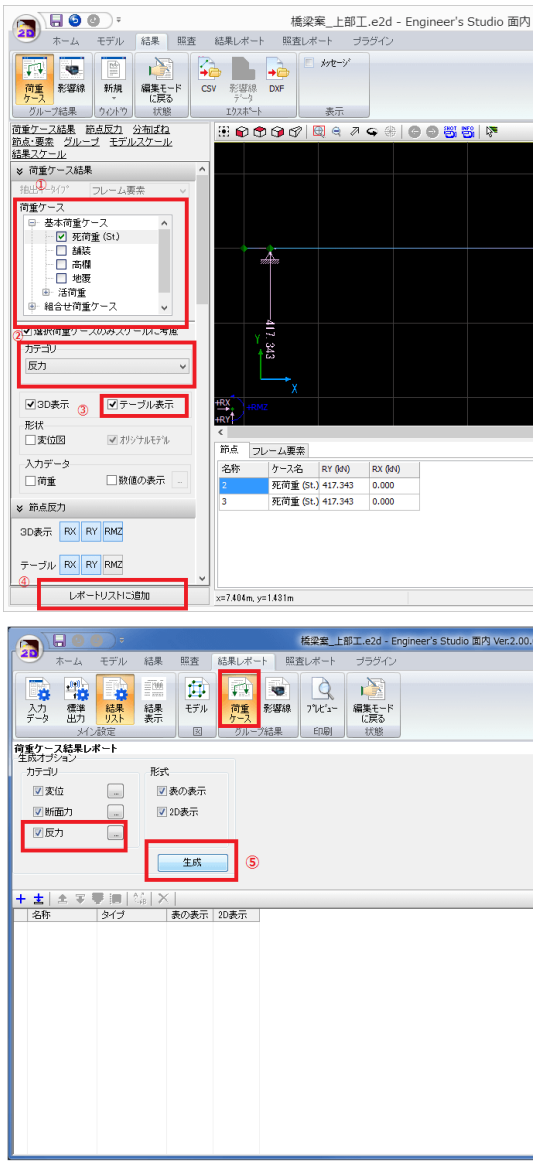

①対象となる荷重ケースをチェックする。 ②カテゴリから反力を選択する。 ③テーブルを表示する場合はテーブル表示をチェックする(節点タブに表示されます)。 ④レポートリストに追加する。

あるいは、⑤の生成ボタンを押すと、反力に関する結果も含めてレポートリストが自動生成されます。

#### $Q1 - 36$ 荷重を斜めに載荷したい

 $A1 - 36$ 斜め方向に載荷できませんので、水平成分と垂直成分に分解して入力することになります。

#### $Q1 - 37$ 断面計算はできるか

 $A1 - 37$ Engineer's Studio面内で断面計算を行う場合は「土木構造一軸断面計算オプション」が必要です。

#### $Q1 - 38$ トンネルの補強に炭素シートのモデル化を行いたい

 $A1 - 38$ 本プログラムでは繊維シートの取り扱い方法に下記2種類があります。 ・じんせい向上を目的とした補強 ・土木研究所の「コンクリート部材の補修・補強に関する共同研究報告書(III)、H11.12」に準拠したコンクリート床版やコ ンクリート桁などの補修・補強の場合

> じん性向上が目的の補強では、既設の帯鉄筋と繊維シートによる拘束効果をコンクリートの応力-ひずみ曲線に反映して 断面の終局曲げモーメントを算定します。断面には繊維シートを直接貼付けないので、繊維シート自身の応力度算出や破 壊判定はありません。下記の中から選択できます。

・日本道路公団 設計要領第二集 橋梁保全編(平成9年11月)

・東・中・西日本高速道路(株):設計要領第二集橋梁保全編平成18年4月

- ・東・中・西日本高速道路(株):設計要領第二集橋梁保全編、平成20年8月
- ・海洋架橋・橋梁調査会:既設橋梁の耐震補強工法事例集、平成17年4月

・アラミド補強研究会:アラミド繊維シートによる鉄筋コンクリート橋脚の補強工法設計・施工要領案、平成10年1月

コンクリート床版やコンクリート桁などの補修・補強の場合では、断面に炭素繊維シートを貼り付けて、許容応力度照査、 破壊判定、終局曲げモーメントを計算します。 土木研究所の「コンクリート部材の補修・補強に関する共同研究報告書(III)、H11.2」に準拠しています。 この場合、炭素繊維シートによる拘束効果を期待しません。 貼り付けた炭素繊維シートは引張力にのみ抵抗し、圧縮力には抵抗しないとして応力度計算を行います。 炭素繊維シートだけでなくアラミド繊維シートも断面に貼り付けることができます。

Engineer's Studio面内ヘルプ 「計算理論|断面計算関連|炭素繊維シートの考え方」 を御覧ください。

Engineer's Studio 面内で断面計算を行う場合は「土木構造一軸断面計算オプション」が必要です。

#### $Q1 - 39$ 入力データの変更ができない

 $A1 - 39$ 2つの原因が考えられます。

> ◆原因1:結果モードになっている 解析後は結果モードになっており、入力データを変更できません。「編集モードに戻る」ボタンを押して入力モードへ戻っ てから編集を行ってください。 ※「編集モードに戻る」ボタンは「ホーム」タブにあります。どのボタンかわからない場合はヘルプの 「基本操作|リボン|ホームタブ|計算の実行」 をご覧ください。

◆原因2:Viewer版で起動している 上記手順にて「編集モード」としてもデータの変更ができない場合Viewer版で起動していることが考えられます。 Viewer版で起動している場合、データの変更ができません。 以下の手順で認証を行ってください。 ※サブスクリプション対応版(Ver.2.1.0以降)をご利用の場合の設定方法です。 1.画面左上の「2D」のアイコンをクリックする 2.メニュー右下の「システムオプション」をクリックする 3.システムオプション画面左側の「ライセンス」を選択する 4.以下のように設定する 「使用」の欄は全てチェック(レ)する 「認証モード」はライセンスをお持ちの製品名について『web』とする ライセンスのない製品名については『Viewer版』とする また、「詳細」を押して、『管轄』、『ユーザコード』に誤りがないか確認ください。

PROXY設定については必要に応じて設定ください。特に変更がなければ「Internet Explorerの設定を使用する」のままとしてください。 設定内容に問題がなければ「保存」を押してこの画面を終了してください。

上記のように設定し「認証実行」を行って下さい。 「ライセンス認証をおこないますか」というメッセージが表示されますので「OK」を押すとシリアルコード入力画面が表示 されます。 こちらにシリアルコードを入力(コピー&ペースト)してください。 ※シリアルコードがわからない場合は下記Q&Aをご覧ください。 Q1-35.Web認証の際に入力するシリアルコードが分からない。 http://www.forum8.co.jp/faq/webactivqa.htm

シリアルコード入力後「確定」してください。 「ライセンス認証を行いますか」というメッセージが表示されたら「OK」をクリックしてください。 状態が「認証済」と表示されれば製品版として起動しています。

 $Q1 - 40$ 断面計算を実行すると

 ・断面計算ではコンクリート材料を含んだ断面要素が必要です ・無効な照査用詳細入力があります ・数値断面のみの断面です。断面計算を実行することができません。 等のエラーが発生する

 $A1 - 40$ 

断面形状を持たない断面に対しては断面計算ができません。 断面計算を行うフレーム要素や断面照査用詳細入力の対象には断面形状を持つ断面を指定してください。

#### $Q1 - 41$ 結果の出力方法

 $A1 - 41$ 手順は2通りあります。 手順1

1.計算を実行する。 2. 結果 → 荷重ケース で対象となる荷重ケースにチェックを付ける。 3.必要な出力設定を行う。 4.「レポートリストに追加」する。 (レポート → 任意設定 → 荷重ケース に追加されます。)

手順2 1.計算を実行する。 2. レポート → 任意設定 → 荷重ケース の生成ボタンを押す。 生成ボタンによりすべての荷重ケース、組合せ荷重ケースに対するレポートリストを作成します。 不要なものは、リストを選択し、×ボタンで削除できます。 この生成ボタンは押した回数だけリストが増えていきますので、やり直す場合は、一旦リストを削除してから生成ボタンを 押してください。

- $Q1 42$ 「Engineer's Studio 面内」Ver.2使用 「土木構造一軸断面計算(部分係数法・H29道示対応)」オプションのライセンスを所有しているが、この機能を使用できな い
- $A1 A2$ 「土木構造一軸断面計算(部分係数法・H29道示対応)」オプションはVer.3で対応しております。 Ver.3以降のバージョンをご利用いただきますようお願いいたします。
- $Q1 43$ プログラムが自動作成した死荷重(st.)の荷重値の値を変更するには?
- $A1 43$ ナビゲーション「モデル設定」にて、「荷重ケースの自動追加」の「死荷重」にチェックが入っている場合、断面に与えられ た単位長さ重量、もしくは断面に与えられた断面積と単位体積重量から自動算出された単位長さ重量は、必ず荷重ケース 「死荷重(St.)」もしくは「死荷重(NonSt.)」に設定されます。自動算出された荷重値を変更することはできません。 材料の単位体積重量を変更すると荷重値も自動的に変更されますのでお試しください。 また、荷重ケース「死荷重(St.)」をコピーすると通常の基本荷重ケースになりますので、荷重値の変更が可能になります。こ の場合は、コピーした後に元の自動算出された「死荷重(St.)」が不要になるので、ナビゲーション「モデル設定」にて、「荷 重ケースの自動追加」の「死荷重」をチェックオフにします。

#### $Q1 - 44$ 梁が地盤と接触する場合のみ分布ばねを設定することはできるか?

 $A1 - 44$ 分布ばねは圧縮だけでなく引張に対しても有効に効きます。分布ばねを無効にしたい区間は手動で分布ばねをゼロにす るモデル化が必要です。何回かトライアルして決める必要があると思います。1つの要素ではなく、複数の要素で構成する ように分割する(節点を増やす)必要があります。その上で、分布ばねありの要素と分布ばね無しの要素を設定することに なります。

(補足)

上位版であるEngineer'sStudioでは、非線形のばね要素がありますので、分布ばねの代わりに非線形のばね要素を節点 位置離散的に設置することで梁が地盤から離れる場合にばね値なしと設定できます。

## $Q1 - 45$ 下記エラーの対処法は? ==================================== [4186](10)着目点はフレーム要素を参照していません。 =================================

 $A1 - 45$ i端とj端に異なる断面を割り当てた場合、プログラム内部では、その部材の断面積や断面二次モーメントはi端とj端での数 値を平均し、部材で1個の断面積や断面二次モーメントとなります。そのため、解析上は、等断面部材として処理されてい ます。 変断面部材の場合にi端とj端の内側の断面形状と配筋状態をプログラムが自動的に推定できないため、部材の中間断面 を照査するには、i端とj端が同じ断面でなければなりません。 変断面部材の部材中央に着目点を配置し、部材中央位置の断面(形状、配筋が平均的な断面)を作成して、それをi端側と j端側の両方に割り当ててください。

#### $Q1 - 46$ 道示IV-H24[5.1.3]の照査結果の一覧表示と、個別指定τm<τa1で結果が異なるのはなぜか?

- $A1 46$ 道示IV-H24[5.1.3]では
	- 1)  $\tau$ m $<$  $\tau$ a1
	- 2) τm<τa2
	- 3) Awreal>Aw の照査が実施されます。

(1) 照査項目の指定を1)としたときは、1)だけに着目した結果が抽出されます。この場合、2)と3)の結果は無視されます。 (2) 照査項目の指定を2)としたときは、2)だけに着目した結果が抽出されます。この場合、1)と3)の結果は無視されます。 (3) 照査項目の指定を3)としたときは、3)だけに着目した結果が抽出されます。この場合、1)と2)の結果は無視されます。

- (4) 照査項目の指定を一覧としたときは、1)、2)、3)に着目した結果から抽出されます。この場合、
- 1)がOKのときは、2)と3)の結果は無視されます。1)だけの結果が抽出されます。

1)がNGのときは、2)と3)の結果から抽出されます。1)の結果は無視されます。

#### $Q1 - 47$ 剛体要素の断面力を表示したいのですが、どうしたらいいでしょうか。

 $A1 - A7$ 剛体要素に断面力は発生しません(変形がないので断面力が発生しないため)。

断面力が必要な場合は、剛体要素ではなく、フレーム要素に断面力を発生させることになります。それには、断面積や断 面二次モーメントの大きい断面をフレーム要素に割り当てることになります。この場合、剛体要素とした場合と計算結果は 多少異なります。

ヘルプ

- 「目的ガイド|剛域をモデル化するには」
- に、剛体要素を用いる方法と数値断面部材とする方法の2種類が解説されていますので御覧ください。

#### $Q1 - 48$ 地盤抵抗を表現するばねの設定方法は?

 $A1 - 48$ 地盤抵抗を表現するばねの設定は3種類程あります。いずれも土質条件を入力することで自動的に設定できません。手動 でばね値を算出してそれを個別に入力することになります。いずれの場合も線形ばねのみ考慮できます。 非線形ばねを考慮する場合は、上位製品であるEngineer's Studioをご利用ください。

a.節点に与えるばね(支点ばね)

フレーム要素を多数連続してつなぎ、フレーム要素間の境界にある節点に支点ばねを設置します。支点ばねを多数並べ ることで分布したばね抵抗を近似する手法です。

b 分布ばね (部材に与えます)

弾性床上の梁理論ですので入力上は部材に与えます。 地盤ばねは、単位長さ当たりの分布荷重強度([kN/m/m]=[kN/m2])で与えます。 地盤反力係数kh[kN/m3]から算出する場合は、部材断面の断面幅B[m]を掛け合わせて求めます。  $K(kN/m2)=kh(kN/m3)\times B(m)$ 

c.ばね要素

フレーム要素のi端(j端)側の節点と地盤側を表す節点(こちらは全固定の支点にします)の間をばね要素とするモデル 化方法です。全固定の節点の座標はフレーム要素の節点と同じ座標が望ましいですが、わかりやすさのために1m程離れた 位置に全固定の設定を配置することもあります。

上記aと同様に、多数のばね要素を配置することにより、分布したばねを近似する手法です。

ばね要素の単位は[kN/m]なので、地盤反力係数kh[kN/m3]と杭幅B[m]より分布ばね値K[kN/m2]を求め、そのばね要素 が負担する杭軸方向の長さL[m]を乗じて、ばね特性のばね値[kN/m]を求めることになります。  $K(kN/m)=kh(kN/m3)\times B(m)\times L(m)$ 

aとcは離散的なばね、bは連続したばねです。aとcは結果的に同じになるので、aの方がモデル化は容易になります。

#### $Q1 - 49$ プログラムによって自動作成される「死荷重」を考慮しないで計算したい

 $A1 - A9$ 「ナビゲーション|ESベース|モデル設定」の「荷重ケースの自動追加」で『死荷重』のチェック(レ)を外してください。 ここにチェックを入れると死荷重(St.)をプログラムが自動的に作成します。 チェックをはずすと自動生成されなくなります。

- $Q1 50$ 従来単位で作成された「FRAMEマネージャ」「FRAME(面内)」の入力データファイル「\*.FMD」を読み込むと以下のメッ セージが表示され読み込めない
	- ========================================== エラーメッセージ:[4612] このファイルではCGS単位系が使われています。このファイルは読み込むことができません。 ==========================================
- $A1 50$ 従来単位系で作成されたデータは「Engineer's Studio(面内)」で読み込むことはできません。 当該データファイル(\*.FMD)を「FRAMEマネージャ」あるいは「FRAME(面内)」で開き、単位系を「SI単位」に変更、保 存し直したものを、「Engineer's Studio(面内)」で読み込んでいただくようお願いいたします。 ※単位系は「FRAMEマネージャ」「FRAME (面内)」の「オプション」ー「単位系」で変更することができます。

#### $Q1 - 51$ ユーザー定義レポートで着目点のみの数値表を出力したい

 $A1 - 51$ ユーザー定義レポートで着目点のみを表示する場合は、下図のように、テーブル表示設定を行うと着目点のみ表示できま す。この状態でレポートリストに追加してください。

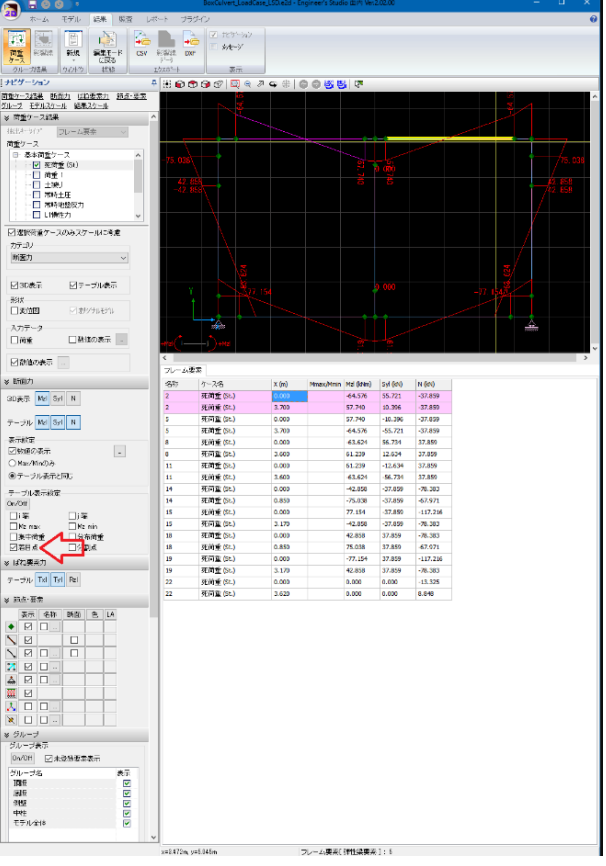

すでにレポートリストに追加している場合は、下図のように変更することもできます。

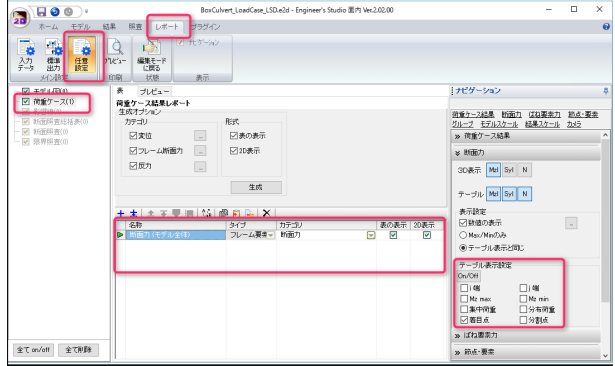

#### $Q1 - 52$ FRAMEマネージャ と Engineer's Studio 面内の違いは?

 $A1 - 52$ (解析の違い) FRAMEマネージャはモデルは2次元(面内)ですが、荷重は面内、面外に載荷できます。 Engineer's Studio面内はモデルも荷重も2次元(面内)のみです。

> (断面計算の違い) FRAMEマネージャは断面計算できません。 Engineer's Studio面内は断面計算が可能です。

(影響線解析の違い) 影響線解析は、両製品とも同じですが、Engineer's Studio面内の機能で『列車荷重「E荷重」の牽引分布荷重を考慮した 活荷重の計算 (http://www.forum8.co.jp/topic/up101-seihin04.htm) については、FRAMEマネージャはありません。

#### $Q1 - 53$ モデル図をDXF/DWGファイルへ出力することはできるか?

 $A1 - 53$ 可能です。DXF/DWGモデルエクスポートは、ヘルプ 「Engineer's Studio Help|ファイルの読み込みと保存|DXF/DWGモデルエクスポート」 に解説されているように、Line、Polyline、Circleのデータとなります。 出力が「3Dデータ」の場合は、モデルデータをそのまま3次元座標系でエクスポートされます。このデータは、3次元空間の データを読み込み可能な3次元CADで開いてください。 出力が「2Dに投影」では現在のCADビュー上の描画と見た目が同じになるように2次元平面に投影します。この場合、座 標系変換が行われるため、寸法は 本来の大きさとは異なる場合も発生します。Z座標は強制的に0.0となります。このデー タは、2次元CADで読み込むことができます。

#### $Q1 - 54$ 着目点をDXF/DWGデータにエクスポートする方法

 $A1 - 54$ 下図のようにエクスポート時に表示されるダイアログで節点形状を円またはPointにすることでエクスポートできます。こ の場合、節点も設定された形状となります。

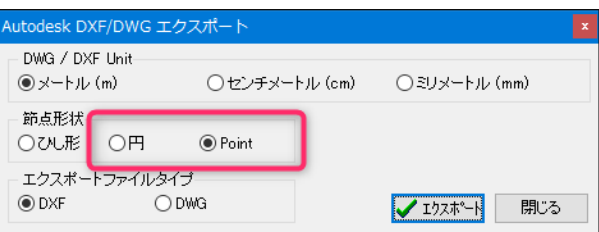

#### $Q1 - 55$ 「有効幅がゼロです」というエラーが発生する

 $A1 - 55$ 「ナビゲーション」-「ESオプション」-「断面計算」-「断面照査用詳細入力」のせん断に関する断面照査用詳細入力をダ ブルクリックして表示される編集ウィンドウをご確認ください。 画面右側の有効高さと有効幅で「b:0.0000」になっていると思われます。 上記画面で「デフォルト」を押す(断面の全幅が設定されます)か適切な値を入力してください。

Q&Aはホームページ(https://www.forum8.co.jp/faq/win/ES2D.htm)にも掲載しております。
## Engineer's Studio® 面内 Ver.3 操作ガイダンス

2023年 1月 第5版

発行元 株式会社フォーラムエイト 〒108-6021 東京都港区港南2-15-1 品川インターシティA棟21F TEL 03-6894-1888

禁複製

## お問い合わせについて

本製品及び本書について、ご不明な点がございましたら、弊社、「サポート窓口」へ お問い合わせ下さい。 なお、ホームページでは、Q&Aを掲載しております。こちらもご利用下さい。

> ホームページ **www.forum8.co.jp** サポート窓口 **ic@forum8.co.jp FAX 0985-55-3027**

Engineer's Studio® 面内 Ver.3 **操作ガイダンス**

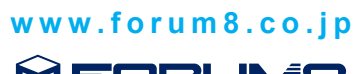

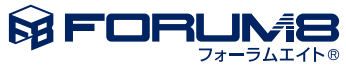